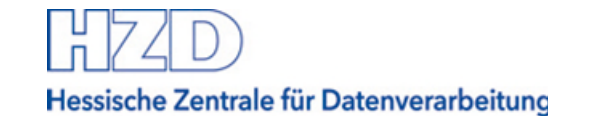

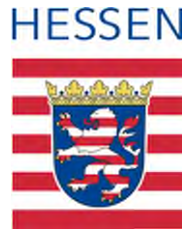

# **FISBOX®**

# **Fachinformationssysteme**  Anwenderhandbuch

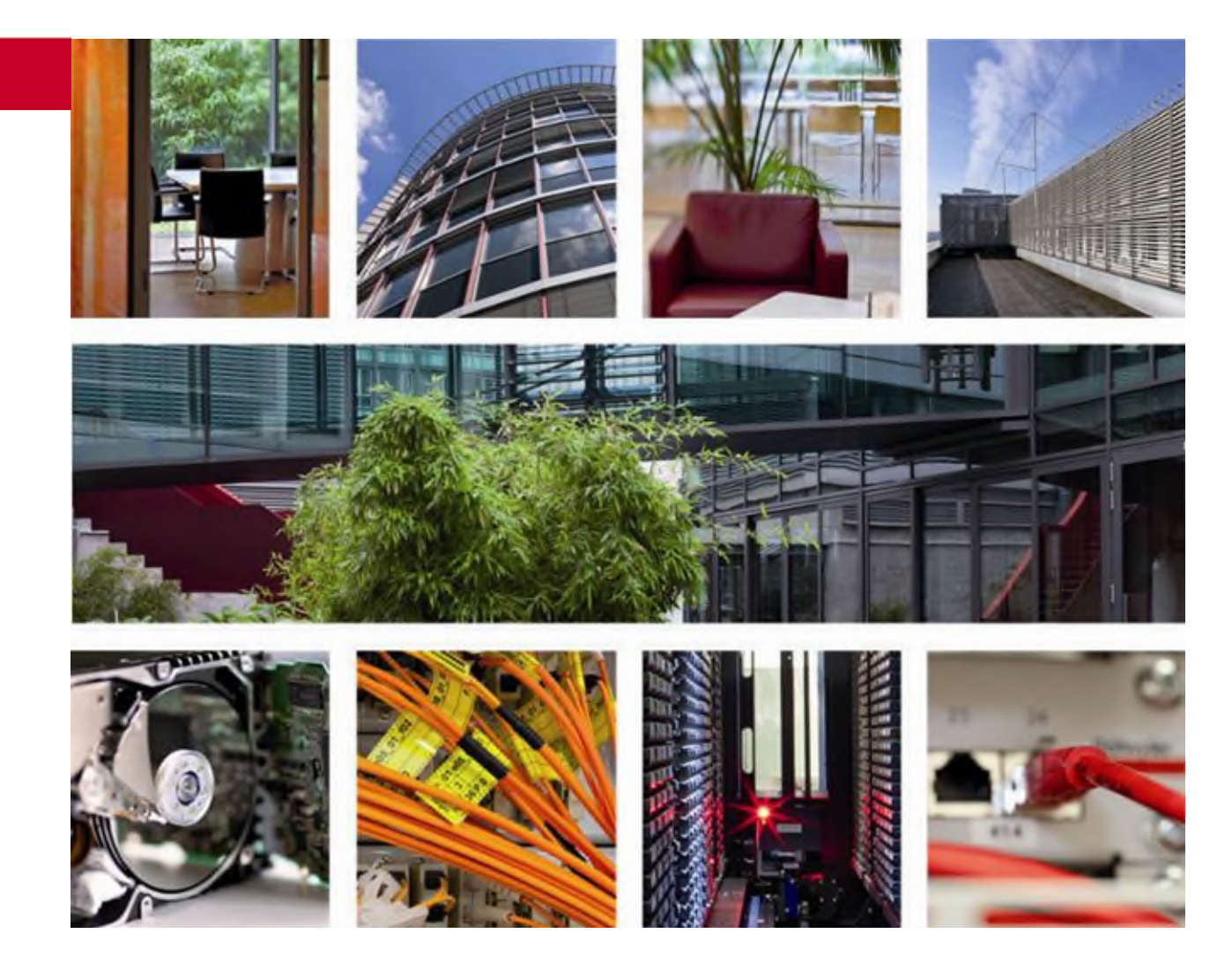

**Autor: FISBOX®-Team Tel.: (0611) 340 - 0 fisbox@hzd.hessen.de**

# **Dokumentinformationen**

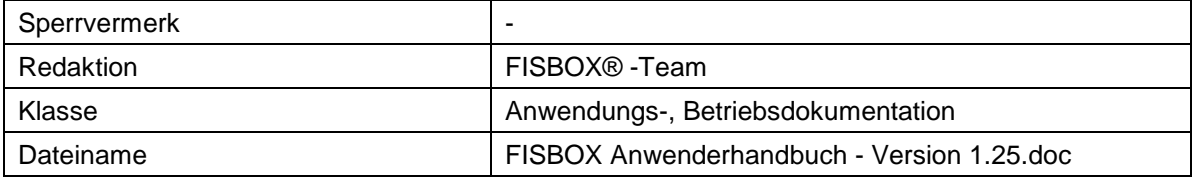

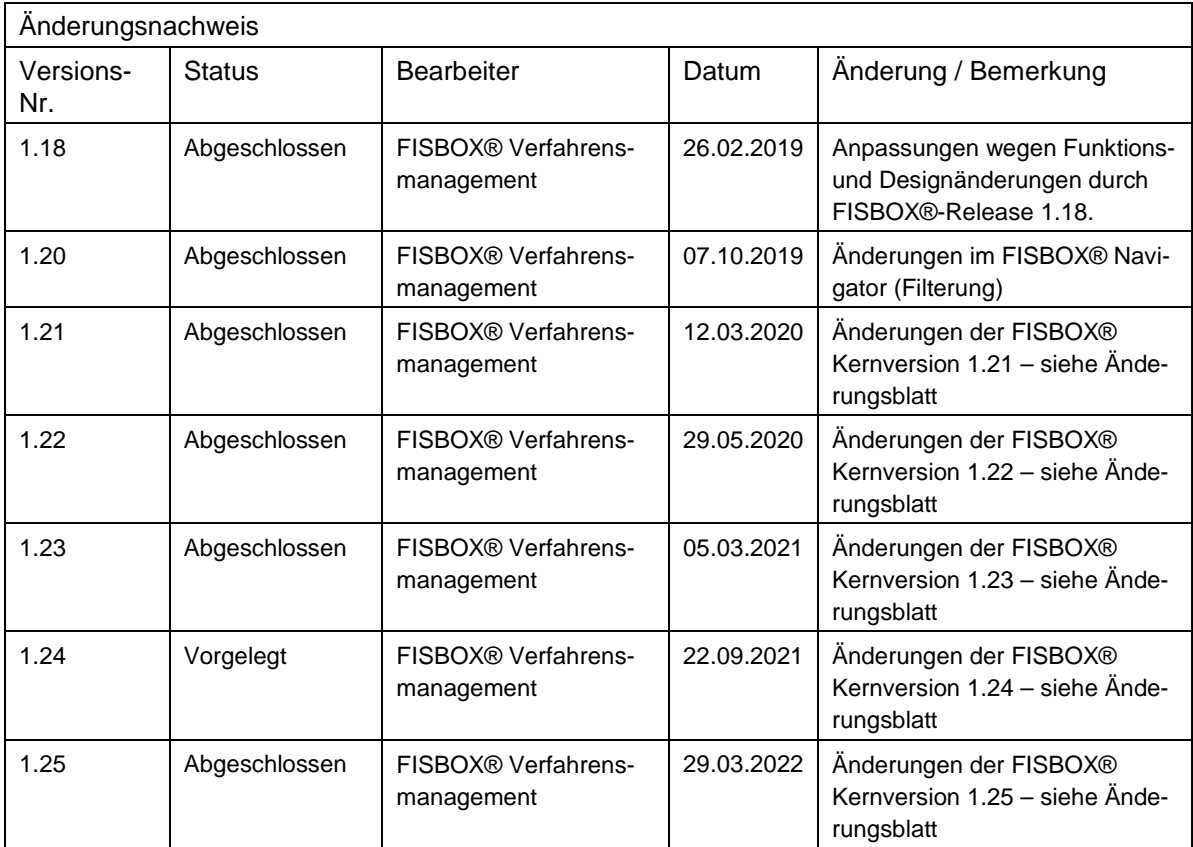

# Inhaltsverzeichnis

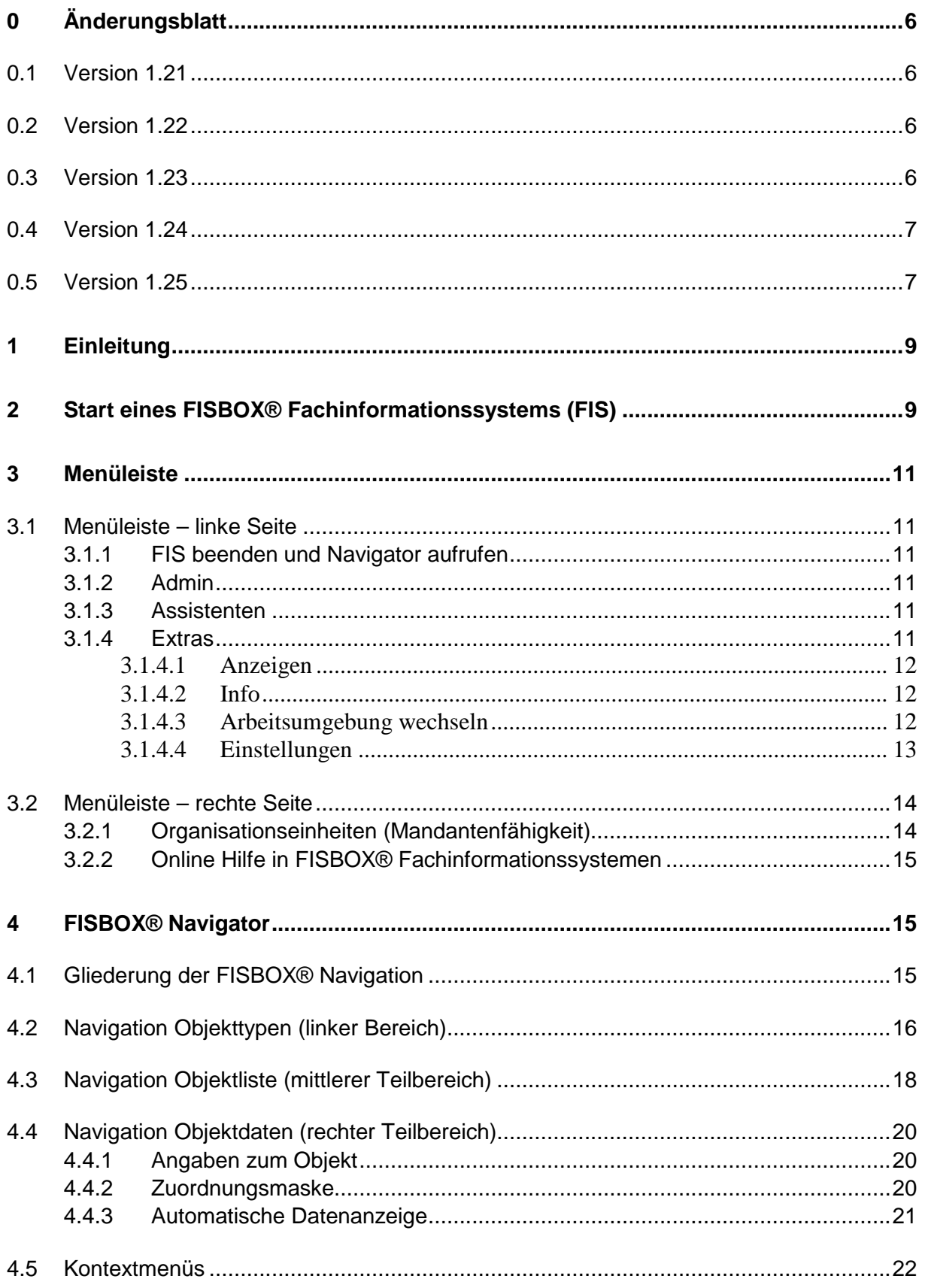

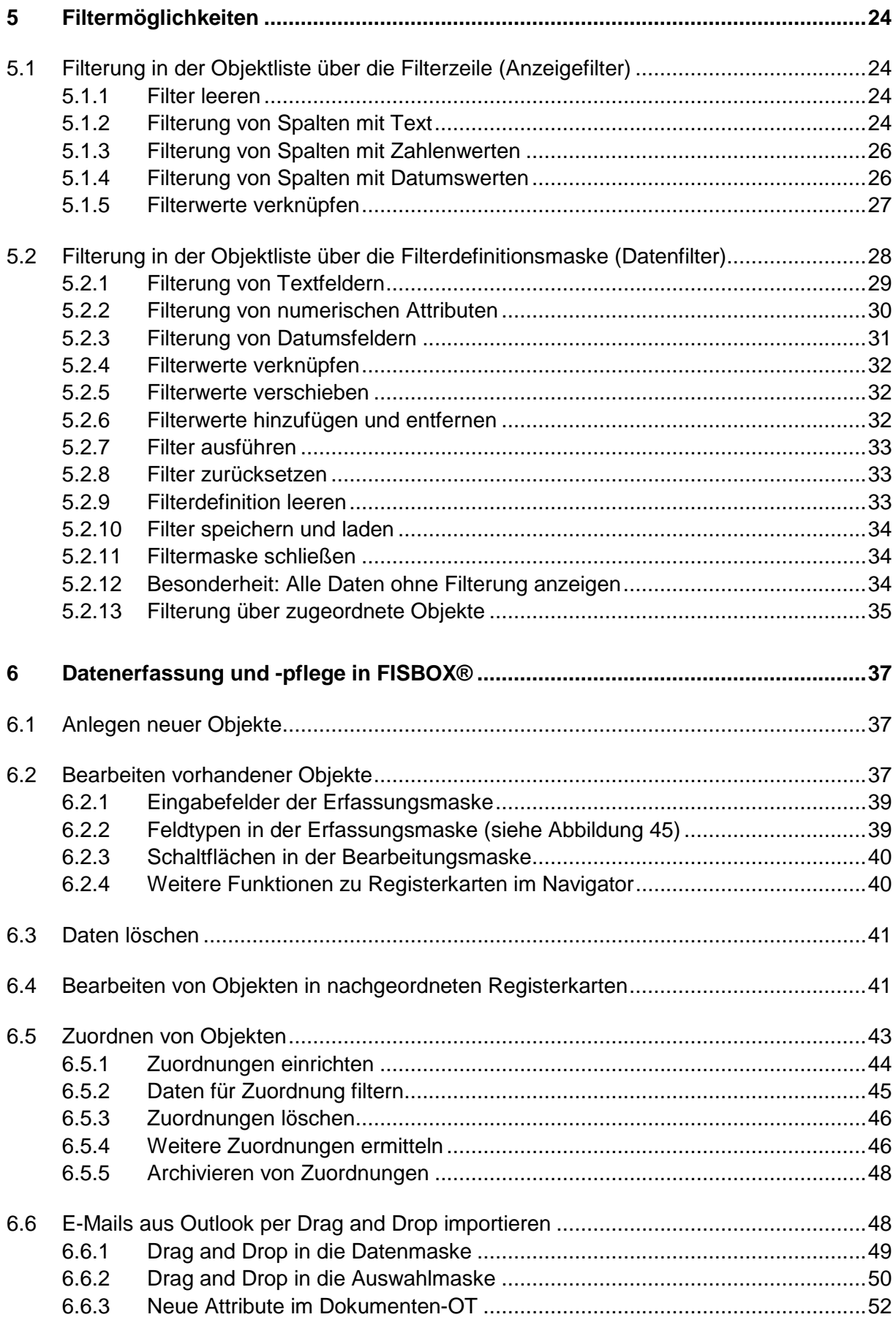

# **H740** Hessische Zentrale für Datenverarbeitung

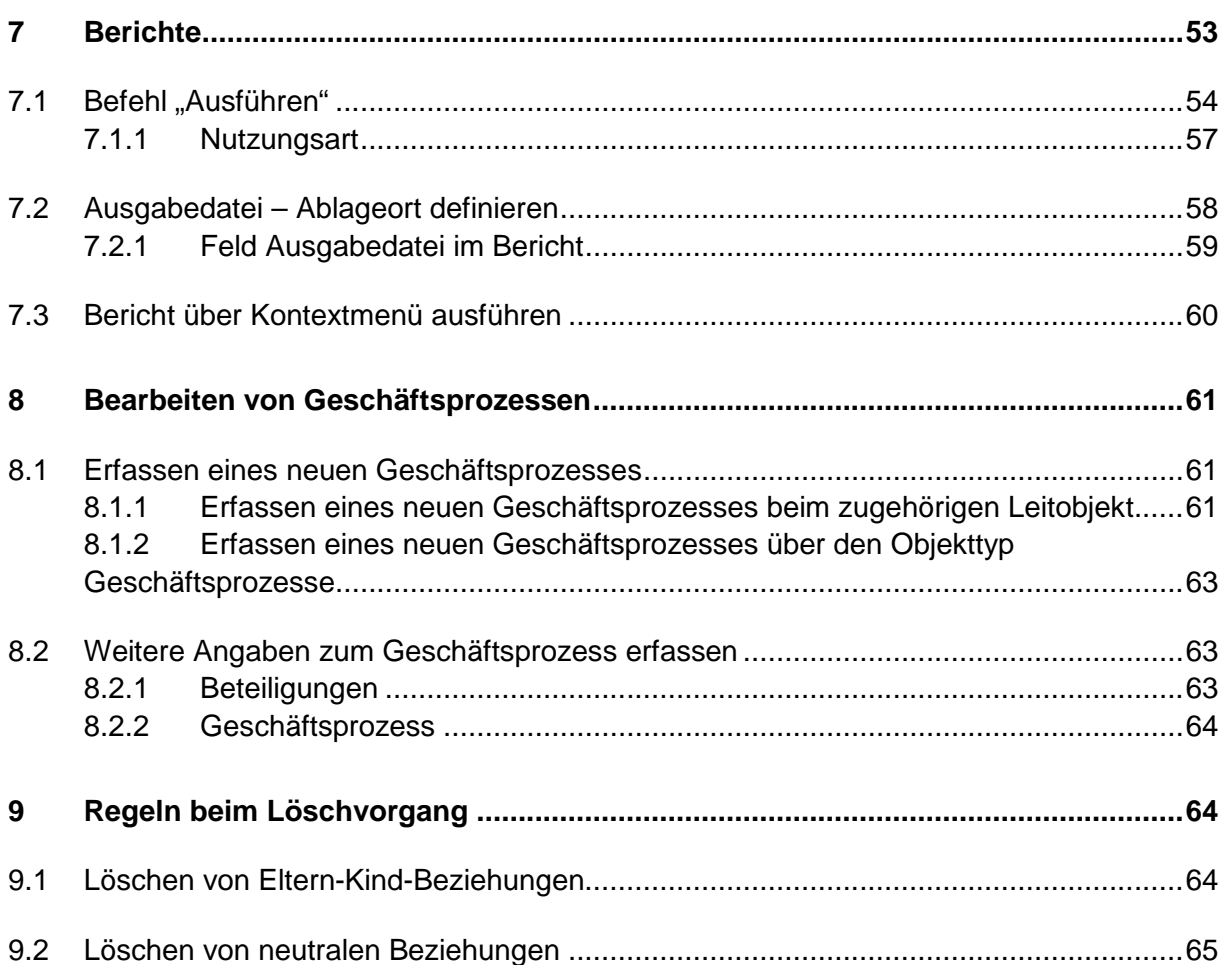

## **0 Änderungsblatt**

## **0.1 Version 1.21**

- Layout Navigator und Masken: Der Kontrast von deaktivierten Feldern (Lesemodus) wurde verbessert. Der enthaltene Text wird schwarz dargestellt.
- Layout Navigator: Die Stege und Schleifen der im Suchfeld des Navigators eingegebenen Buchstaben werden bei der Eingabe vollständig angezeigt und nicht mehr abgeschnitten.
- Layout Navigator und Listen: Das Kalendersymbol in der Filterauswahl wird größer dargestellt und passt sich der eingestellten Zoomstufe (Vergrößerung der Navigatoransicht) an.
- Layout Zuordnungsmasken: Die Anordnung des Attributblocks in der Zuordnungsmaske wurde geändert.
- Layout Navigator: Der Kontrast der Auswahlmaske wurde verbessert. Die Darstellung ist nun hellblaue Farbmarkierung mit schwarzer Schrift.
- IM-2683600 Datenfilter: Verzögerung der Ergebnisanzeige von komplexen Filterungen. Die Ergebnisanzeige erfolgt nicht mehr zeitverzögert.

#### **0.2 Version 1.22**

- Aufruf Berichtsassistent: Der Berichtsassistent kann über das Objekttyp- und Objekt-Kontextmenü aufgerufen werden.
- Navigator-Datenmaske Schaltfläche [Bearbeiten]: Die Schaltfläche [Bearbeiten] wurde in [Öffnen] umbenannt und der Tool-Tipp entsprechend angepasst "Zuordnungen im Formular öffnen".

#### **0.3 Version 1.23**

- Datenfilter (im Navigator und Berichtsassistent): Bedingungen können aus Filtermaske entfernt (über Papierkorb-Symbol), über Plus-Symbol hinzugefügt und über Pfeilnach-oben bzw. Pfeil-nach-unten verschoben werden.
- Inhalte in Datumsfeldern können geleert werden, wie schon bei Referenzfeldern (über ein X-Symbol).
- Farbgestaltung bei zugeordneten Relationen geändert

# **0.4 Version 1.24**

- Die FIS-Datenbanken werden auf Unicode-UTF8 umgestellt; wird für jedes FIS separat angekündigt.
- Einzelne Attribute können bei Bedarf (hoher Schutzbedarf) verschlüsselt werden (Beauftragung erforderlich).
- Dokumente können über den Assistenten nach Auswahl als PDF erzeugt werden (Handbuch Assistent Serienbriefe).
- Im Serienbriefassistenten können auch Speicherortvorlagen bestimmt werden (Handbuch Assistent Serienbriefe).
- Im Berichtsassistenten kann bei verbundenen Objekttypen unter Druckspalten bestimmen das Feld "zugeordnet am" ausgewählt werden.
- Wenn Berichte direkt ausgeführt werden, wird statt einer Vorlage die tatsächlich zugeordnete Excel-Vorlage genutzt.
- Bei der Dokumenterstellung können in der Auswahlmaske Dokumentvorlagen nach Ordner gefiltert werden (Handbuch Serienbriefassistent).
- Im Mengenfilter (Datenfilter) kann bei verbundenen Objekttypen nach "zugeordnet am" gefiltert werden.
- Es ist möglich, einen Datenschutzhinweis im FIS bei der ersten Anmeldung anzuzeigen. Das Bestätigungsdatum wird in das Feld in der Benutzerverwaltung eingetragen (Beauftragung erforderlich).
- Das Infofenster wurde um eine Spalte Lizenz mit Hinweis auf externe Komponenten ergänzt.
- Die Darstellung des Berichtsassistenten wurde optimiert.

# **0.5 Version 1.25**

- Aussehen der Anmeldemaske hat sich geändert  $\rightarrow$  [siehe Kapitel 2](#page-8-0)
- Anwender können selbsständig ihr Passwort zurücksetzen über Funktion [Kennwort vergessen]  $\rightarrow$  siehe Kapitel 2
- Mails können aus Outlook per Drag and Drop als FIS internes Dokument importiert werden  $\rightarrow$  [siehe Kapitel 6.6](#page-47-0)
- Objekttyp Dokumente enthält wegen Drag & Drop von Mails weitere Attribute bzgl. Absender, Empfänger, CC etc.  $\rightarrow$  siehe Kapitel 6.6.3
- Bericht kann auch über Kontextmenü zum Objekttypen gestartet werden (Auftrag für die Einrichtung erforderlich)  $\rightarrow$  siehe Kapitel 7.3

Es gibt noch weitere Änderungen und neue Funktionen, die in diesem Handbuch nicht beschrieben sind:

- Berichte: Formatierung Standard-Excel-Ausgabe verbessert (nur oberer Info-Teil)
- Im Berichtsassistent ist eine Funktion zur Änderungen der Überschriften hinzugefügt (siehe Handbuch Berichtsassistent)
- Basiscodeblock zum Mailversand aus einem Formular steht zur Verfügung (Auftrag für die Einrichtung erforderlich)
- Einführung einer Zentrale Methode zum Mailversand mit Ausführung eines Codeblocks nach dem Versand (Beauftragung erforderlich)
- Beim Erstellen eines pdf-Dokuments wird der angemeldete FISBOX-User als Verfasser des PDF-Dokumentes eingetragen
- Beim Import von Dokument-Vorlagen wird die primäre Speicherortvorlage automatisch zugeordnet
- Dokumente können nach Hessen-Drive geladen werden
- Funktion zum Anlegen eine Postmappe in HeDok via via Codeblock, wahlweise mit/ohne Dialog
- Funktion zum Anzeigen der Namen der Dokumente in einer Postmappe mit der Möglichkeit, ein ausgewähltes Dokument zum Lesen zu öffnen
- (Speichermodul) Erweiterung des Browse-Dialogs mit der Option Dokumente zu öffnen.
- Erweiterungen der Funktionalitäten in der GISBOX

## **1 Einleitung**

Das vorliegende Handbuch beschreibt die Vorgehensweise beim Start eines FISBOX® Fachinformationssystems (FIS), den Aufbau des FISBOX® Navigators, die Möglichkeiten der FISBOX® Navigation, die Anwendung von Filterkriterien zur Datenanzeige und Unterstützung der Navigation sowie die Vorgehensweise bei der Datenerfassung und –pflege.

Aus Gründen der besseren Lesbarkeit wird in diesem Dokument bei Personenbezeichnungen die männliche Form verwendet. Die verkürzte Sprachform hat nur redaktionelle Gründe und beinhaltet keine Wertung.

#### <span id="page-8-0"></span>**2 Start eines FISBOX® Fachinformationssystems (FIS)**

Gemäß Installationsanleitung befindet sich auf dem Desktop eine Verknüpfung für den Aufruf eines Fachinformationssystems:

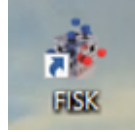

Abbildung 1: Desktop Verknüpfung für den FIS-Aufruf

Es erscheint die Anmeldemaske, in die das Benutzerkürzel und ein Kennwort einzugeben sind. Mit [OK] wird die Anwendung gestartet und die Navigationsoberfläche von FISBOX® erscheint.

Fall Kennwort vergessen, kann dies hier zurück gesetzt werden.

In beiden Fällen wird eine Benachrichtigungsmail versandt.

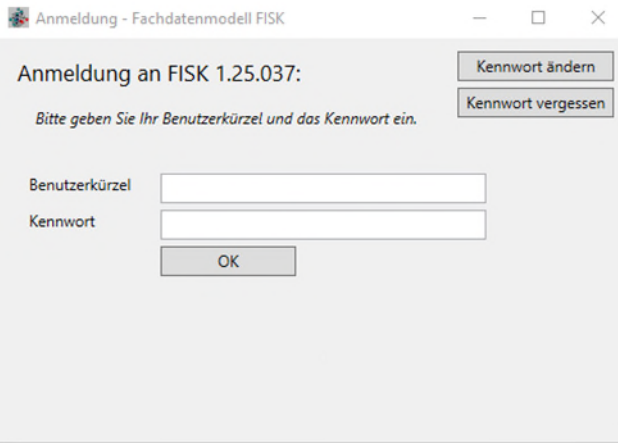

Abbildung 2: Anmeldemaske FISBOX®

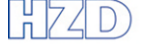

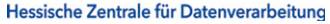

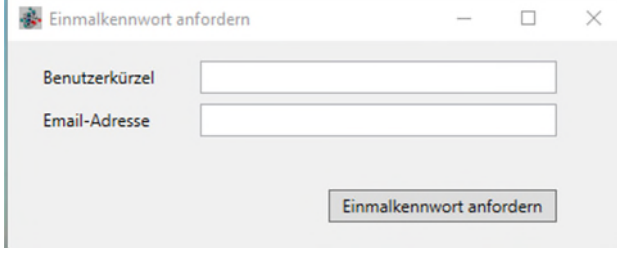

Abbildung 3: Einmalkennwort anfordern

Bei Falscheingabe des Benutzerkürzels oder des Kennworts erscheint eine entsprechende Hinweismeldung.

Bei der ersten Anmeldung wird ein Datenschutzhinweis eingeblendet, falls dies beauftragt wurde. Nach Bestätigung wird das Datum in die Benutzerverwaltung übernommen.

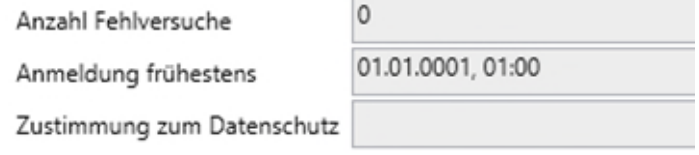

Wenn ein Benutzer für das FIS unterschiedliche Rechte besitzt, so erscheint nach der Anmeldemaske noch eine weitere Maske zur Auswahl der Varianten, z.B. "FIS lesen", "FIS bearbeiten". Nach Auswahl der entsprechenden Variante wird die Navigationsoberfläche geladen.

Ggf. muss das Kennwort bei der ersten Anmeldung vom Benutzer geändert werden [Kennwort ändern]. Um die Kennwort-Wiederholung zu überprüfen, kann das Kennwort nach der Eingabe - in Klartext angezeigt werden. Hierfür ist das Häkchen bei "Klartext anzeigen" zu setzen.

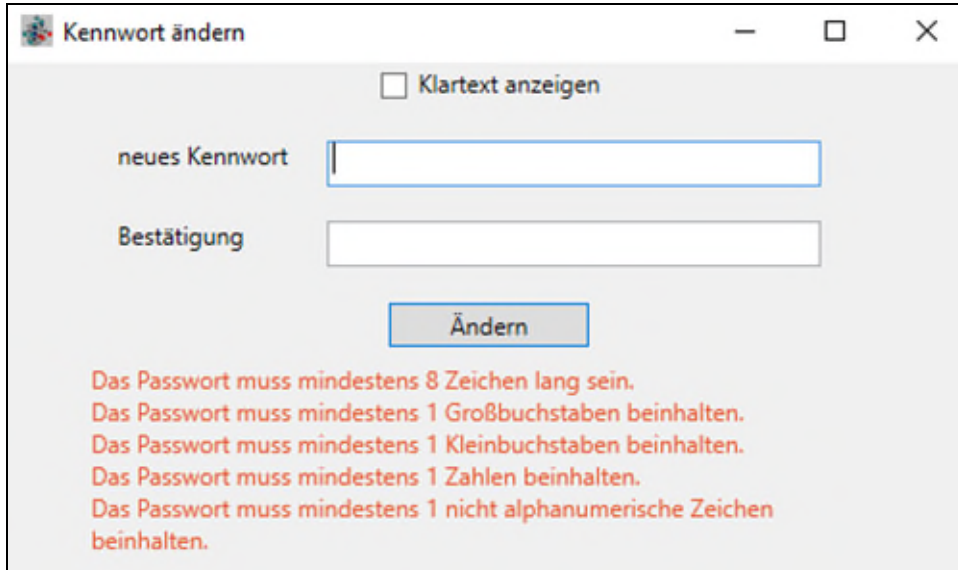

Abbildung 4: Anmeldemaske FISBOX® - Kennwortänderung

## **3 Menüleiste**

#### **3.1 Menüleiste – linke Seite**

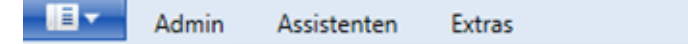

#### Abbildung 5: Menüleiste, linke Seite

Es werden nachfolgend die oben abgebildeten Standard-Menüpunkte beschrieben.

Die Anzeige ist zu einem abhängig von den Benutzerrechten und von dem Fachinformationssystem (FIS). Ein FIS kann auch zusätzliche Menüpunkte enthalten, die in den FISspezifischen Handbüchern beschrieben werden sollten.

Die obere Menüleiste enthält im linken Bereich die Menübefehle:

- zum Beenden des FIS ( $\left| \rule{0cm}{1.1cm} \right|$   $\left| \rule{0cm}{1.1cm} \right|$  oder Aufruf des Navigators
- Admin (Funktionen sind nur bei entsprechendem Recht sichtbar)
- Assistenten (falls im FIS vorhanden)
- Extras (z.B. für Programminformationen oder Einstellungen)

#### **3.1.1 FIS beenden und Navigator aufrufen**

Beim Klick auf **E**<sup>+</sup> kann das FIS

- über den Befehl "Beenden" geschlossen werden oder
- über den Befehl "Navigator" der Navigator noch einmal eingeblendet werden.

#### **3.1.2 Admin**

Hier befinden sich Funktionen, die in der Regel von den FIS-Administratoren ausgeführt werden, wie z.B. Massenänderungen. Sie sind im Handbuch für Administratoren näher beschrieben.

#### **3.1.3 Assistenten**

In einem FIS können für die Bearbeiter, je nach Berechtigung, verschiedene sogenannte Assistenten angeboten werden. Zum FISBOX®-Standard gehört der Berichtsassistent, es können aber auch FIS-spezifische Assistenten zur Unterstützung bestimmter Fachaufgaben hier angeboten werden.

#### **3.1.4 Extras**

Unter "Extras" gibt es verschiedene Informationen und Einstellungen.

| Ē۳        | Admin<br>Assistenten           | Extras                   |
|-----------|--------------------------------|--------------------------|
| Anzeigen  | <b>O</b> Info<br>Einstellungen | Arbeitsumgebung wechseln |
| Protokoll | Weitere Informationen          | Arbeitsumgebung          |

Abbildung 6: Menüleiste - Extras

# **3.1.4.1 Anzeigen**

Zeigt eine Log-Datei, die bei auftretenden Fehlern dem FISBOX®-Support zur Fehlerbehebung nützlich sein kann.

# **3.1.4.2 Info**

Enthält Detail-Informationen zur den installierten FISBOX®-Komponenten, wie z.B. Angaben zu den Versionen.

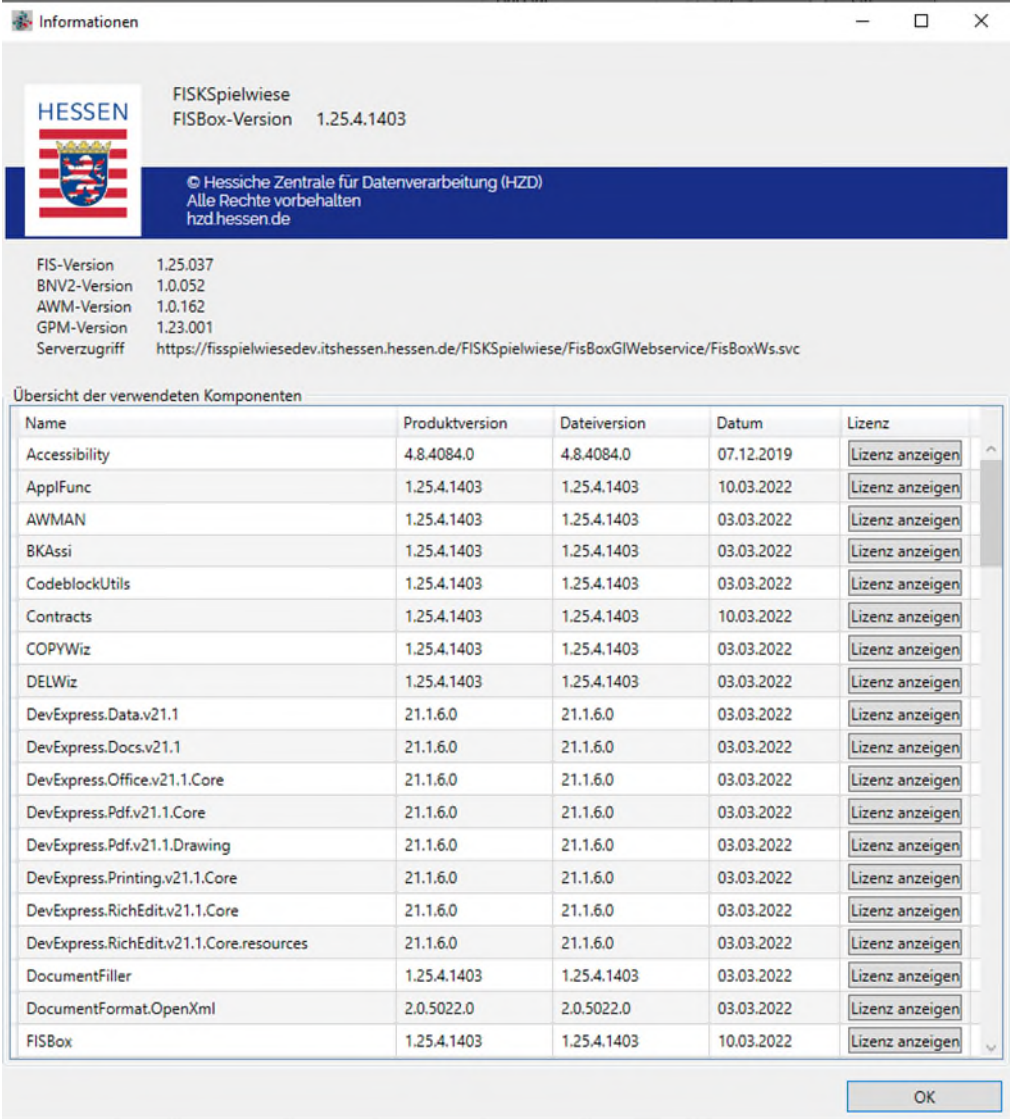

Abbildung 7: Informationen zur Version

# **3.1.4.3 Arbeitsumgebung wechseln**

Bearbeiter mit verschiedenen Rechten können über die Funktion in eine andere Arbeitsumgebung wechseln, ohne die Anwendung zu verlassen.

## **3.1.4.4 Einstellungen**

#### Navigator – Extras – Einstellungen – **Reiter Pfade**

#### & Einstellungen

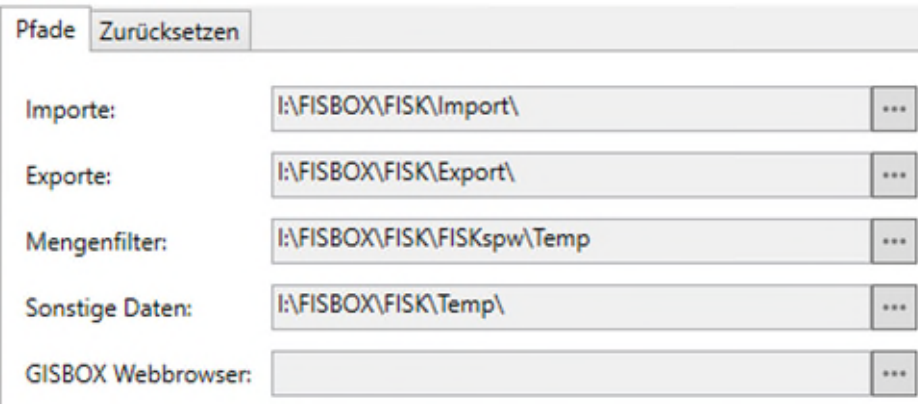

Abbildung 8: Einstellungen - Pfade

**Importe**: Hier kann der Importpfad voreingestellt werden für die Standard-Importe von Dokument-Vorlagen, Berichte und Katalogen (Referenzlisten). Das ist nur notwendig, wenn im FIS Datenimporte, z.B. von der Test- in die Produktionsumgebung durchgeführt werden sollen und die notwendigen Berechtigungen vorhanden sind.

**Exporte**: Dient zur Voreinstellung des Exportpfades für die Standard-Importe von Dokument-Vorlagen, Berichte und Katalogen (Referenzlisten) – siehe Importe.

Mengenfilter: In der Maske des Mengenfilters<sup>1</sup> gibt es die Möglichkeit Filter zu speichern (siehe auch Kapitel [5.2.10\)](#page-33-0) und zu laden. Für die Speicherung eines Filters kann an dieser Stelle ein Speicherpfad voreingestellt werden. Wenn der Speicherpfad nicht lokal, sondern auf einem gemeinsam genutzten Netzlaufwerk gewählt wird, dann können dort abgelegte Filter von allen zugriffsberechtigten Anwendern verwendet werden.

Sonstige Daten: Über die Voreinstellung "Sonstige Daten" kann der Speicherpfad von Dateien, die von FISBOX® Assistenten (z.B. Berichtsassistent) erzeugt werden, voreingestellt werden.

**GISBOX Webbrowser**: Sofern ein FISBOX® Fachverfahren die GISBOX® verwendet, so kann der für die Kartenanzeige gewünschte Webbrowser voreingestellt werden.

Anmerkung: Sämtliche in dieser Maske getroffenen Einstellungen können im konkreten Anwendungsfall überschrieben werden.

-

<sup>1</sup> Anderer Begriff für Datenfilter, der mittlerweile verwendet wird.

#### Navigator – Extras – Einstellungen – **Reiter Zurücksetzen**

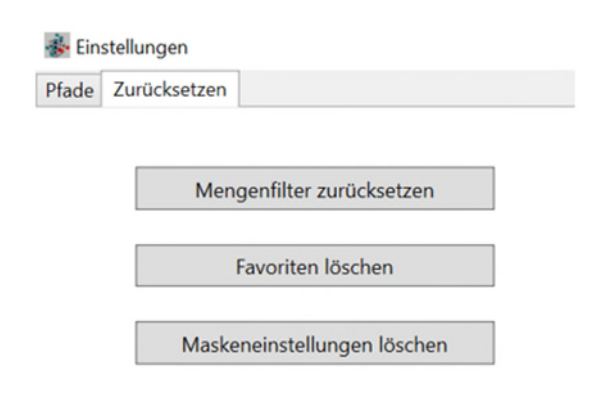

Abbildung 9: Einstellungen - zurücksetzen

**Mengenfilter zurücksetzen**: Hiermit können sämtliche im Mengenfilter definierten Attribute oder Zuordnungsfilter gelöscht werden. Gespeicherte Filter werden beibehalten. Bitte beachten: Für die Wirksamkeit der Zurücksetzung ist ein Neustart erforderlich.

**Favoriten löschen**: Mit dieser Funktion können sämtliche im Navigator eingestellte Favoriten gelöscht werden.

**Maskeneinstellung löschen**: Mit dieser Funktion können individuell getroffene Maskeneinstellung, wie beispielsweise eine geänderte Reihenfolge der Spalten, in der Auswahlmaske wieder auf die Standardkonfiguration zurückgesetzt werden. Bitte beachten: Für die Wirksamkeit der Zurücksetzung ist ein Neustart erforderlich.

#### **3.2 Menüleiste – rechte Seite**

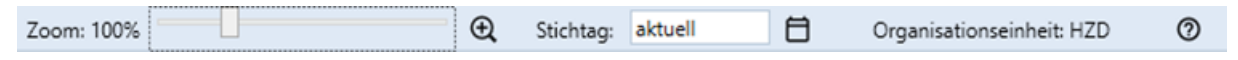

Abbildung 10: Menüleiste, rechte Seite

Die obere Menüleiste enthält im rechten Bereich:

- Zoom: die Ansicht kann zwischen 75% und 175% variiert werden. Dazu kann u.a. die Lupe genutzt werden, die in Intervallen die Ansicht vergrößert.
- Stichtag: Anzeige von aktuellen Daten oder zu einem bestimmten Stichtag. Standardeinstellung ist "aktuell".
- Organisationseinheiten, siehe auch Kapitel [3.2.1](#page-13-0)
- <sup>②</sup> Online Hilfe, siehe auch Kapitel [3.2.2](#page-14-0)

#### <span id="page-13-0"></span>**3.2.1 Organisationseinheiten (Mandantenfähigkeit)**

Benutzer bekommen in der Benutzerverwaltung eine Organisationseinheit (OE) zugeordnet. In der Fachanwendung sehen sie dann nur die Daten zu dieser OE und beim Anlegen eines neuen Objektes ist im Feld "Daten-Verwendung" diese OE voreingestellt.

In der Abbildung oben ist die Organisationseinheit "HZD" zugeordnet. Will der Benutzer auch die Daten zu anderen OE's sehen, kann er weitere auswählen, vorausgesetzt in der Benutzerverwaltung sind ihm mehrere zugeordnet. Ebenso kann er die Auswahl reduzieren.

Nach Klick auf "Organisationseinheiten" öffnet sich folgende Maske. Durch Klick auf den entsprechenden Pfeil wird die OE aus- oder abgewählt.

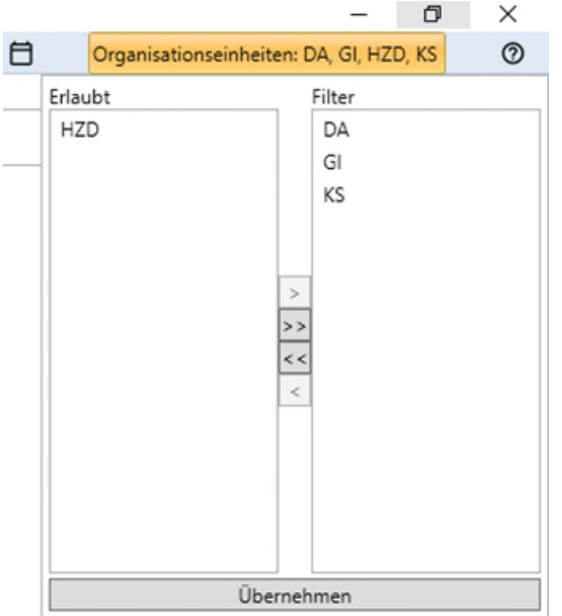

Abbildung 11: Organisationseinheiten auswählen

#### <span id="page-14-0"></span>**3.2.2 Online Hilfe in FISBOX® Fachinformationssystemen**

In FISBOX® Fachinformationssystemen ist je nach Kundenanforderung eine Online Hilfe integriert. Hier kann beispielsweise die FISBOX® Info-Plattform (mit Angeboten zum E-Learning) oder ein spezielles Anwenderhandbuch aufgerufen werden. Der Aufruf erfolgt über

das <sup>1</sup> rechts oben in der Menüleiste. Falls auf die FISBOX® Info-Plattform verlinkt ist, muss noch ein separates Kennwort eingegeben werden, das den Anwendern bei Produktivsetzung des FIS mitgeteilt wird.

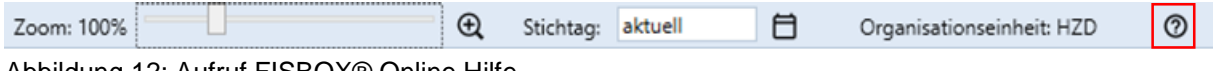

Abbildung 12: Aufruf FISBOX® Online Hilfe

#### **4 FISBOX® Navigator**

#### **4.1 Gliederung der FISBOX® Navigation**

Kern des FISBOX®-Navigators ist eine dreigeteilte Oberfläche mit

- einer Objekttypenliste auf der linken Seite,
- einer Objektliste in der mittleren Spalte und

den Objektdaten auf der rechten Seite.

Zusätzlich zu den Objektdaten können auf der rechten Seite im Reiter Zuordnungen auch die zugeordneten Objekte angezeigt werden.

Grundsätzlich wird diese Struktur bei der Navigation im FIS immer erhalten bleiben, um dem Anwender eine optimale Orientierung zu geben.

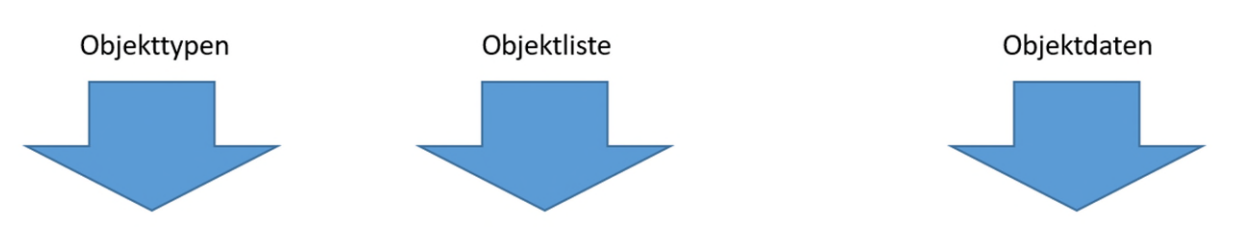

| Register<br>$\mathbf{v}$ if                                                   | Abteilungen X                                            |                                            |          |                                                  |                                                             | Abteilungen: Abt. Pflanzen klonen X Zuordnungen<br>Ξ. |                                                                                          |
|-------------------------------------------------------------------------------|----------------------------------------------------------|--------------------------------------------|----------|--------------------------------------------------|-------------------------------------------------------------|-------------------------------------------------------|------------------------------------------------------------------------------------------|
| Q<br>Suchen<br><b>Favoriten</b><br><b>N</b> AWM und ATV<br>Benutzerverwaltung | Datenfilter                                              |                                            |          | Bearbeiten<br>Zurücksetzen                       | Anzeige<br>Aktualisieren<br>Reduzieren<br>Archivierte Daten | Bearbeiten<br>Abteilungen                             | Speichern & Ne<br>Abbrechen<br>Speichern                                                 |
| GPMan<br>D <sub>R</sub><br>4 Kataloge<br>Rechtsform<br>Aufgabengebiete        | $\sqrt{15}$<br>$\mathbf{x}$ = $\mathbf{v}$<br>Gültig von | $\frac{1}{15}$<br>$=$ $\vee$<br>Gültig bis | $\omega$ | Hist. Verlauf Kurzbezeichnung                    | Abteilungsname                                              | Kurzbezeichnung*<br>Gültig von*                       | Abt. Pflanzen klonen<br>Zuletzt geändert am 07.11.2019, 09:49 von SeibertN<br>01.01.0001 |
| Ausbildungen                                                                  | 01.01.0001                                               | aktuell                                    | ш        | Abt. Pflanzen klonen                             | Abt. Pflanzen klonen                                        | Gültig bis*                                           | aktuell                                                                                  |
| Dienstreisen                                                                  | 01.01.0001                                               | aktuell                                    |          | Abteilung 0815 Zebra                             | Abteilung 0815 Zebra                                        |                                                       |                                                                                          |
| Führerscheine                                                                 | 01.01.0001                                               | aktuell                                    | □        | Abteilung B                                      | Abteilung B                                                 | Hist. Verlauf                                         | П                                                                                        |
| Kommunen                                                                      | 01.01.0001                                               | aktuell                                    |          | Abteilung Bären klonen                           | Abteilung Bären klonen                                      | Abteilungsname*                                       | Abt. Pflanzen klonen                                                                     |
| Länder                                                                        | 01.01.0001                                               | aktuell                                    |          | Abteilung Elfen klonen                           | Abteilung Elfen klonen                                      | Gebäude                                               | 6                                                                                        |
| Nationalitäten                                                                | 01.01.0001                                               | aktuell                                    |          | Abteilung H                                      | Abteilung H                                                 |                                                       |                                                                                          |
| 4 Sachdaten                                                                   | 01.01.0001                                               | aktuell                                    |          | Abteilung K                                      | Abteilung K                                                 | Stockwerk                                             | 10                                                                                       |
| Firmen                                                                        | 01.01.0001                                               | aktuell                                    |          | Abteilung Kakteen klonen Abteilung Kakteen klone |                                                             |                                                       |                                                                                          |
| Standorte                                                                     | 01.01.0001                                               | aktuell                                    | Ξ        | Abteilung Q                                      | Abteilung Q                                                 |                                                       |                                                                                          |
| <b>Abteilungen</b>                                                            | 01.01.0001                                               | aktuell                                    |          | Abteilung Schafe klonen                          | Abteilung Schafe klonen                                     |                                                       |                                                                                          |
| Mitarbeiter                                                                   | 01.01.0001                                               | aktuell                                    |          | Abteilung X                                      | Abteilung X                                                 |                                                       |                                                                                          |
| Bewerbungen<br>Dokumente                                                      | 01.01.0001                                               | aktuell                                    |          | Abteilung Y                                      | Abteilung Y                                                 |                                                       |                                                                                          |
|                                                                               | 01.01.0001                                               | aktuell                                    |          | Abteilung Z                                      | Abteilung Z                                                 |                                                       |                                                                                          |
|                                                                               | 01.01.0001                                               | aktuell                                    |          | Abteilung Zebra 1                                | Abteilung Zebra 1                                           |                                                       |                                                                                          |

Abbildung 13: Gliederung der FISBOX®-Navigation

# **4.2 Navigation Objekttypen (linker Bereich)**

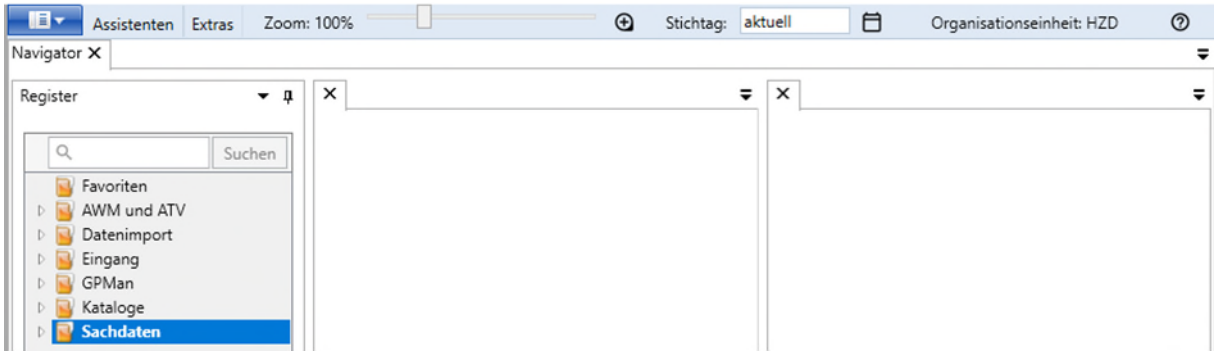

<span id="page-15-0"></span>Abbildung 14: Gruppierung der Objekttypen

Nach dem Start der Anwendung öffnet sich der Navigator wie in [Abbildung 14](#page-15-0) dargestellt.

Es werden die zum FIS festgelegten Gruppen (z.B. "AWM und ATV" oder "Sachdaten") angezeigt. Welche Gruppen angezeigt werden, ist abhängig von den Benutzerrechten des Anwenders.

Die Bezeichnung der Gruppen kann FIS-spezifisch festgelegt werden.

Durch Anklicken des Dreiecks [►] vor dem Gruppennamen oder durch Doppelklick auf den Gruppennamen werden die zur Gruppe gehörenden Objekttypen im Navigationsbaum angezeigt.

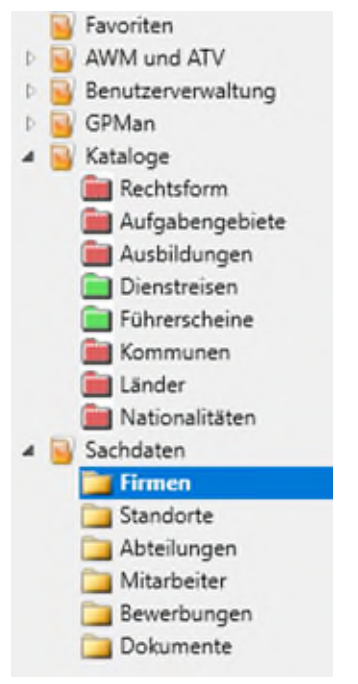

Abbildung 15: Anzeige der Objekttypen

Über den gleichen Weg (Anklicken des Dreiecks bzw. Doppelklick auf den Gruppennamen) kann die Anzeige wieder minimiert werden.

#### **Weitere Elemente und Funktionen** im Navigator (linker Teilbereich):

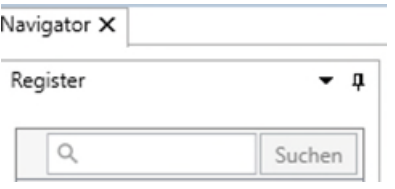

Abbildung 16: Navigator-Elemente

- Fensterposition: *Anmerkung: die Funktion ist derzeit nicht belegt.*
- Automatisch im Hintergrund: der linke Teilbereich des Navigators legt sich in Ω. den Hintergrund und ist in der linken Bildschirmleiste durch den vertikalen Schriftzug "Register" erkennbar und wieder aufrufbar. Das Symbol ändert sich in:  $\overline{P}$  und durch Klick wird die ursprüngliche Position wieder hergestellt.

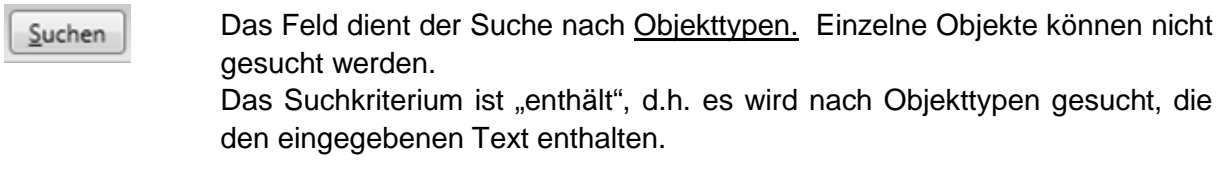

Navigator X Der Navigator wird geschlossen.

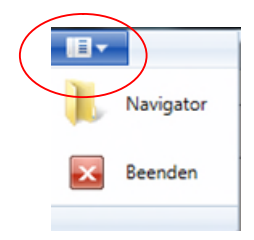

Klick auf das Symbol öffnet die Funktionsauswahl zum Beenden der Fachanwendung oder die Möglichkeit den Navigator erneut zu öffnen.

# **4.3 Navigation Objektliste (mittlerer Teilbereich)**

Durch Anklicken eines Objekttyps wird die Objektliste im Mittelteil des Navigators angezeigt.

| $-1$<br>Register     | Firmen X                                                  |                          |                 |                              |                   |          | Firma: "AAS ""BTA Baltic Insurance Company""" X Zuordnungen |             |                                                    |                 |
|----------------------|-----------------------------------------------------------|--------------------------|-----------------|------------------------------|-------------------|----------|-------------------------------------------------------------|-------------|----------------------------------------------------|-----------------|
|                      | Datenfilter                                               |                          |                 | Anzeige                      |                   |          |                                                             |             |                                                    |                 |
| Suchen               |                                                           |                          |                 |                              |                   |          | P Bearbeiten                                                |             | Speichern Abbrechen                                | Speichern & Neu |
| <b>Kavoriten</b>     |                                                           |                          | Bearbeiten      |                              | Aktualisieren     |          |                                                             |             |                                                    |                 |
| <b>D</b> AWM und ATV |                                                           |                          | Zurücksetzen    |                              | Reduzieren        |          |                                                             |             |                                                    |                 |
| Benutzerverwaltung   |                                                           |                          |                 |                              | Archivierte Daten |          | Firma                                                       |             |                                                    |                 |
| GPMan                |                                                           |                          |                 |                              |                   |          | Kurzbezeichnung*                                            |             | "AAS ""BTA Baltic Insurance Company"*"             |                 |
| Kataloge             |                                                           | $=$ $\vee$               | $\overline{15}$ |                              |                   |          |                                                             |             | Zuletzt geändert am 09.12.2019, 10.00 von SeibertN |                 |
| A Sachdaten          |                                                           |                          |                 |                              |                   |          |                                                             | 01.01.0001  |                                                    |                 |
| <b>Er</b> Firmen     | Kurzbezeichnung                                           | Gründungsdatum Stammsitz |                 |                              | Rechtsform        |          | Gültig von*                                                 |             |                                                    |                 |
| Standorte            | "AAS ""BTA Baltic Insurance Company""                     | 08:07.1956               | RIGA            |                              | KG <sub></sub>    | $\wedge$ | Gültig bis*                                                 | aktuell     |                                                    |                 |
| Abteilungen          | "AB "Citadele"" Bankas"                                   | 07.11.1965               | Vilnius         |                              | KG                |          | Hist. Verlauf                                               |             |                                                    |                 |
| Mitarbeiter          | "AB bankas ""FINASTA"""                                   | 23.09.1940               | <b>Vilnius</b>  |                              | GmbH & Co.        |          |                                                             |             |                                                    |                 |
| Bewerbungen          | "ADB ""Compensa Vienna Insurance Group""                  | 10.07.1977               |                 | VILNIUS                      | GmbH & Co.        |          | Firmenname*                                                 |             | "AAS ""BTA Baltic Insurance Company"""             |                 |
| Dokumente            | "ADB ""Gjensidige""                                       | 14.03.1953               |                 | VILNIUS.                     | GmbH & Co.        |          | Gründungsdatum*                                             | 08.07.1956  |                                                    |                 |
|                      | "AS ""Privathank""*                                       | 16.06.1986               | Riga            |                              | GmbH & Co.        |          | Stammsitz*                                                  | <b>RIGA</b> |                                                    |                 |
|                      | "Bank Gospodarstwa Krajowego ""Repräsentanz' 14.06.1996   |                          |                 | Frankfurt am Main GmbH & Co. |                   |          |                                                             |             |                                                    |                 |
|                      | "Baugenossenschaft ""Wiederaufbau"" eG"                   | 27.11.1980               |                 | Braunschweig                 | <b>GbR</b>        |          | Rechtsform (LDI)*                                           | KG          |                                                    |                 |
|                      | 1741 Fund Management AG                                   | 15.08.1959               | Vaduz           |                              | OHG               |          | Ländercode (QKE)*                                           | LV          |                                                    |                 |
|                      | 3 Red Trading LLC                                         | 04.06.1952               |                 | Chicago                      | AG                |          |                                                             |             |                                                    |                 |
|                      | 360 Treasury Systems AG                                   | 06.06.1961               |                 | Frankfurt am Main GmbH & Co. |                   |          | Datenhoheit                                                 |             |                                                    |                 |
|                      | 3i Group Plc                                              | 28.09.1938               |                 | London                       | <b>UG</b>         |          | Datenverwendung                                             | ,DA         |                                                    |                 |
|                      | 3i Investments (Luxembourg) S.A. Zweigniederla 12.02.2007 |                          |                 | Frankfurt                    | GmbH & Co.        |          |                                                             |             |                                                    |                 |
|                      | 3i Investments Plc                                        | 21.03.1983               |                 | London                       | GmbH & Co.        |          |                                                             |             |                                                    |                 |
|                      | 415 Capital Management GmbH                               | 10.02.1960               |                 | Deisenhofen                  | OHG               |          |                                                             |             |                                                    |                 |
|                      | 42CAP Manager GmbH                                        | 10.11.1999               |                 | München                      | KG <sub>1</sub>   |          |                                                             |             |                                                    |                 |
|                      | 7ORCA Asset Management AG                                 | 09.11.1935               |                 | Hamburg                      | GmbH & Co.        |          |                                                             |             |                                                    |                 |
|                      | A*LEASE Auto- und Anlagenleasing GmbH                     | 02.07.1992               |                 | Wiesbaden                    | GmbH & Co.        |          |                                                             |             |                                                    |                 |
|                      | A. Messner Leasing KG<br>1.006 Einträge                   | 01.02.1985               | Bremen          |                              | GmbH & Co. V      |          |                                                             |             |                                                    |                 |

Abbildung 17: Anzeige der Objektliste für ausgewählte Objekttypen

Die Objektliste zeigt die Datensätze zu dem ausgewählten Objekttyp in Tabellenform. Welche Attribute als Spalten angezeigt werden, wird beim FIS-Design (Metadaten) festgelegt. Zusätzlich wird die Spalte "Zuletzt geändert" angezeigt, in der Regel als letzte Spalte und informiert über das Datum, an dem der Datensatz zuletzt geändert wurde.

Im FIS-Design kann festgelegt werden, ob die Daten im mittleren Bereich generell angezeigt oder ausgeblendet werden. Die Anzeige wird z.B. unterbunden, wenn mit großen Datenmengen zu rechnen ist und kann für jeden Objekttyp einzeln definiert werden. Bei Klick auf

den Objekttyp ist dann die Objektliste zunächst leer und oberhalb der Liste wird "Datenanzeige gestoppt, bitte Daten filtern" angezeigt. Weitere Beschreibung siehe Kapitel [4.4.3.](#page-20-0)

Button [Aktualisieren]: Durch Klick auf den Button können die Daten während der Arbeit im FIS aktualisiert werden.

In FIS'en mit archivierten Daten können diese durch Klick auf "Ø Archivierte Daten" angezeigt werden. Nimmt man das Häkchen wieder weg, wird die Liste mit den aktuellen Daten angezeigt.

**Weitere Elemente und Funktionen** im Navigator mittlerer Teilbereich:

Die **Reihenfolge der angezeigten Spalten** kann vom Anwender verändert werden. Dazu wird die Spaltenüberschrift angeklickt und in die gewünschte veränderte Position geschoben. Die Änderungen bleiben nach dem Beenden des FIS erhalten. Erst bei einem Update der Anwendung werden sie wieder in die ursprüngliche Reihenfolge gebracht.

Das **Sortieren innerhalb einer Spalte** erfolgt durch Klick auf die Spaltenüberschrift. Es ist eine aufsteigende Sortierung der Werte vorbelegt. Ein zweiter Klick bewirkt eine absteigende Sortierung. Ob in einer Spalte die Sortierung aktiv ist, wird durch ein kleines Dreieck im Spaltenkopf dargestellt (▼ für absteigende Sortierung; ▲ für aufsteigende Sortierung).

Wie in der Objektliste nach **bestimmten Kriterien gesucht** werden kann, beschreiben die Kapitel [5.1 "Filterung in der Objektliste über die Filterzeile \(Anzeigefilter\)"](#page-23-0) und [5.2.](#page-26-0) " [Filterung in der Objektliste über die Filterdefinitionsmaske \(Datenfilter\)"](#page-26-0).

Die Auswahl "Reduzieren" wird in Kapitel [0](#page-19-0) beschrieben.

#### <span id="page-19-0"></span>**4.4 Navigation Objektdaten (rechter Teilbereich)**

Im rechten Teil des Navigators werden zwei Registerkarten angezeigt. Eine für die konkreten Angaben zum Objekt und die zweite für Zuordnungen.

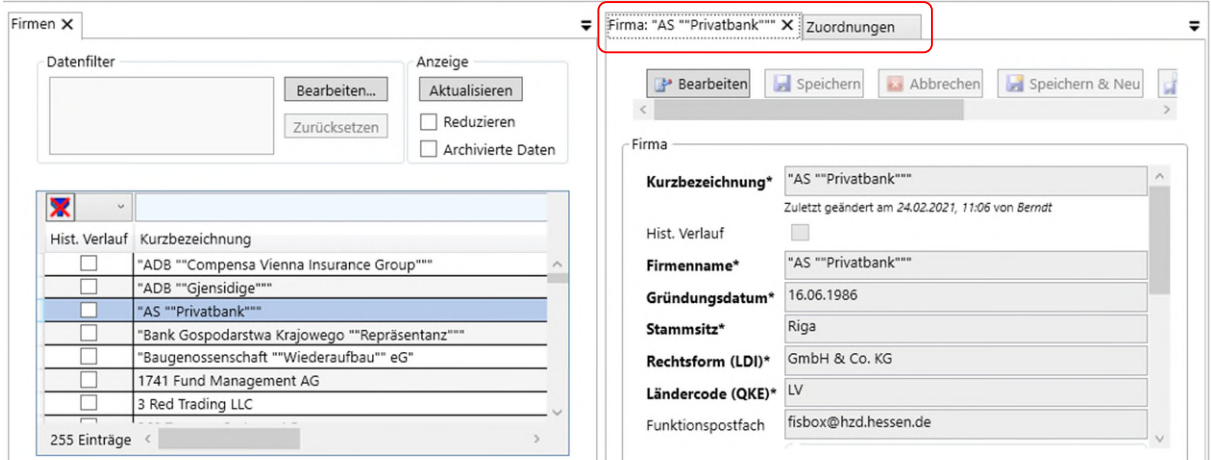

Abbildung 18: Navigator - Angaben zum Objekt

#### **4.4.1 Angaben zum Objekt**

Der Inhalt der ersten Registerkarte mit dem Objektnamen zeigt die Daten (Attribute) zum Objekt.

Mit der Funktion [Bearbeiten] kann in den Bearbeitungsmodus gewechselt werden.

(Anmerkung: in dieser Maske sollten nur einfache Änderungen im Bearbeitungsmodus geändert werden. Generell wird die Bearbeitung in der Bearbeitungsmaske empfohlen, siehe Kapitel [6.2.](#page-36-0), weil nur dort z.B. hinterlegte Plausibilitäten, Berechnungen usw. funktionieren).

#### **4.4.2 Zuordnungsmaske**

Die zweite Registerkarte mit dem Namen "Zuordnungen" zeigt die dem Leitobjekt zugeordneten Objekte an.

Hessische Zentrale für Datenverarbeitung

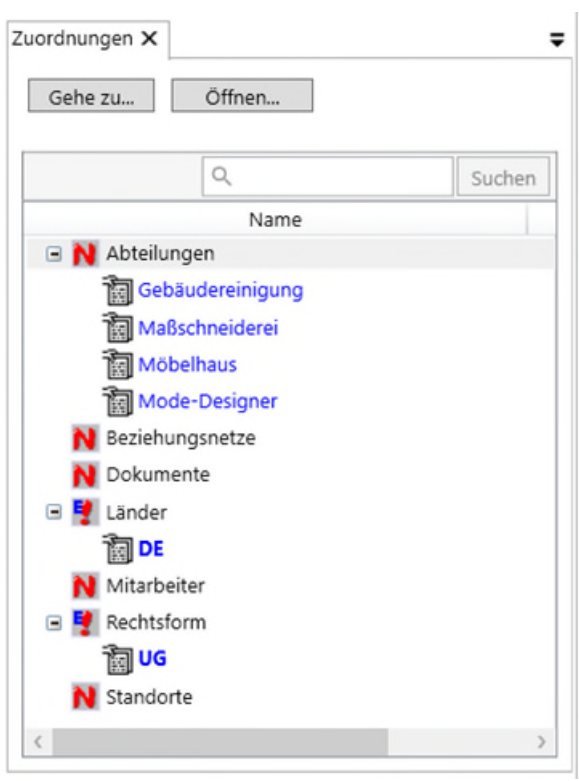

Abbildung 19: Navigator - Angabe zu Zuordnungen eines Objektes

Mit dem Button [Gehe zu] kann ein zugeordnetes Objekt geöffnet werden. Es öffnet sich eine weitere Maske mit allen Angaben zum ausgewählten Objekt.

Mit einem Klick auf [x] auf der neu geladenen Registerkarte kann diese wieder geschlossen werden.

Abhängig von der Konfiguration des FIS'es können in der Zuordnungsmaske auch weitere Zuordnungen eingerichtet oder entfernt werden.

Weitere Details zu Zuordnungen siehe Kapitel [6.5.](#page-42-0)

#### <span id="page-20-0"></span>**4.4.3 Automatische Datenanzeige**

Aus Gründen der Performance-Optimierung kann die automatische Datenanzeige im rechten Teil des Navigators gestoppt sein und folgende Meldung erscheint.

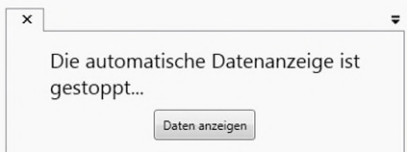

Abbildung 20: automatische Datenanzeige gestoppt

Es gibt zwei Möglichkeiten, die Daten im rechten Fenster zu sehen:

1. Den Button [Daten anzeigen] im rechten Teil anklicken. Es werden die Daten zu dem markierten Objekt der Objektliste im Lesemodus angezeigt.

2. Im mittleren Fenster das Häkchen bei der Option Anzeige "Reduzieren" wegklicken. Es wird grundsätzlich die automatische Datenanzeige aktiviert, d.h. bei allen Objekttypen.

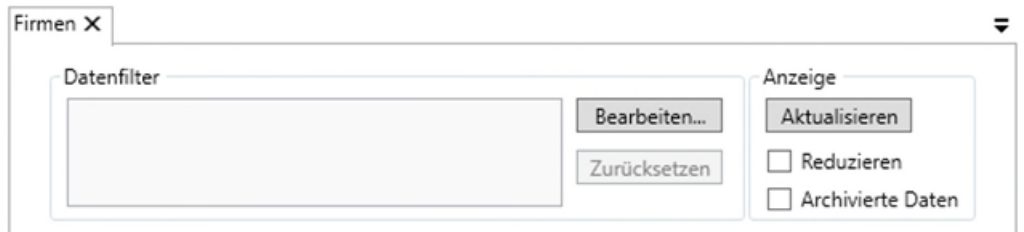

Abbildung 21: Objektdaten anzeigen im Objektbereich

Eine weitere Besonderheit ist, dass bereits im FIS-Design festgelegt wurde, dass die Daten im mittleren Bereich generell nicht angezeigt oder ausgeblendet werden. Es ist dann gewünscht, dass ein Datenfilter eingegeben werden soll. Durch Klick auf den Button [Bearbeiten] wird die Datenfilter-Maske geöffnet.

<span id="page-21-0"></span>Näheres zur Datenfilter-Maske siehe Kapitel [5.2.](#page-27-0)

#### **4.5 Kontextmenüs**

Für die Bearbeitung von Objekttypen und Objekten stehen unterschiedliche Kontextmenüs zur Verfügung. Ist ein Kontextmenübefehl "fettgedruckt", so entspricht dies dem Standardwert des Doppelklicks.

Bei den **Objekttypen** sind mindestens folgende Befehle möglich:

- Neues Objekt = Neuerfassung eines Objektes.
- Exportieren = Datenexport der Referenzlisten oder Sachdatenobjekte
- Drucken = Druckausgabe nach Excel (keine direkte Ausgabe auf einen Drucker)
- Schließen = Schließt das Kontextmenü.

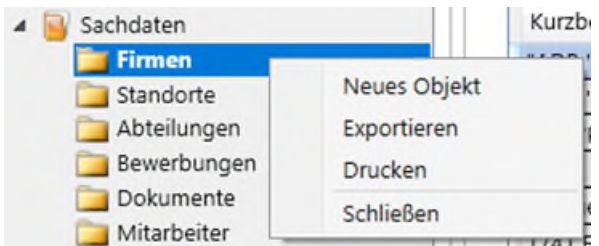

Abbildung 22: Kontextmenü-Beispiel für Objekttypen

Die Auswahl stellt die möglichen Befehle dar und ist nicht bei allen FIS'en und Objekttypen gleich.

Bei **Objekten** können folgende Befehle im Kontextmenü angeboten werden:

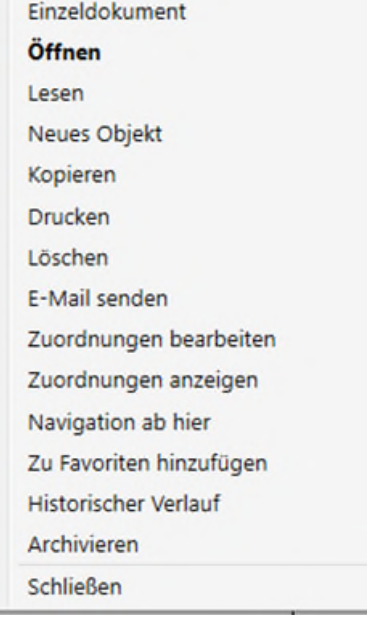

Abbildung 23: Kontextmenü-Beispiel für Objekt (Sachdaten und Referenzdaten)

- Einzeldokument = Erstellung eines Einzeldokumentes zu einem ausgewählten Objekt des Objekttyps
- Öffnen = Öffnen eines vorhandenen Objektes zur Bearbeitung (bei Leserechten zum Lesen)
- Lesen = Öffnet das Objekt im schreibgeschützten Modus
- Neues Objekt = Neuerfassung eines Objektes
- Kopieren = Kopieren eines markierten Objektes und Öffnen der Bearbeitungsmaske
- Drucken = öffnet Excel mit Inhalten zum ausgewählten Objekt
- Löschen = Löschen eines ausgewählten Objektes
- E-Mail senden
- Zuordnungen bearbeiten = Öffnen des Zuordnungsreiters zum Bearbeiten von Zuordnungen
- Zuordnungen anzeigen = Anzeigen vorhandener Zuordnungen (Lesemodus)
- Navigation ab hier = Öffnet ein neues Navigator-Fenster. Die angezeigten Sachdatenobjekte entsprechend den Relationen des Ausgangsobjektes.
- $\bullet$  Zu den Favoriten hinzufügen = Das/die ausgewählte(n) Objekt(e) werden unter "Favoriten" angezeigt.
- Historischer Verlauf = Anzeige der Objekthistorie
- Archivieren = Archivieren des ausgewählten Objektes
- Schließen = Schließt das Kontextmenü.

Die Auswahl stellt die möglichen Befehle dar und ist nicht bei allen FIS'en und Objekttypen gleich.

## **5 Filtermöglichkeiten**

Um ein bestimmtes Objekt zu suchen, gibt es im mittleren Bereich des Navigators zwei Möglichkeiten:

- 1. Die Verwendung der Filterzeile (Anzeigefilter) über den Spaltenüberschriften.
- 2. Die umfangreichere Filterung über die Filterdefinitionsmaske [Datenfilter].

Beide Filtermöglichkeiten können kombiniert angewendet werden. Mittels der Schaltfläche [Zurücksetzen] werden alle Objekte in der Liste ausgegeben. Falls in der Filterzeile über den Spalten Einträge vorhanden waren, werden diese gelöscht. Außerdem wird der Text im Datenfilter-Fenster geleert. Der zuletzt verwendet Datenfilter ist aber noch vorhanden und kann über [Bearbeiten] wieder verwendet werden.

#### <span id="page-23-0"></span>**5.1 Filterung in der Objektliste über die Filterzeile (Anzeigefilter)**

Unmittelbar über den Spaltenüberschriften der Objektliste gibt es eine Filterzeile. Dort kann für alle Spalten ein Filterwert eingeben werden. Wird über mehrere Spalten gefiltert, werden die Filterkriterien automatisch mit UND verknüpft.

Nach Eingabe des Filterkriteriums muss die Spaltenüberschrift verlassen werden (z.B. mit TAB oder Mausklick in eine andere Spalte), damit die Filterung der Daten ausgeführt wird.

#### **5.1.1 Filter leeren**

Der Filterausdruck kann über den Button **WEGER über der Spaltenzeile geleert werden.** 

#### **5.1.2 Filterung von Spalten mit Text**

Positioniert man den Cursor im Feld oberhalb der Spaltenüberschrift, erscheint der Hilfetext "Filtertext eingeben (\*=Platzhalter)", siehe [Abbildung 24: Filterung von Textspalten.](#page-23-1)

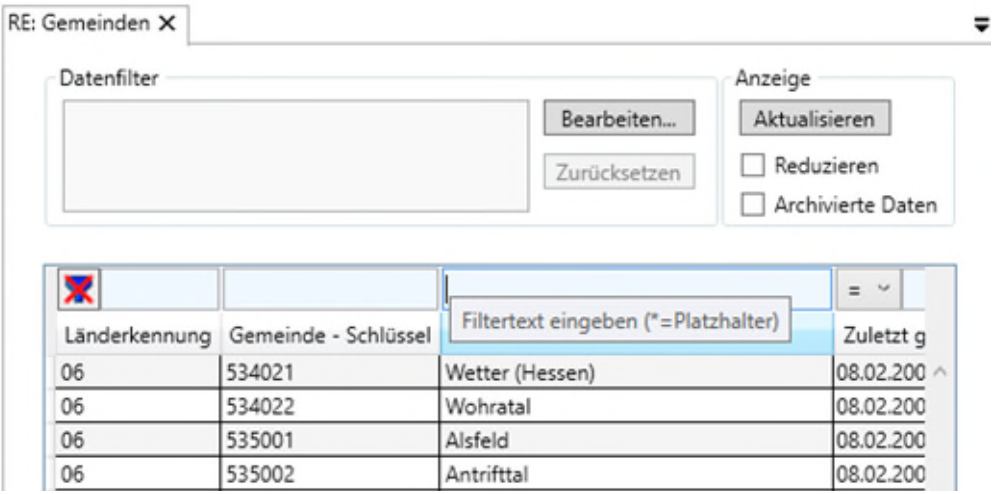

<span id="page-23-1"></span>Abbildung 24: Filterung von Textspalten

#### Filterkriterium: Text "enthält":

Bei Textspalten ist der Vergleichsoperator grundsätzlich "enthält" und die Spalten werden mit UND verknüpft.

Im Feld oberhalb der Spaltenüberschrift, z.B. Lau eingeben für Objekte, die das Wort(teil) "Lau" enthalten.

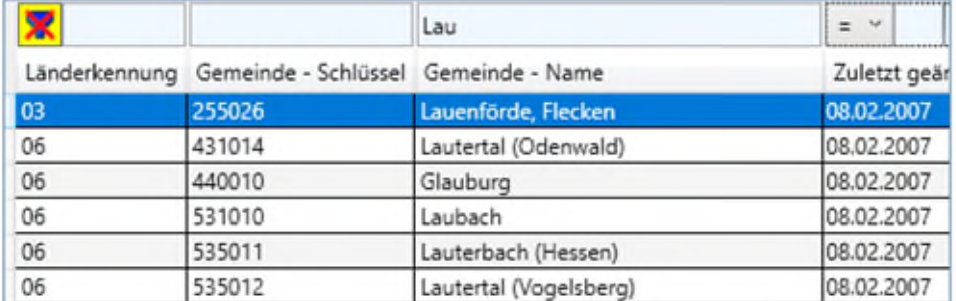

Abbildung 25: Beispiel 1 für Filterung von Textspalten

#### Filterkriterium: Text "beginnt mit":

Im Feld oberhalb der Spaltenüberschrift hinter dem Anfangsbuchstaben oder der Buchstabenfolge ein \* eingegeben, z.B. M\* für Gemeinden, die mit "M" beginnen.

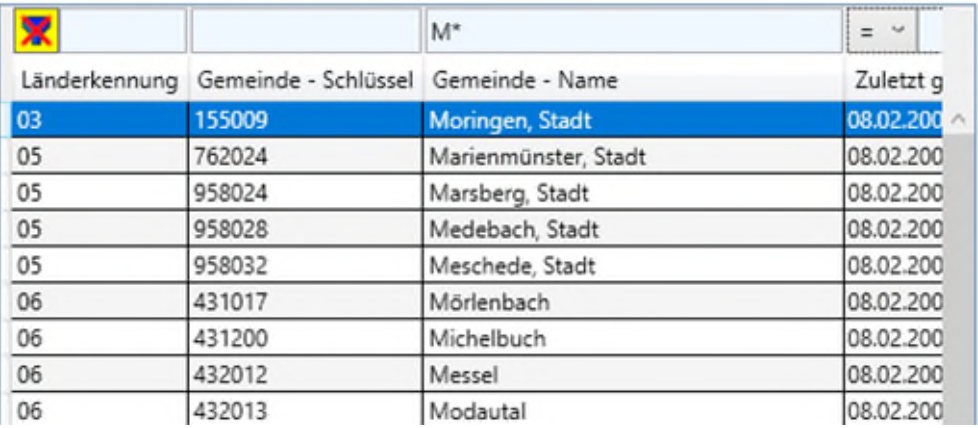

Abbildung 26: Beispiel 2 für Filterung von Textspalten

## Filterkriterium: Text "endet mit":

Im Feld oberhalb der Spaltenüberschrift, z.B. \*tal eingeben für Objekte, die mit "tal" enden.

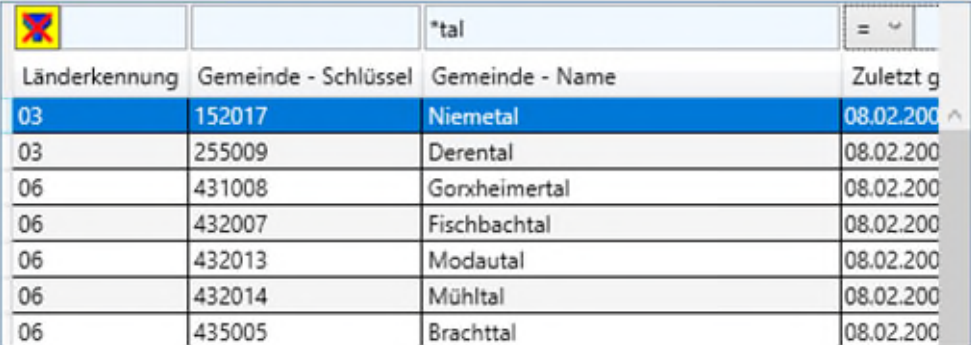

Abbildung 27: Beispiel 3 für Filterung von Textspalten

# **5.1.3 Filterung von Spalten mit Zahlenwerten**

In Spalten mit Zahlen ist der Vergleichsoperator "=" voreingestellt. Darüber hinaus existiert eine zusätzliche Auswahlliste für Vergleichsoperatoren, siehe Abbildung.

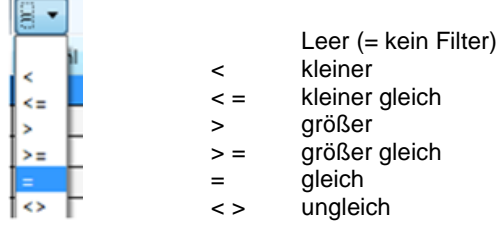

<span id="page-25-0"></span>Abbildung 28: Filterung von Zahlenwerten und Auswahlliste für Vergleichsoperatoren

## **5.1.4 Filterung von Spalten mit Datumswerten**

In Spalten mit Datumswerten existieren die gleichen Vergleichsoperatoren wie bei Spalten mit Zahlenwerten, siehe [Abbildung 28.](#page-25-0)

Das Datum ist entweder manuell einzugeben im Format TT.MM.JJJJ (z.B. 01.10.2020), oder über die Kalenderfunktion.  $\cdots$ 

|        | $\overline{15}$<br>$>=$ $\sim$ 20.11.2019 | $=$ $\sim$     |    | $\frac{1}{15}$       |                |              |               |              | <b>Nam</b> |
|--------|-------------------------------------------|----------------|----|----------------------|----------------|--------------|---------------|--------------|------------|
| Anrede | Bewerbungseingang                         |                |    | November 2019        |                |              |               |              |            |
| Herr   | 01.11.2020                                |                |    |                      |                |              |               |              |            |
| Herr   | 30.10.2020                                |                |    |                      |                |              |               |              |            |
| Frau   | 23.07.2020                                |                |    | Mo Di Mi Do Fr Sa So |                |              |               |              |            |
| Herr   | 05.06.2020                                | 28             | 29 | 30 31                |                | $\mathbf{1}$ | 2             | 3            |            |
| Herr   | 01.06.2020                                |                |    |                      |                |              |               |              |            |
|        |                                           | 4              | 5  | 6                    | $\overline{7}$ | 8            | 9             | 10           |            |
|        |                                           | 11             | 12 | 13                   | 14             | 15           | 16            | 17           |            |
|        |                                           | 18             |    | 19 20                | 21             |              | $22 \quad 23$ | 24           |            |
|        |                                           | 25             | 26 | 27 28                |                | 29           | 30            | $\mathbf{1}$ |            |
|        |                                           | $\overline{2}$ | 3  | $\overline{4}$       | 5              | 6            | 7             | 8            |            |
|        |                                           |                |    |                      | Heute          |              |               |              |            |

Abbildung 29: Anzeigefilter Objektliste – Auswahl mit Kalenderfunktion

Für weiter zurückliegende Termine besteht die Möglichkeit auf Monat/Jahr in der Kopfzeile des Kalenders zu klicken. Danach öffnet sich der Kalender in einem anderen Format (siehe [Abbildung 30\)](#page-26-1) und es können vorangegangene Monate und Jahre ausgewählt werden.

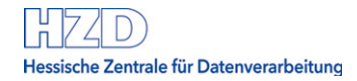

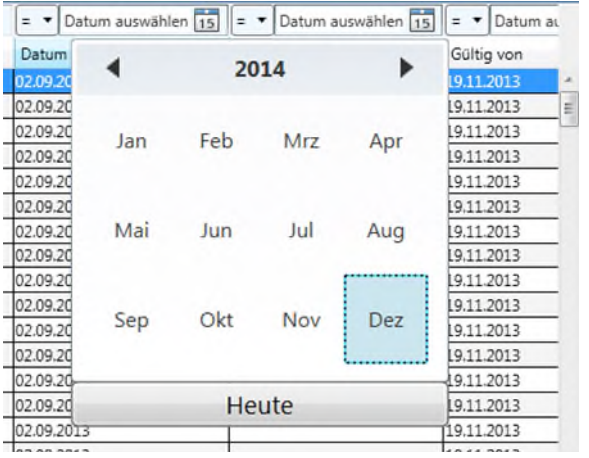

<span id="page-26-1"></span>Abbildung 30: Anzeigefilter Objektliste - Kalender im Monatsformat

## **5.1.5 Filterwerte verknüpfen**

Bei dem folgenden abgebildeten Beispiel würde die Filterung lauten:

Alle Werte der ersten Spalte, die mit "B" beginnen und alle Werte der zweiten Spalte (zuletzt geändert), die größer (älter) sind als 01.08.2007.

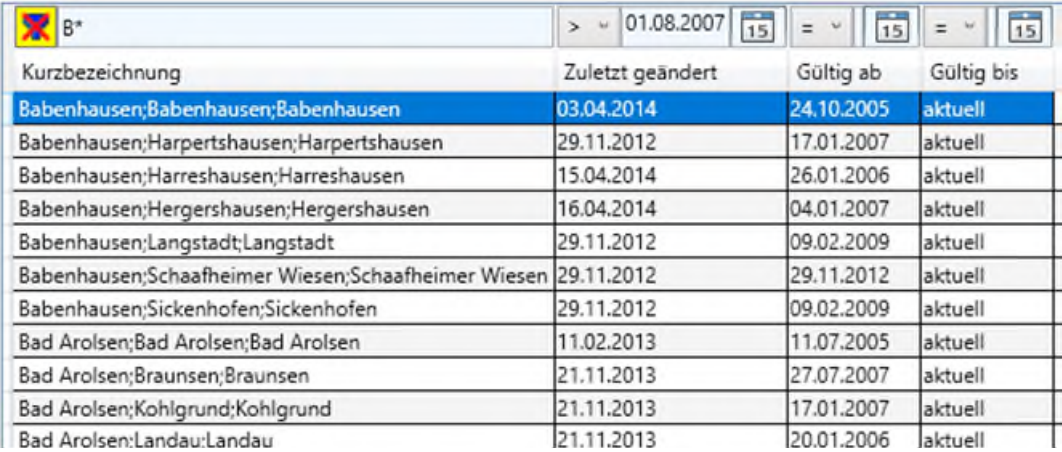

<span id="page-26-0"></span>Abbildung 31: Anzeigefilter für Objektliste mit Datumsfeld

## <span id="page-27-0"></span>**5.2 Filterung in der Objektliste über die Filterdefinitionsmaske (Datenfilter)**

Im mittleren Teil des Navigators im Bereich der Objektliste befindet sich im oberen Bereich der Button [Bearbeiten]. Mit dieser Funktion wird die Filterdefinitionsmaske geöffnet.

| Datenfilter   |                                                               |                              |                  | Anzeige                         |
|---------------|---------------------------------------------------------------|------------------------------|------------------|---------------------------------|
|               |                                                               |                              | Bearbeiten       | Aktualisieren                   |
|               |                                                               |                              | Zurücksetzen     | Reduzieren<br>Archivierte Daten |
| ×<br>$\sim$   |                                                               | $\frac{1}{15}$<br>$=$ $\vee$ |                  |                                 |
| Hist. Verlauf | Kurzbezeichnung                                               | Gründungsdatum               | Stammsitz        | Rechtsform (LDI)                |
|               | A Testbank                                                    | 12.03.1996                   | <b>Bitburg</b>   | <b>KG</b>                       |
|               | Banque de Luxembourg Fund Research & Asset Managem 06.08.1981 |                              | Luxemburg        | AG                              |
|               | BANQUE DEGROOF PETERCAM LUXEMBOURG S.A.                       | 25.09.1966                   | Luxembourg       | OHG                             |
|               | Banque Degroof Petercam SA                                    | 09.11.1948                   | <b>Bruxelles</b> | GmbH & Co. KG                   |
|               | Banque d'Escompte                                             | 02.07.1938                   | Paris            | GmbH & Co. KG                   |
|               | Banque du Brabant                                             | 22,07,2008                   | Brüssel          | GmbH & Co. KG                   |
|               | Banque du Louvre S.A.                                         | 06.08.1983                   | Paris            | GbR                             |
|               | Banque Edel SNC                                               | 19.06.1995                   | Labege Cedex     | OHG                             |
|               | BANQUE ESPÍRITO SANTO ET DE LA VÉNÉTIE                        | 24.07.2008                   | Paris            | GmbH & Co. KG                   |

Abbildung 32: Filterdefinitionsmaske: Datenfilter bearbeiten

Die Filterdefinitionsmaske besteht aus den zwei Reitern "Attribute" und "Zuordnungen". Der Reiter "Attribute" ermöglicht die Filterung über mehrere Attribute des Objekts. Standardmäßig sind Felder für drei Attribute vorgegeben. Die Anzahl kann jedoch erweitert werden. Die Felder können mit dem Operator "UND" oder dem Operator "ODER" verknüpft werden.

Der Reiter "Zuordnungen" wird im Kapitel [5.2.13](#page-33-1) erläutert.

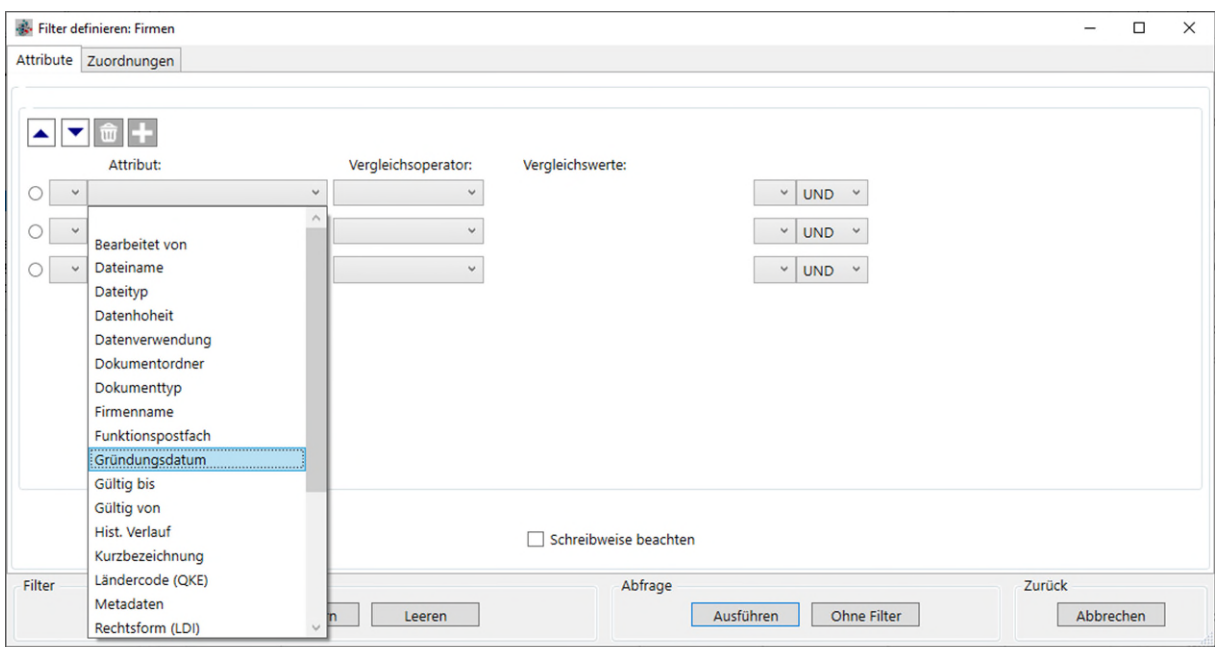

Abbildung 33: Filterdefinitionsmaske – Auswahlliste Attribut

Die Eingabe des Attributs erfolgt durch Übernahme eines Wertes aus der Auswahlliste. In der Liste werden alle Attribute des Objekts angezeigt, die zum Filtern freigegeben sind. Am Anfang der Liste steht eine Leerzeile, mit deren Hilfe die ganze Filterzeile gelöscht werden kann.

Für die Vergleichsoperatoren gibt es ebenfalls eine Auswahlliste. Sie ist abhängig vom Typ des Attributs (Text, Zahl oder Datum), ebenso die Eingabe des Wertes.

#### **5.2.1 Filterung von Textfeldern**

Die folgende Abbildung zeigt die Auswahl von Vergleichsoperatoren für ein Attribut vom Typ "Text". Der Vergleichswert kann direkt eingegeben werden.

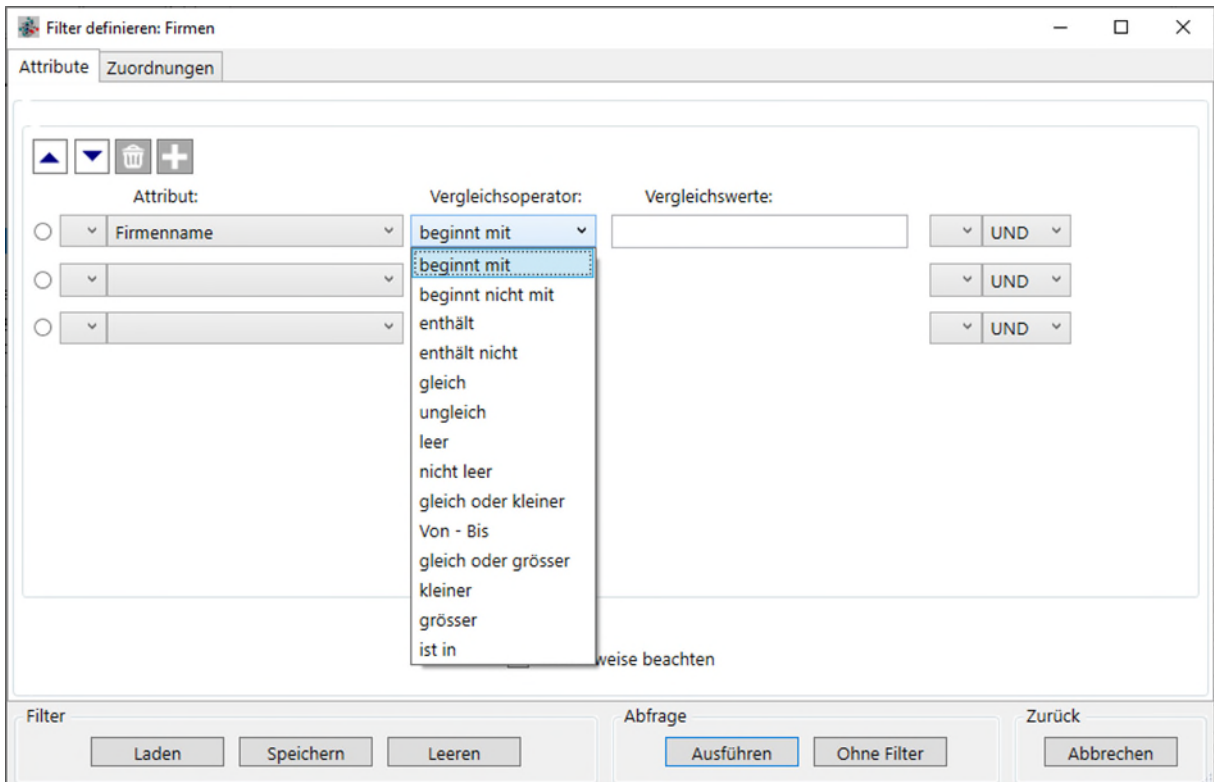

Abbildung 34: Filterdefinitionsmaske – Auswahlliste Vergleichsoperatoren

Eine Besonderheit stellt die Auswahl aus Referenzlisten dar, siehe [Abbildung 35](#page-29-0). Bei Attributen, deren Werte aus Referenzlisten stammen, wird eine Auswahlliste zur Unterstützung angezeigt (nach Klick auf **bei Vergleichswerte).** 

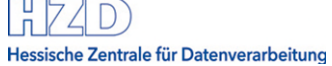

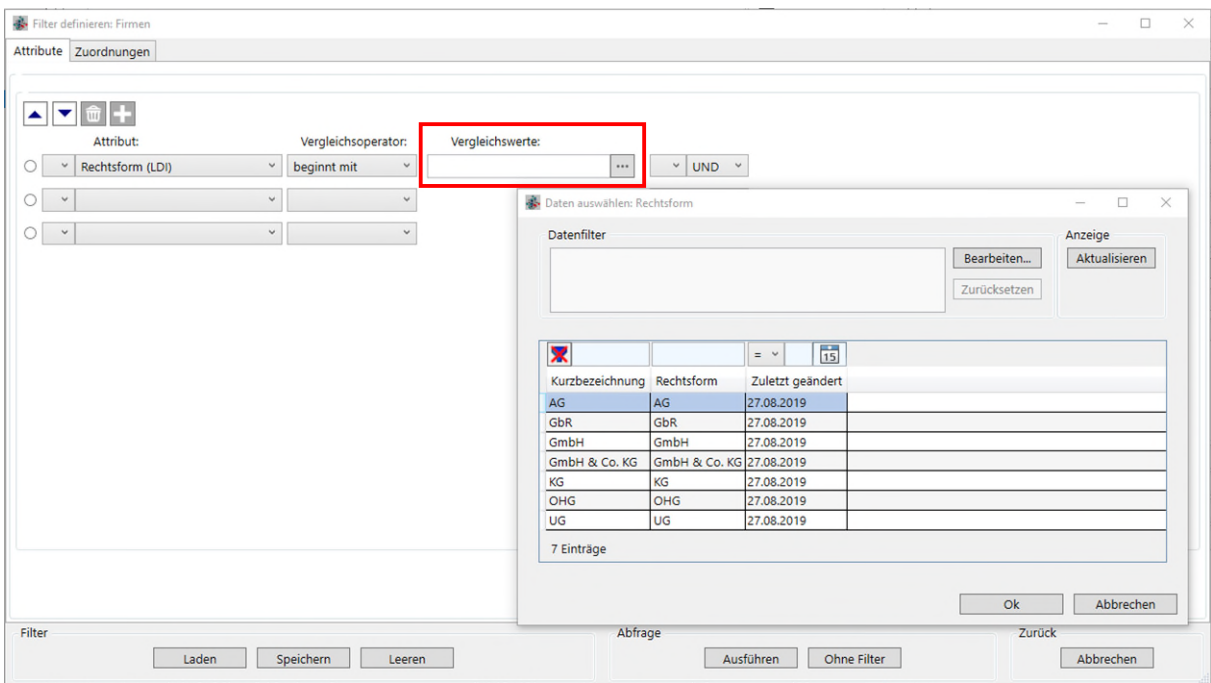

<span id="page-29-0"></span>Abbildung 35: Filterdefinitionsmaske – Auswahlliste Vergleichswerte bei Referenzlisten

# **5.2.2 Filterung von numerischen Attributen**

Bei numerischen Attributen stehen die in [Abbildung 36](#page-29-1) aufgeführten Vergleichsoperatoren zur Auswahl.

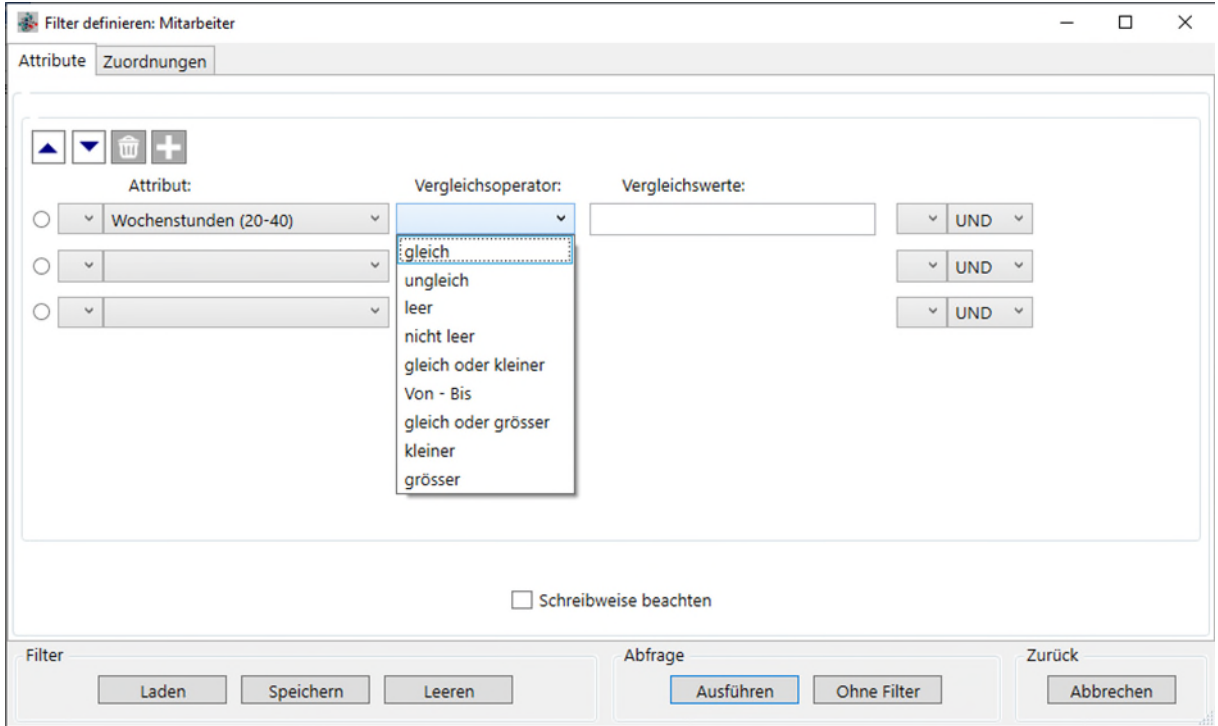

<span id="page-29-1"></span>Abbildung 36: Filterdefinitionsmaske - Filterung von numerischen Attributen

## **5.2.3 Filterung von Datumsfeldern**

Bei Datumsfeldern stehen die in [Abbildung 36](#page-29-1) aufgeführten Vergleichsoperatoren zur Auswahl.

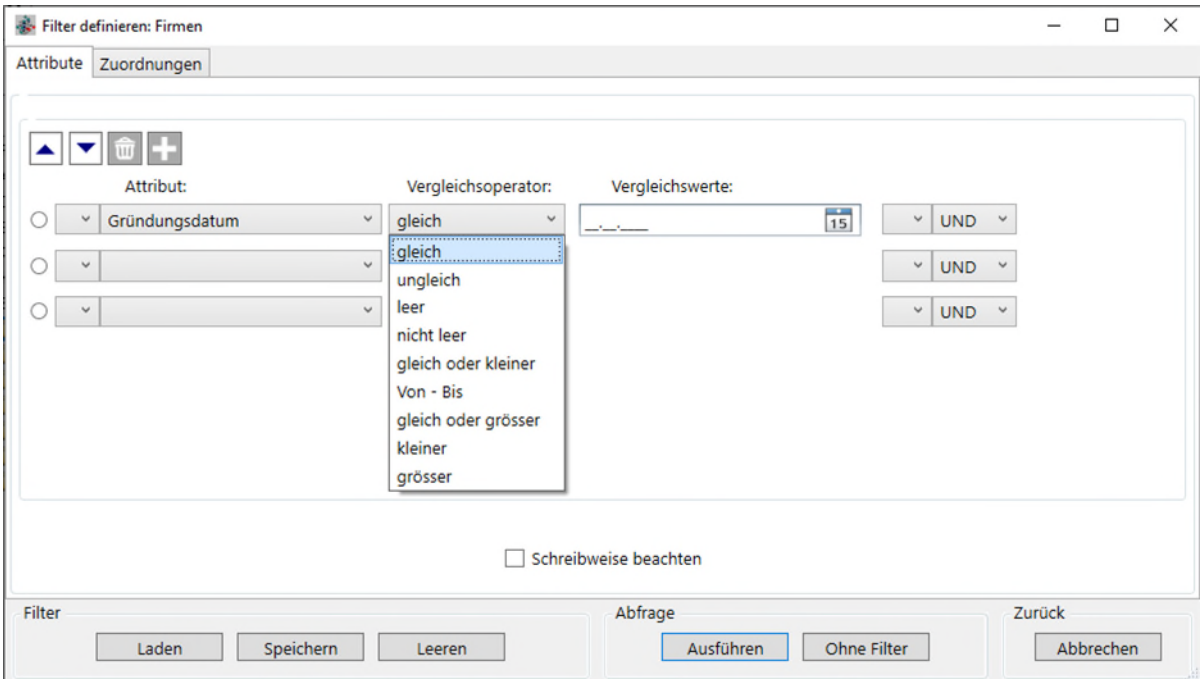

Abbildung 37: Filterdefinitionsmaske - Filterung von Datumsfeldern

Die Vergleichsoperatoren sind identisch mit denen der numerischen Felder. Das Datum ist im Format TT.MM.JJJJ einzugeben (z.B. 23.02.2021). Zusätzlich besteht die Möglichkeit mittels der Kalenderfunktion einen Wert auszuwählen.

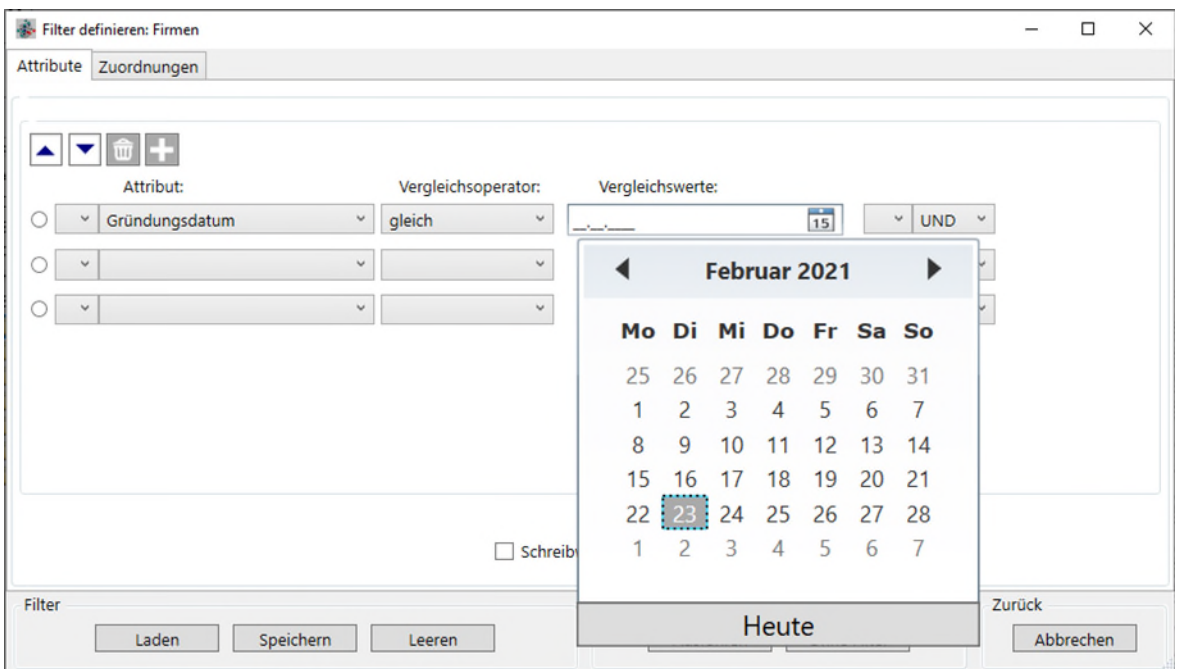

Abbildung 38: Filterdefinitionsmaske – Auswahl über Kalenderfunktion

## **5.2.4 Filterwerte verknüpfen**

In der Maske können drei oder mehr Zeilen eingegeben werden, d.h. es können unterschiedliche Attribute des Objekts oder auch gleiche Attribute mit verschiedenen Vergleichsoperatoren gefiltert werden. Standardmäßig stehen in der Maske drei Zeilen für Filterbedingungen zur Verfügung.

Um weitere Filterbedingungen zu ergänzen auf den Button  $\bigoplus$  Bedingung hinzufügen klicken. Die [Abbildung 39](#page-31-0) zeigt ein Beispiel für einen Filter mit verknüpften Werten.

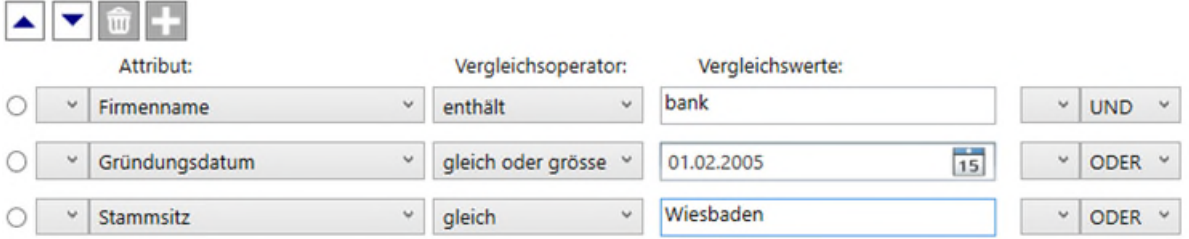

<span id="page-31-0"></span>Abbildung 39: Filterdefinitionsmaske – Filterwerte verknüpfen

#### **5.2.5 Filterwerte verschieben**

Die Reihenfolge der verschiedenen Filterwerte kann über die Pfeil-nach-unten und Pfeilnach-oben-Buttons  $\blacktriangle$  verschoben werden. Die zu verschiebende Zeile muss vorher markiert werden durch Anklicken des Kreissymbols am linken Rand.

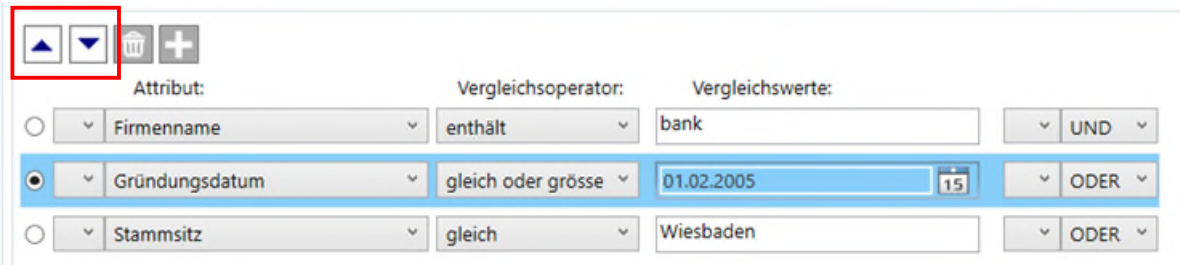

Abbildung 40: Filterdefinitionsmaske – Filterwerte verschieben

#### **5.2.6 Filterwerte hinzufügen und entfernen**

Zum Löschen einzelner Filterzeilen werden diese markiert und über das "Mülleimer"-Symbol  $\hat{w}$  gelöscht.

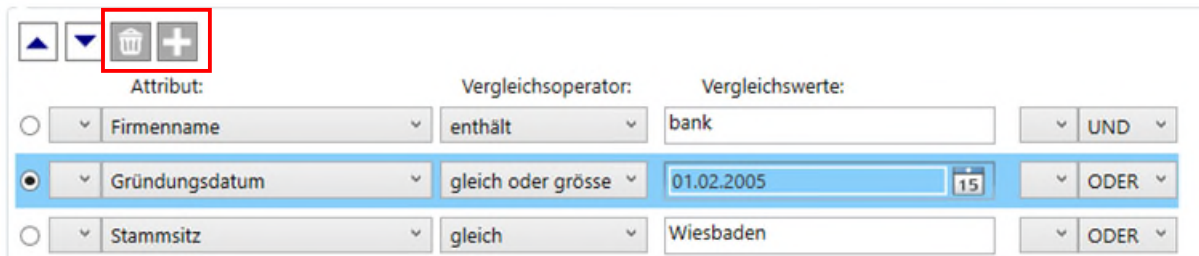

Abbildung 41: Filterdefinitionsmaske – Filterwerte hinzufügen und entfernen

Zum Hinzufügen von Filterzeilen auf das **Albertan**. Symbol klicken.

## **5.2.7 Filter ausführen**

Ist die Filterdefinition abgeschlossen, wird mit [Ausführen] die Datenfilterung gestartet.

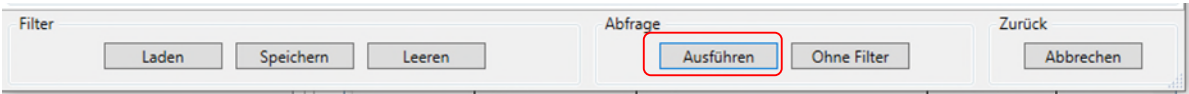

Abbildung 42: Filterdefinitionsmaske - Filter ausführen

Im Navigator wird die gefilterte Objektliste angezeigt und im oberen Bereich der Objektliste sind die Filterkriterien aufgeführt (siehe rote Markierung).

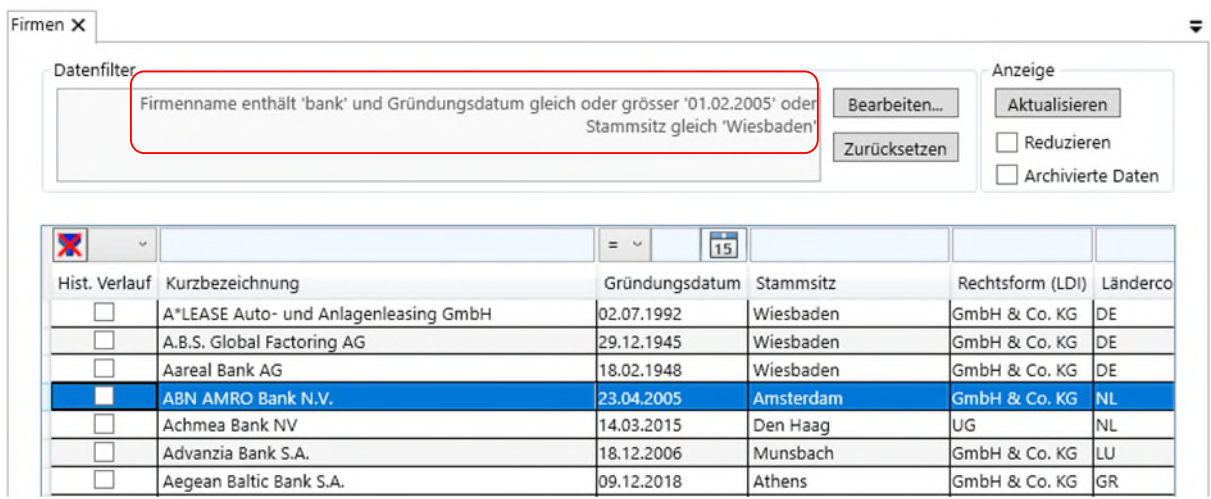

Abbildung 43: Anzeige der gefilterten Liste (nur Attribute)

#### **5.2.8 Filter zurücksetzen**

Um wieder alle Datensätze (ohne Filter) angezeigt zu bekommen, auf den Button [Zurücksetzen] klicken.

Die Objektliste wird wieder vollständig angezeigt. Die vorher eingetragene Filterdefinition ist nach erneutem Öffnen des Datenfilters voreingestellt. Um eine neue Filterdefinition einzugeben, sollten die alten Werte vorher geleert werden, siehe Kapitel [5.2.9.](#page-32-0)

## <span id="page-32-0"></span>**5.2.9 Filterdefinition leeren**

Durch Klick auf [Leeren] werden die eingetragenen Filterdefinitionswerte entfernt und können neu eingegeben werden.

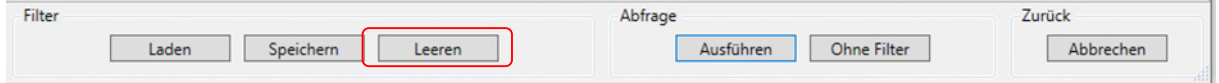

Abbildung 44: Filterdefinitionsmaske: Button "Leeren"

## <span id="page-33-0"></span>**5.2.10 Filter speichern und laden**

Definierte Filter können gespeichert werden. Dazu die Filterwerte eingeben und auf [Speichern] klicken.

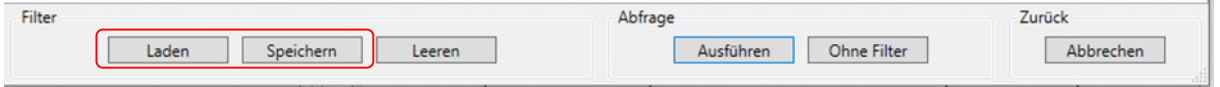

Abbildung 45: Filterdefinitionsmaske: Button "Laden" und "Speichern"

Es erscheint eine weitere Maske, in der der Filtername vergeben werden kann. Nach Klick auf [OK] steht der Filter unter diesem Namen für den Anwender zur Verfügung. Über [Laden] kann er jederzeit aufgerufen und über [Ausführen] gestartet werden.

Besonderheit: Im Menüpunkt "Extras" kann über "Einstellungen" ein Speicherpfad für die Filterdefinition angegeben werden. Diese Angabe ist aber nicht zwingend notwendig um einen Filter auszuführen.

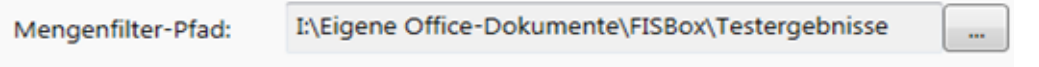

Abbildung 46: Beispiel für Mengenfilterpfad

#### **5.2.11 Filtermaske schließen**

Über das [x] am oberen rechten Rand oder über den Button [Abbrechen] kann die Maske geschlossen werden.

#### **5.2.12 Besonderheit: Alle Daten ohne Filterung anzeigen**

Bei bestimmten Objekttypen wird die Liste der Objekte nicht direkt angezeigt. Es muss über die Filtermaske die Auswahl an Objekten eingeschränkt werden. Dies kann übergangen werden durch einen Klick auf [Ohne Filter].

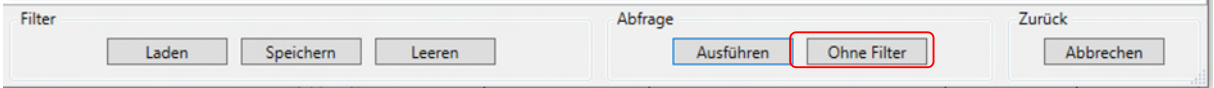

Abbildung 47: Filterdefinitionsmaske: Button "Alle"

<span id="page-33-1"></span>Anschließend wird im Navigator die gesamte Objektliste angezeigt.

# **5.2.13 Filterung über zugeordnete Objekte**

In der zweiten Registerkarte der Filterdefinitionsmaske kann eine Filterung auf zugeordnete Objekte eingerichtet werden. Als erstes wird eine Liste der Objekttypen angezeigt, zu denen eine Zuordnung existiert.

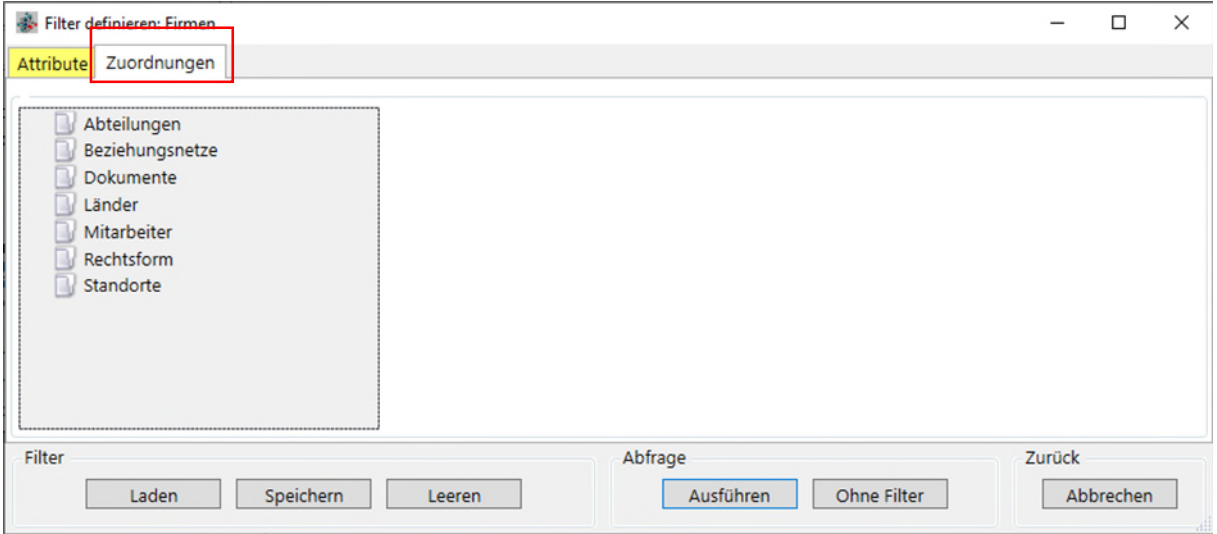

Abbildung 48: Filterdefinitionsmaske – Auswahlliste zugeordnete Objekte

Nachdem ein Objekttyp in der Liste markiert ist, wird die Option "Verwenden" angeklickt (siehe [Abbildung 49](#page-34-0)). Es kann unterschieden werden zwischen zugeordneten und NICHT zugeordneten Objekten. Vorbelegt ist die Option "zugeordnet zu".

Nach Klick auf "Verwenden" werden die weiteren Eingabefelder (Attribute) bearbeitbar.

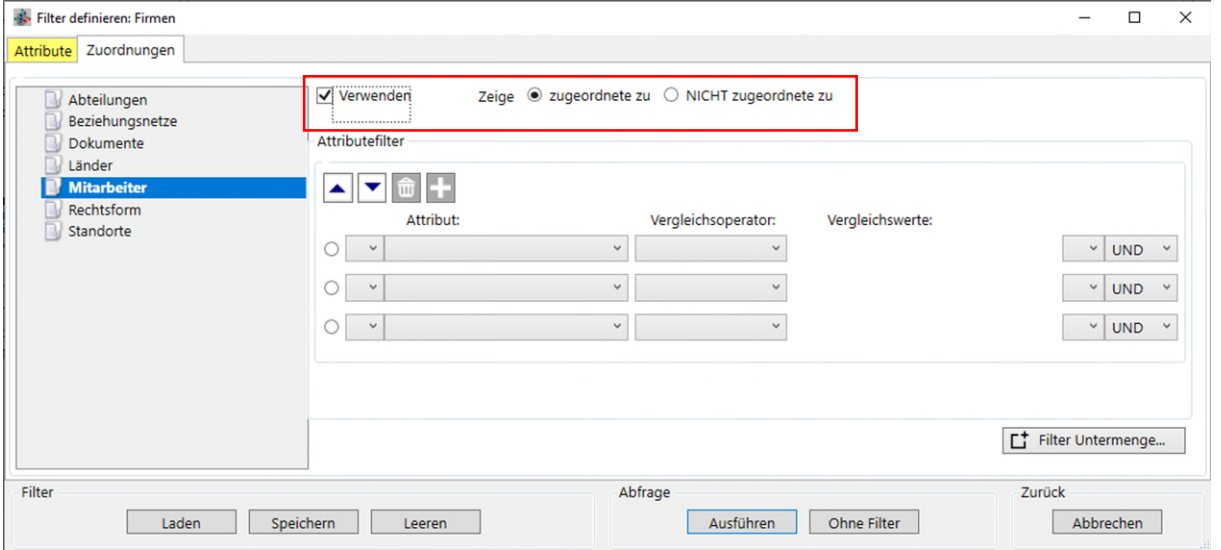

<span id="page-34-0"></span>Abbildung 49: Filterdefinitionsmaske - zugeordnete Objekte filtern

Bei Filterung über mehrere zugeordnete Objekttypen werden die bereits ausgewählten (d.h. "Verwenden" ist angeklickt) mit gelber Markierung dargestellt. Im Beispiel von [Abbildung 50](#page-35-0) sind die Objekttypen "Abteilungen" und "Mitarbeiter" zur Filterung ausgewählt.

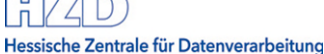

 $T = T$ 

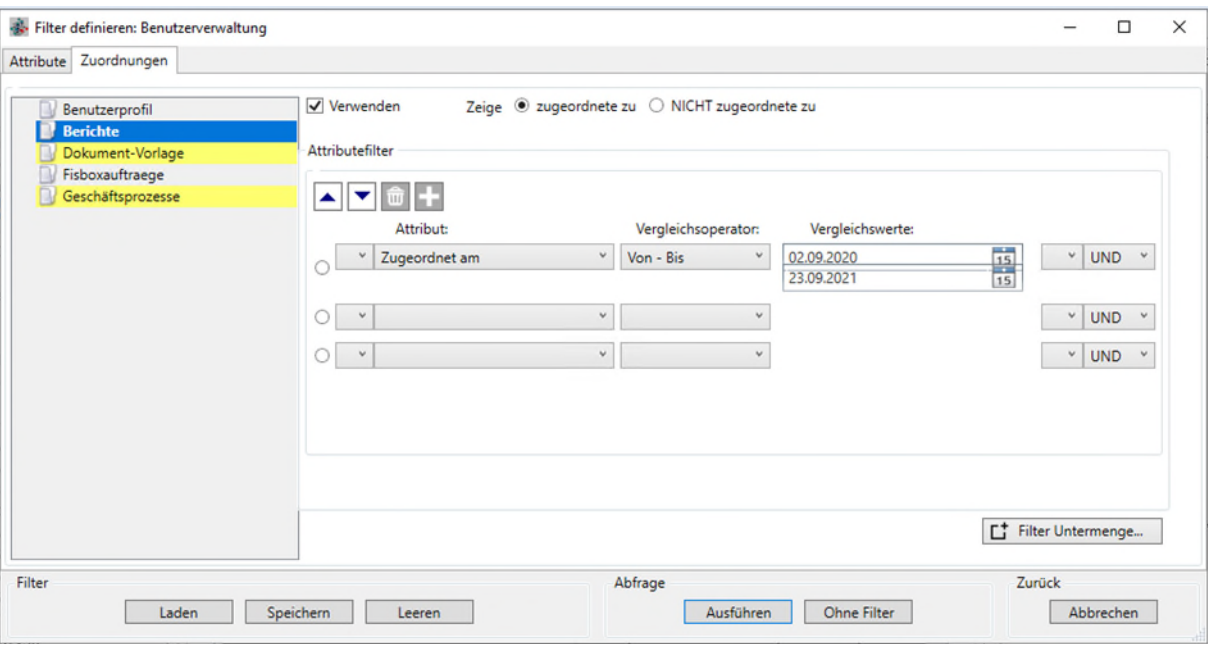

<span id="page-35-0"></span>Abbildung 50: Filterdefinitionsmaske - mehrere zugeordnete Objekte filtern

Die Filterung wird über den Button [Ausführen] gestartet.

Durch den Button [Filter Untermenge …] kann bis auf die dritte Ebene gefiltert werden.

Wie bei den Attributfiltern, kann über die UND-/ODER-Verknüpfung über mehrere zugeordnete Objekte gefiltert werden. Über diese kann u. a. auch nach dem Zuordnungsdatum (zugeordnet am) gefiltert werden.

#### **5.2.13.1.1 Besonderheiten der Filterdefinitionsmaske (Lesefilter)**

Wenn in einem der beiden Registerkarten "Attribute" oder "Zuordnungen" ein Filterwert eingetragen ist, werden diese gelb markiert, wenn man in die andere Registerkarte wechselt. Siehe [Abbildung 50.](#page-35-0) Hier werden Filterbedingungen für "Zuordnungen" bearbeitet und die Registerkarte "Attribute" ist gelb dargestellt.

Die Schaltfläche [Leeren] löscht die Filtereingaben in den beiden Registerkarten "Attribute" und "Zuordnungen".

Für die Kombination der Filterung mit den beiden Registerkarten "Attribute" und "Zuordnungen" ergeben sich folgende Varianten:

- a) Filterung nur über "Attributwerte"
- b) Filterung nur über "Zuordnungen"
- c) Kombination aus beiden Filtern

Die folgende [Abbildung 51](#page-36-1) zeigt das Ergebnis einer Attribut-Filterung UND einer Filterung auf ein zugeordnetes Objekt.

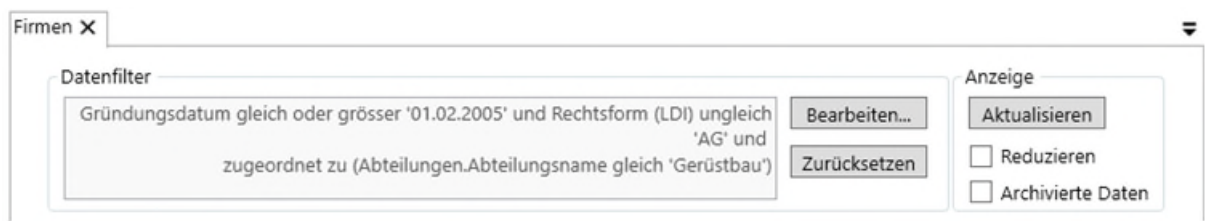

<span id="page-36-1"></span>Abbildung 51: Filter Anzeige mit Filterung verbundener Objekte

#### **6 Datenerfassung und -pflege in FISBOX®**

Die folgenden Kapitel beschreiben die Möglichkeiten zur Datenerfassung und –pflege in FISBOX® Fachinformationssystemen.

#### **6.1 Anlegen neuer Objekte**

Hessische Zentrale für Datenverarbeitung

Neue Objekte werden im Navigator vom Objekttyp aus über das Kontextmenü angelegt (sie-he [Abbildung 52\)](#page-36-2). Über die Funktion "Neues Objekt" im Kontextmenü öffnet sich die Eingabemaske.

Der Aufbau der Maske sowie die Inhalte und ggf. weitere Registerkarten werden bei der FIS-Datenmodellierung in den Metadaten festgelegt.

Ebenso hängen die Auswahlmöglichkeiten im Kontextmenü vom FIS-Design ab. Weiteres zum Kontextmenü siehe Kapitel [4.5.](#page-21-0)

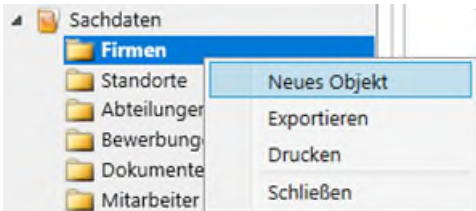

<span id="page-36-2"></span><span id="page-36-0"></span>Abbildung 52: Kontextmenü eines Objekttyps

#### **6.2 Bearbeiten vorhandener Objekte**

Zur Bearbeitung des Objektes gibt es zwei Möglichkeiten:

- 1. Das Objekt markieren und im Kontextmenü die Funktion "Öffnen" wählen. Optional kann auch über Doppelklick das Objekt in Bearbeitung genommen werden. In der Regel ist der Befehl "Öffnen" vorbelegt.
- 2. Das Objekt markieren. Es wird die Datenzeige im rechten Teil des Navigators aktiviert (siehe [Abbildung 53: Objektdaten bearbeiten im Objektbereich\)](#page-37-0). Über den Button [Bearbeiten] wird die Registerkarte in den Bearbeitungsmodus geschaltet.

(D*iese Variante steht nicht für jeden Objekttyp zur Verfügung und ist abhängig von der Definition der Metadaten des FIS)*

In beiden Fällen steht die bei der Datenmodellierung festgelegte Eingabemaske zur Verfügung.

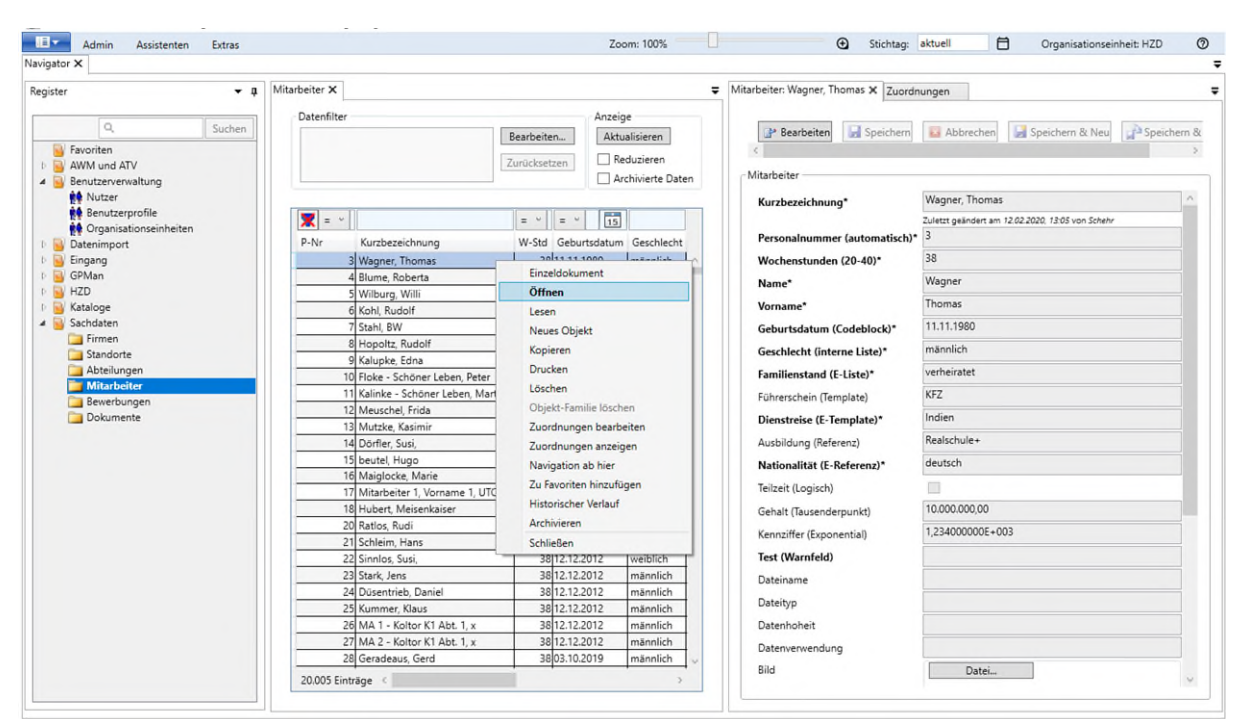

<span id="page-37-0"></span>Abbildung 53: Objektdaten bearbeiten im Objektbereich – Variante 1

Hinweis: In FIS'en mit zusätzlich entwickelten (Spezial-)Funktionen (z.B. Codeblöcken oder individuellen Funktionsbausteinen), wird die Variante 1 empfohlen, weil diese Funktionen in der Regel nur über die Standard-Erfassungsmaske aktiviert werden.

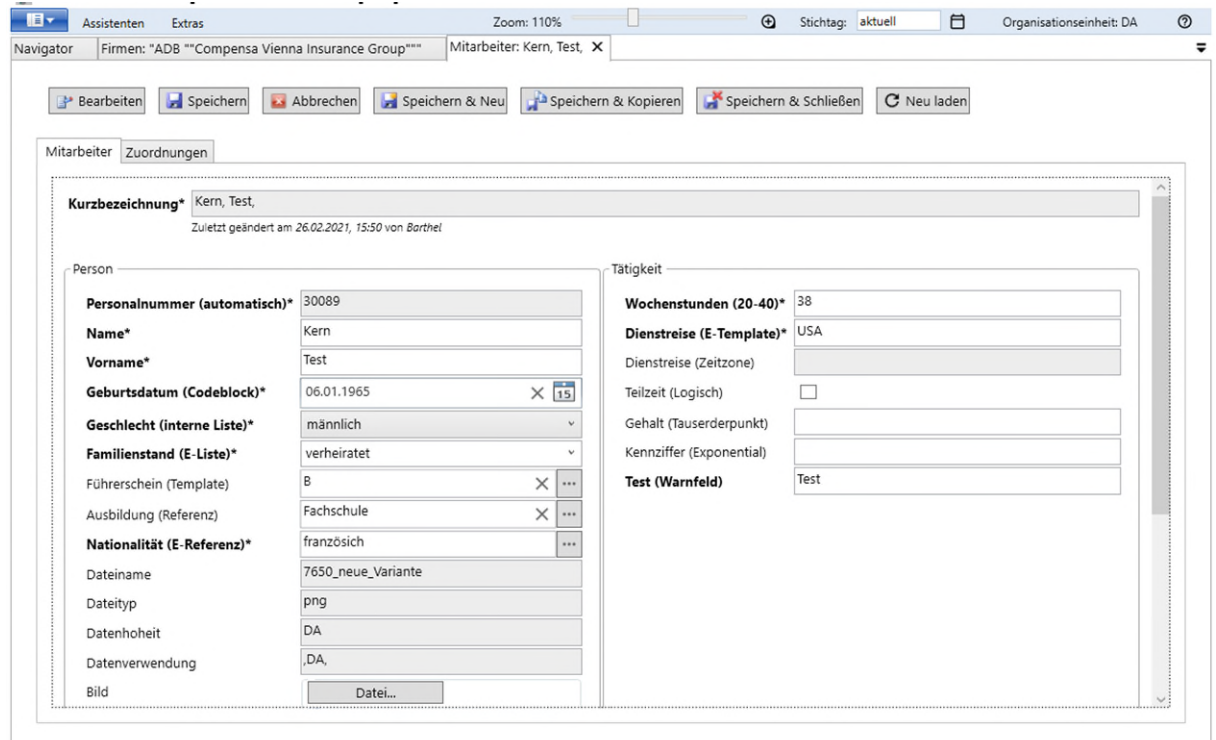

Abbildung 54: Objektdaten bearbeiten in der Standard-Erfassungsmaske – Variante 1

 $7AD$ Hessische Zentrale für Datenverarbeitung

## **6.2.1 Eingabefelder der Erfassungsmaske**

- Die fett mit \* markierten Feldbezeichnungen sind **Pflichtfelder\***.
- Die fett markierten Feldbezeichnungen sind **Warnfelder**
- Die weißen Felder sind beschreibbare Eingabefelder
	- in die der Wert entweder direkt geschrieben werden kann oder
	- die über die Schaltfläche […] mit hinterlegten Listenwerten gefüllt werden oder
	- in die über eine Kalenderfunktion ein Datumswert übernommen wird.
- Die grauen Felder sind entweder nur lesbar oder dürfen nur über eine Referenz- bzw. Werteliste gefüllt werden.

Für letzteres gibt es am Ende des Feldes die Schaltfläche […], mit der die hinterlegte Liste geöffnet wird.

Über das X am Ende der Eingabezeile kann der Wert im Feld wieder gelöscht werden

# **6.2.2 Feldtypen in der Erfassungsmaske (siehe Abbildung 45)**

- Text-Zeichenfelder *Name/Vorname*: Eingabe von Buchstaben, Zahlen und Sonderzeichen
- Interne Listenfelder *Geschlecht* = Werteliste die von Anwenderseite aus nicht geändert werden kann
- Datumsfelder: manuelle Eingabe oder über hinterlegten Kalender
- E-Liste *Titel* = Werteliste die neben den Vorschlagswerten, auch andere Werteeinträge zulässt.
- Template *Führerschein* = Auswahlliste, deren Vorschlagswerte in das Eingabefeld übernommen werden.
- E-Template *Dienstreise* = Auswahlliste, die neben den Vorschlagswerten, auch andere Werteeinträge zulässt. Ein nicht in der Liste vorhandener Werte kann eingetragen werden, es folgt eine Hinweismeldung, dass der eingegebene Wert nicht in der Liste erhalten ist, die Liste wird geöffnet und muss dann mit "Abbrechen" geschlossen werden, damit der Wert in das Eingabefeld eingetragen wird. Die Liste selbst wird nicht um den Wert ergänzt.
- Referenz *Ausbildung* = Auswahlliste, deren Vorschlagswerte als Objektschlüsseleintrag übernommen werden. Wird der Wert im Katalog geändert, so ändert sich auch der in der Maske eingetragene Werte.
- E-Referenz *Nationalität* = Auswahlliste, die neben den Vorschlagswerten, die als Objektschlüsseleinträge übernommen werden, auch andere, noch nicht vorhandene Werteeinträge zulässt. Diese werden im Gegensatz zu den E-Template Werten in den Katalog mit aufgenommen. Neue Werte können bei geöffneter Katalogauswahlliste durch die Kontextmenüauswahl "Neues Objekt" erfasst werden.
- Logische Felder *Teilzeit* = Auswahloptionen ja/nein

Die **Kurzbezeichnung** sollte nach Abschluss der Dateneingabe mit der am Ende des Feldes liegenden Schaltfläche generiert werden. Ist die Generieren Schaltfläche nicht vorhanden, wird die Kurzbezeichnung beim Speichern generiert.

#### **6.2.3 Schaltflächen in der Bearbeitungsmaske**

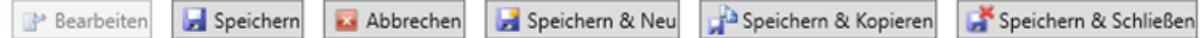

Abbildung 55: Schaltflächen in der Bearbeitungsmaske

*Anmerkung*: Die Abbildung und nachfolgende Beschreibung gilt für Bearbeiter mit **Schreibrechten**. Je nach FIS-Definition kann die Maske noch weitere Buttons beinhalten, die dann nur für dieses FIS gelten.

Der Button [Bearbeiten] ist nach dem Öffnen ausgegraut, die Maske befindet sich bereits im Bearbeitungsmodus und die Datenfelder sind beschreibbar.

Über den Button [Speichern] werden die erfassten Daten gespeichert – die Maske bleibt dabei geöffnet.

Mit dem Button [Abbrechen] wird die Eingabe abgebrochen und die Eingabefelder sind ausgegraut, d.h. nicht beschreibbar.

Mit dem Button [Speichern & Neu] wird die aktuelle Eingabe gespeichert und es öffnet sich eine leere Maske für weitere Eingaben.

Der Button [Speichern & Kopieren] speichert die aktuelle Eingabe und öffnet die Eingabemaske mit den vorherigen Daten. Diese können überschrieben und geändert werden. Diese Variante bietet sich an, wenn sich die Objekte nur in wenigen Attributen unterscheiden.

Mit dem Button [Speichern & Schließen] wird die aktuelle Eingabe gespeichert und die Maske geschlossen.

Die Eingabemaske kann über das [X] am rechten oberen Rand der Registerkarte geschlossen werden.

#### **6.2.4 Weitere Funktionen zu Registerkarten im Navigator**

In Registerkarten des Navigators stehen noch weitere Funktionen zur Verfügung, die nach Klick der rechten Maustaste auf die Überschrift der Registerkarte sichtbar werden.

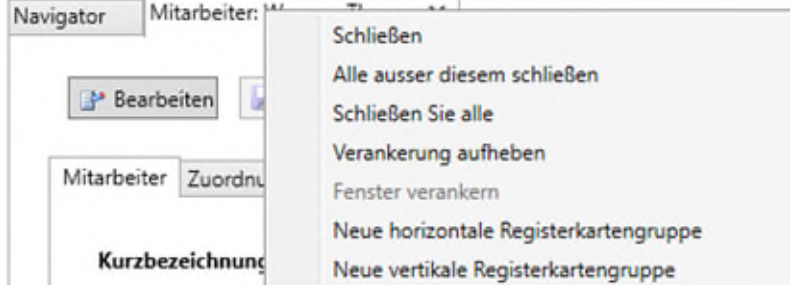

Abbildung 56: Funktionen für Registerkarten

- Schließen = schließt die Registerkarte
- Alle ausser diesem schließen = alle anderen Registerkarten, inklusive Navigator, werden geschlossen
- Schliessen Sie alle = alle Masken, inklusive Navigator, werden geschlossen
- Verankerung aufheben = löst die Registerkarte aus dem Navigator heraus; sie kann dann z.B. individuell verkleinert oder verschoben werden oder beispielsweise auf einen zweiten Bildschirm gezogen werden
- Fenster verankern = wird aktiv, wenn vorher die Funktion "Verankerung aufheben" ausgewählt wurde und macht diese Funktion rückgängig
- Neue horizontale Registerkartengruppe = die Registerkarte erscheint als eigenes Fenster unterhalb des Navigators
- Neue vertikale Registerkartengruppe = die Registerkarte erscheint als eigenes Fenster neben dem Navigator
- *Zur vorherigen Registerkartengruppe wechseln* = wird aktiv, wenn vorher die Funktion horizontale oder vertikale Registerkartengruppe ausgewählt wurde

#### **6.3 Daten löschen**

In der Objektliste das betreffende Objekt markieren und im Kontextmenü den Befehl "löschen" anklicken. Die nachfolgende Abfrage "Möchten Sie die ausgewählten Daten wirklich löschen" mit [JA] bestätigen.

Ergänzungen und Zusammenhänge mit den vorhandenen Zuordnungen werden im Kapitel [9](#page-63-0) weiter erläutert.

#### **6.4 Bearbeiten von Objekten in nachgeordneten Registerkarten**

Einem Leitobjekt können über die Definitionen im FIS-Design andere Objekttypen zugeordnet sein, die auch als eigene Registerkarte zum Leitobjekt angezeigt werden. Sie können, ausgehend vom Leitobjekt, neu angelegt und bearbeitet werden.

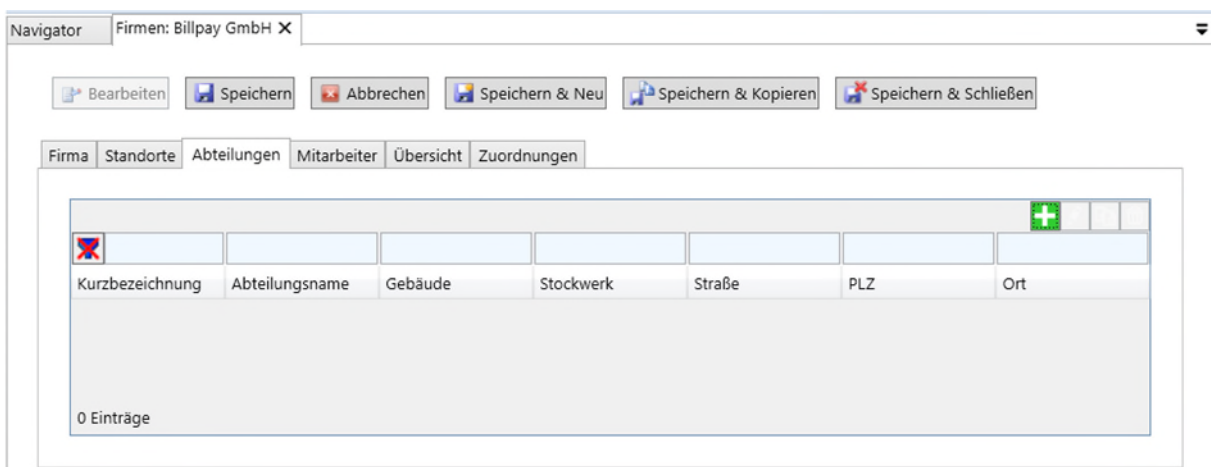

Abbildung 57:Objekte bearbeiten im nachgeordneten Reiter

Im Beispiel ist zu der Firma noch keine Abteilung eingetragen.

Mit dem Schaltknopf wird die Erfassungsmaske der Abteilung aufgerufen. In der können die Daten zur Abteilung eingetragen werden, siehe [Abbildung 58](#page-41-0).

Hessische Zentrale für Datenverarbeitung

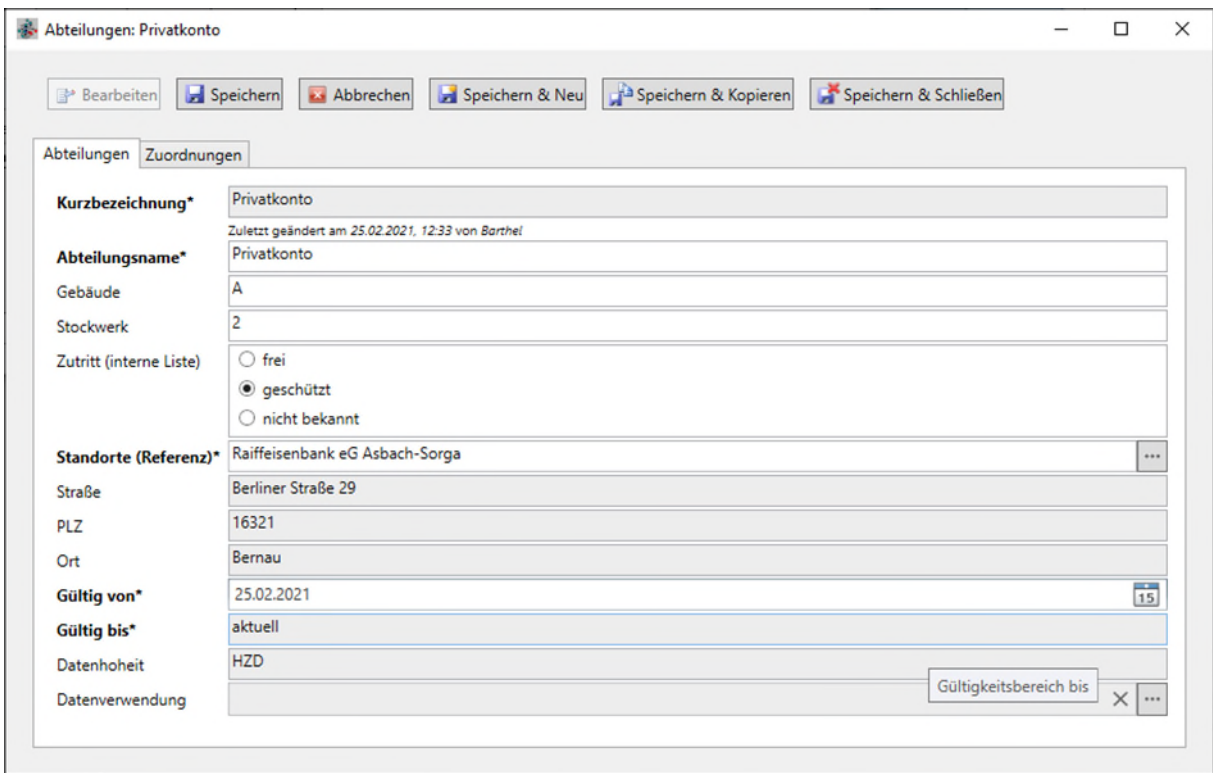

<span id="page-41-0"></span>Abbildung 58: Standard-Erfassungsmaske

Nach [Speichern] wird das Fenster geschlossen und die Navigation springt zurück an die Stelle, von wo aus die Maske aufgerufen wurde.

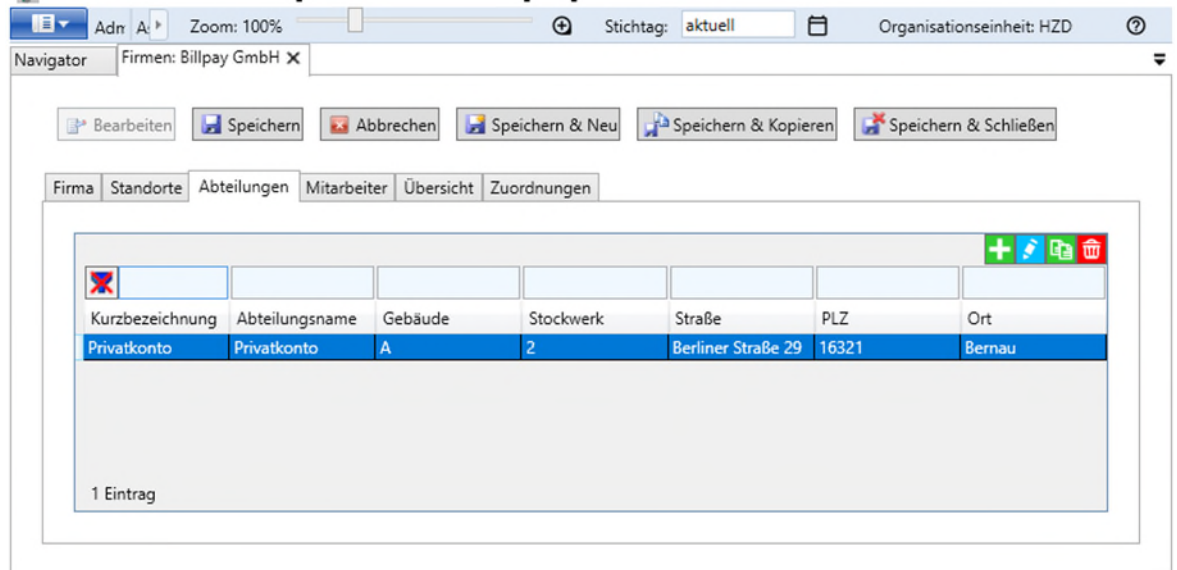

Abbildung 59: Anzeige des erfassten Objektes

Nun werden weitere Funktionsknöpfe sichtbar, die folgende Bedeutung haben:

 $\blacksquare$  = Zeile hinzufügen  $\rightarrow$  Neue Zeile wird angelegt und leere Maske wird aufgerufen.

 $=$  Zeile bearbeiten  $\rightarrow$  Maske wird wieder aufgerufen mit vorhandenen Daten.

- $\frac{dE}{dt}$  = Zeile kopieren  $\rightarrow$  Neue Zeile wird angelegt und Maske wird mit Daten aus kopierter Zeile vorbelegt.
	- $=$  Zeile löschen  $\rightarrow$  Markierte Zeile wird aus der Anzeige gelöscht, Datensatz wird zum Löschen in der Datenbank markiert.

*Anmerkung*: Diese Buttons sind nicht in allen FIS'en gleich, sie können gezielt wegkonfiguriert werden. Es kann z.B. nicht gewollt sein, dass jeder Sachbearbeiter an dieser Stelle die Daten löschen kann. Dann fehlt das Symbol für Zeile löschen.

#### <span id="page-42-0"></span>**6.5 Zuordnen von Objekten**

Die Bearbeitungsmaske eines Objekts besteht mindestens aus der Registerkarte zum Leitobjekt und der Registerkarte "Zuordnungen".

Beim Wechsel in die Registerkarte "Zuordnungen" werden auf der linken Seite sämtliche Objekttypen angezeigt, zu denen Zuordnungen eingerichtet werden können bzw. eingerichtet sind, siehe [Abbildung 60](#page-42-1).

Das Symbol <sup>1</sup> vor der Zuordnung bedeutet, dass hier bereits Zuordnungen vorhanden sind und mit Klick auf das Symbol werden die zugeordneten Objekte angezeigt. Dabei wechselt das Symbol auf  $\blacksquare$ .

Wird das zugeordnete Objekt in blauer Schrift angezeigt, ist die Zuordnung bereits gespeichert. Bei Anzeige in roter Schrift ist die Zuordnung noch nicht gespeichert. Siehe auch [Ab](#page-42-1)[bildung 60](#page-42-1).

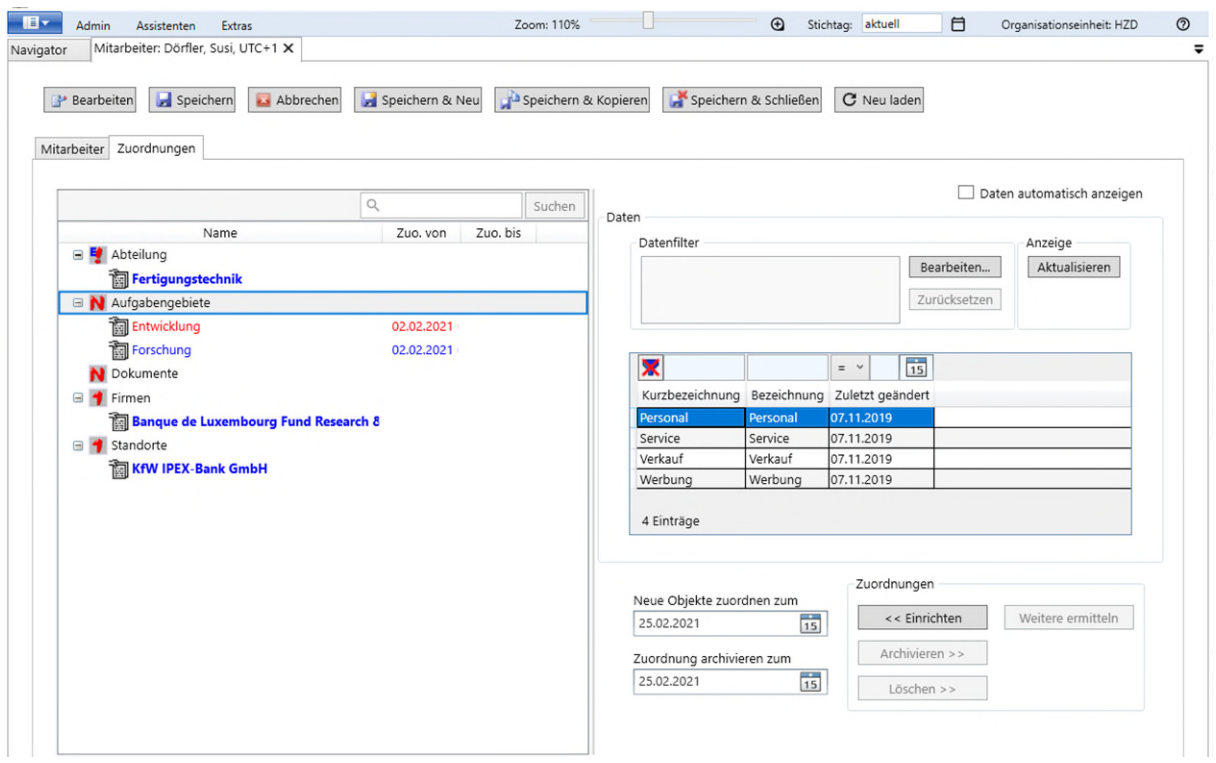

<span id="page-42-1"></span>Abbildung 60: Registerkarte Zuordnung

Die Symbole, die vor den Objekttypen dargestellt sind, dienen der Unterscheidung von Zuordnungsbeziehungen und haben folgende Bedeutung:

Pflichtbeziehung: Hier muss mindestens eine Zuordnung eingerichtet werden.

Eindeutige Beziehung: Es darf höchstens eine Zuordnung erfolgen.

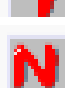

Alle anderen Beziehungen, die nicht in obige Kategorien fallen, also nicht eindeutig und auch keine Pflichtbeziehungen.

## **6.5.1 Zuordnungen einrichten**

Am folgenden Beispiel wird die Zuordnungsmaske beschrieben. Einem Mitarbeiter sollen Aufgabengebiete zugeordnet werden. Wird in der Zuordnungsmaske der gewünschte Objekttyp "Aufgabengebiete" markiert, erscheint auf der rechten Seite eine Objektliste, aus der das betreffende Aufgabengebiet zur Zuordnung ausgewählt werden kann.

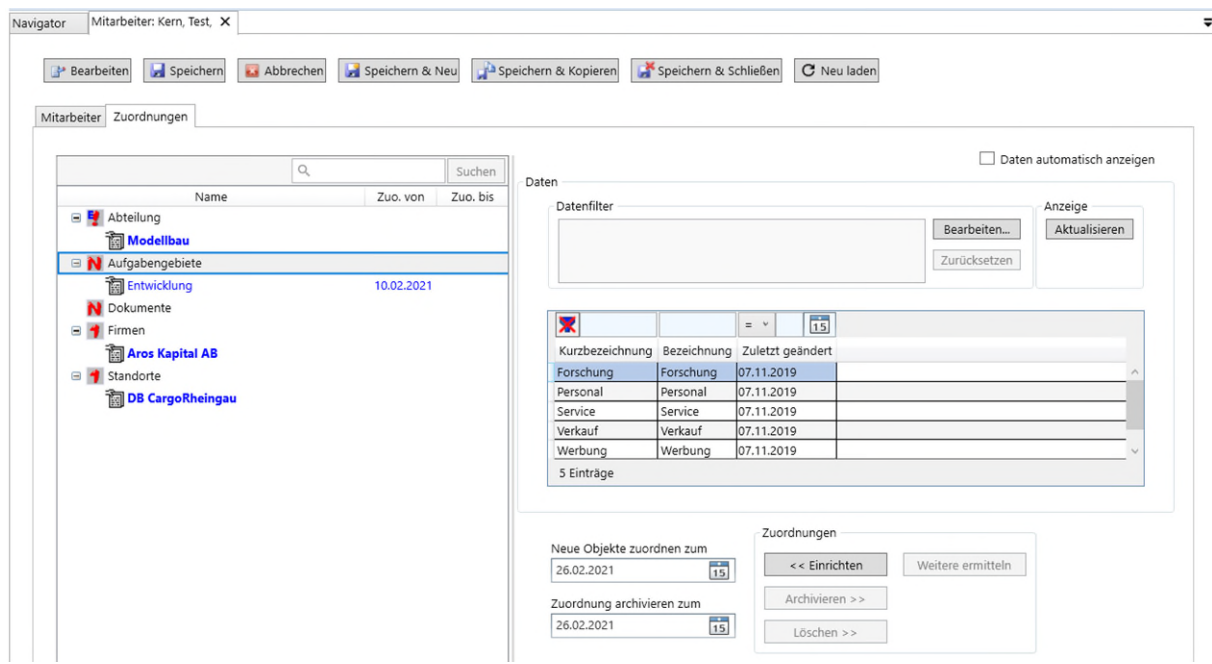

Abbildung 61: Zuordnungen bearbeiten

Die neue Zuordnung (im Beispiel "Forschung") erfolgt über

- Doppelklick auf das betreffende Aufgabengebiet, oder
- über den Button [<< Einrichten] oder
- über die ENTER-Taste.

Das neue Aufgabengebiet ist anschließend dem Objekt "Mitarbeiter" zugeordnet und erscheint zunächst in roter Schrift, weil noch nicht gespeichert wurde.

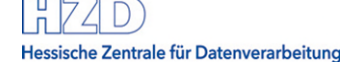

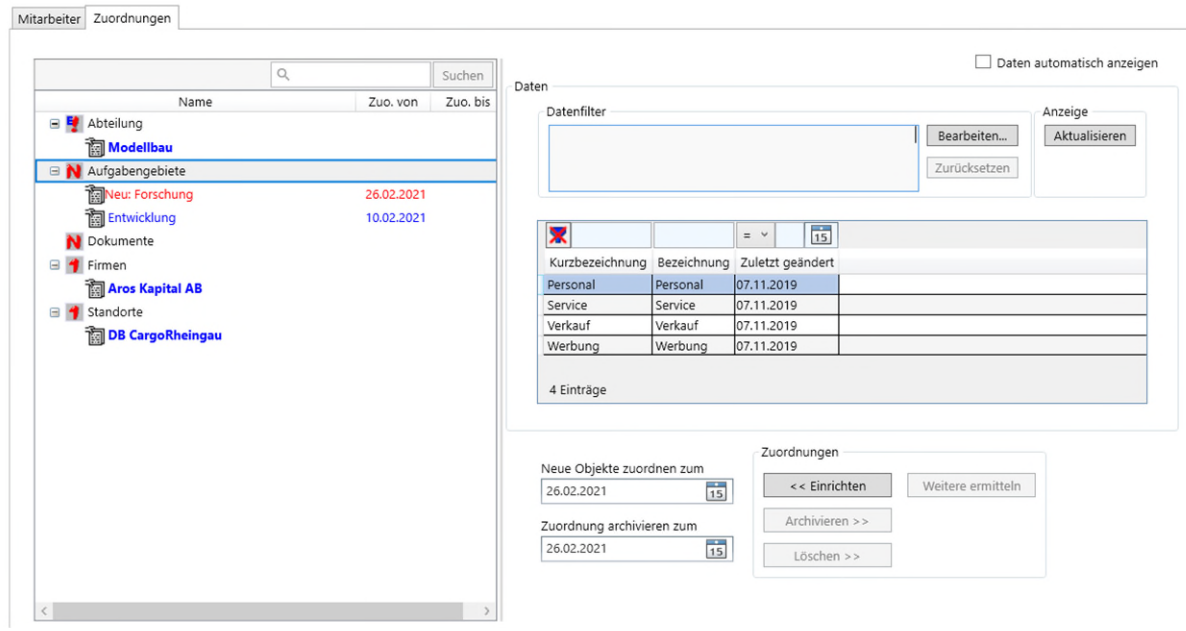

Abbildung 62: Zuordnungen- neu

Die Zuordnungen können für ein bestimmtes Datum eingerichtet werden, das über den hinterlegten Kalender oder als direkte Eingabe im Feld "Neue Objekte zuordnen zum:" eingetragen wird. Hierbei sind Datumseinträge in der Vergangenheit (Beziehung besteht seit …) als auch in Zukunft (Beziehung wird gültig am …) möglich. Standardmäßig ist das aktuelle Tagesdatum eingestellt.

#### **6.5.2 Daten für Zuordnung filtern**

Im folgenden Beispiel stehen mehrere Objekte (Firmen) für eine Zuordnung zur Auswahl. Durch verschiedene Filteroptionen können diese eingegrenzt werden.

- Hierzu kann über die Schaltfläche [Bearbeiten] der **Datenfilter** aufgerufen werden (Bedienung siehe Kapitel [5.2.](#page-26-0)).
- Alternativ kann mit der Filterzeile über den Spalten der Objektliste der **Anzeigefilter** genutzt werden (Bedienung siehe Kapitel [5.1\)](#page-23-0).

In der gefilterten Objektliste kann der gesuchte Wert anschließend markiert und zugeordnet werden. Siehe dazu die folgende Abbildung.

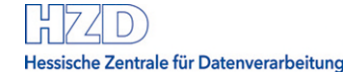

|                                                                     | $\alpha$   | Suchen   | Daten                                                                      |            |                   |                          | Daten automatisch anzeigen |
|---------------------------------------------------------------------|------------|----------|----------------------------------------------------------------------------|------------|-------------------|--------------------------|----------------------------|
| Name                                                                | Zuo. von   | Zuo, bis | Datenfilter                                                                |            |                   |                          | Anzeige                    |
| <b>■ 2</b> Abteilung                                                |            |          |                                                                            |            |                   | Bearbeiten               | Aktualisieren              |
| <b>Metallprüfung</b>                                                |            |          |                                                                            |            |                   |                          |                            |
| □ Standorte                                                         |            |          |                                                                            |            |                   | Zurücksetzen             |                            |
| Charterhouse Bank Limited                                           |            |          |                                                                            |            |                   |                          |                            |
| <b>E</b>   Firmen<br><b>BGG Bayerische Garantiegesellschaft mit</b> |            |          | <b>X</b> Peter                                                             | $=$ $\vee$ | $\overline{15}$   |                          |                            |
| M Aufgabengebiete                                                   |            |          | Kurzbezeichnung                                                            |            |                   | Gründungsdatum Stammsitz | Rechtsform (LDI)           |
| Neu: Forschung                                                      | 09.03.2020 |          | BANQUE DEGROOF PETERCAM LUXEMBOURG S.A.                                    | 25.09.1966 |                   | Luxembourg OHG           |                            |
| Entwicklung                                                         | 18.07.2019 |          | <b>Banque Degroof Petercam SA</b>                                          | 09.11.1948 |                   | <b>Bruxelles</b>         | GmbH & Co. KG              |
| i Werbung                                                           | 18.07.2019 |          |                                                                            |            |                   |                          |                            |
| N Dokumente                                                         |            |          | $2$ Einträge $\leq$                                                        |            |                   |                          |                            |
|                                                                     |            |          |                                                                            |            |                   |                          |                            |
|                                                                     |            |          | Zuordnungen                                                                |            |                   |                          |                            |
|                                                                     |            |          | Neue Objekte zuordnen zum<br><< Einrichten<br>$\frac{1}{15}$<br>09.03.2020 |            | Weitere ermitteln |                          |                            |
|                                                                     |            |          |                                                                            |            |                   |                          |                            |
|                                                                     |            |          | Archivieren >><br>Zuordnung archivieren zum                                |            |                   |                          |                            |
|                                                                     |            |          | $\frac{1}{15}$<br>09.03.2020<br>Löschen >>                                 |            |                   |                          |                            |
|                                                                     |            |          |                                                                            |            |                   |                          |                            |

Abbildung 63: Auswahl eines Zuordnungsobjektes

## **6.5.3 Zuordnungen löschen**

Zum Löschen von Zuordnungen werden ein oder mehrere Objekte markiert und mit dem Button [Löschen >>] gelöscht.

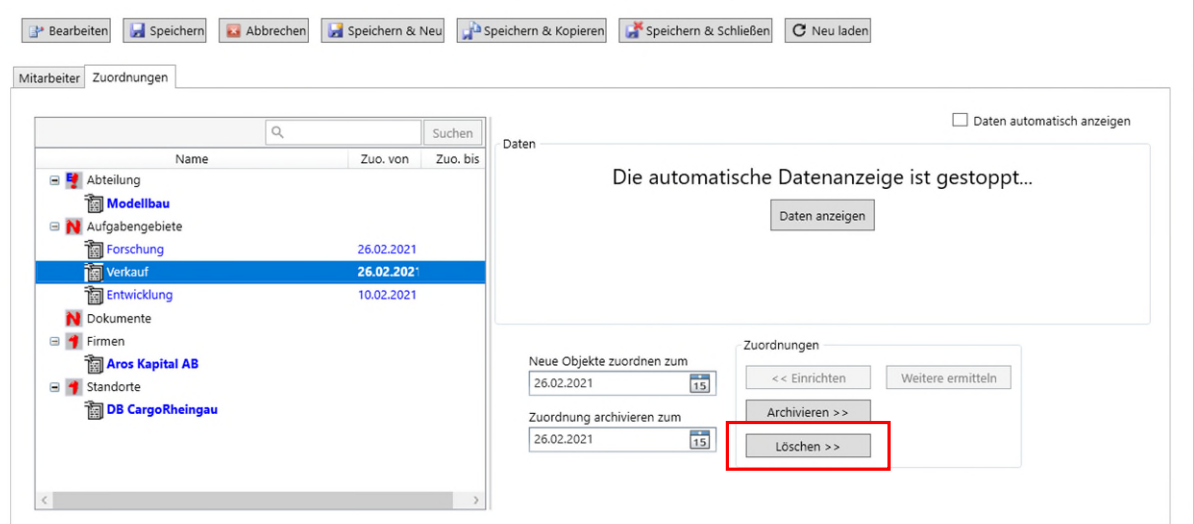

Abbildung 64: Zuordnungen löschen

#### **6.5.4 Weitere Zuordnungen ermitteln**

Je nach Konfiguration der Beziehungen im FIS können z.B. bei der Zuordnung eines Objektes automatisch noch weitere erkannt und vorgeschlagen werden.

Nach Klick auf die Schaltfläche [<< Weitere Zuordnungen ermitteln] erscheint eine Auswahlliste mit Objekttypen, für die eine weitere Zuordnung automatisch ermittelt werden kann.

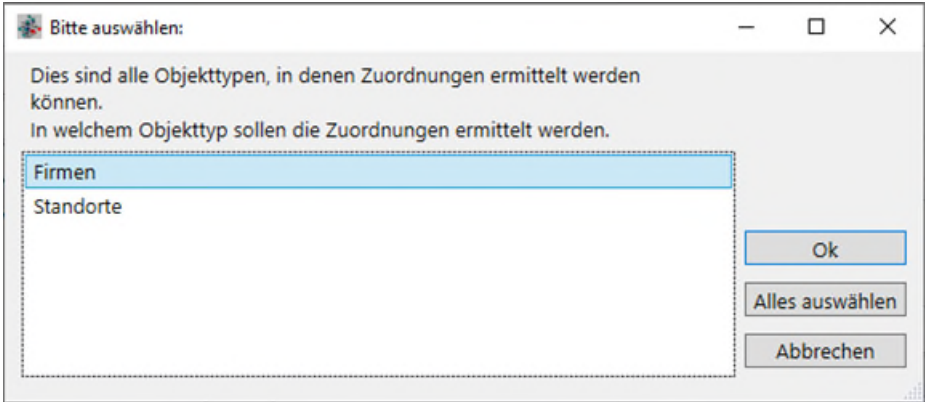

Abbildung 65: Weitere Zuordnungen ermitteln

Für die Objekte der "Bewerbung" zeigt die Liste mögliche Zuordnungen für Firmen und Standorte.

Als Beispiel wird "Firmen" markiert und mit [OK] bestätigt. Danach werden alle gefundenen Firmen dem Bewerber zugeordnet. Diese werden vom System nur vorgeschlagen und sind noch nicht gespeichert. Erkennbar ist dies an der roten Schrift.

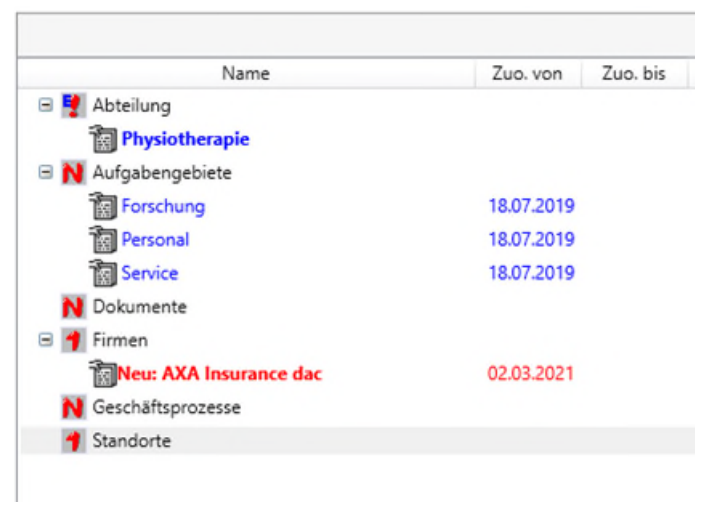

Abbildung 66: Automatische Zuordnungen anzeigen

Nach Klick auf [Speichern] werden die zugeordneten Objekte in dunkelblauer Schrift dargestellt.

## **6.5.5 Archivieren von Zuordnungen**

Zuordnungen werden archiviert, wenn die Historie der Zuordnungen erforderlich ist. Die Archivierung kann zu einem bestimmten Datum erfolgen, das über den Kalender oder als Direkteintrag eingetragen wird. Es sind Datumseinträge in der Vergangenheit (Beziehung besteht nicht mehr seit...) als auch in der Zukunft (Beziehung wird ungültig am…) möglich. Standardmäßig ist das aktuelle Tagesdatum eingestellt. Die Datumseinträge zum Archivieren müssen immer jünger sein als das "Von-Datum".

Zum Archivieren von Zuordnungen können ein oder mehrere Objekte markiert werden. Mit der Schaltfläche [Zuordnung archivieren >>] werden die Zuordnungen archiviert.

In ["Abbildung 67: Zuordnungen archivieren"](#page-47-1) wurde die Zuordnung am 02.03.2021 eingerichtet und soll am 05.03.2021 archiviert werden.

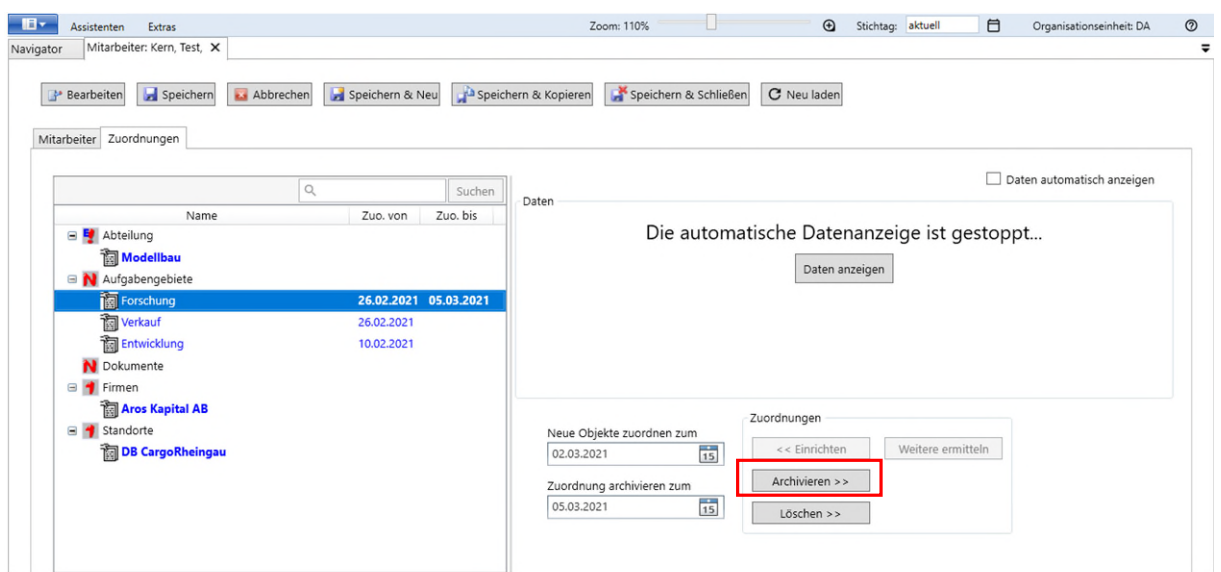

<span id="page-47-1"></span>Abbildung 67: Zuordnungen archivieren

Beim anschließenden Speichern der Änderungen werden die Objekte aus der Liste der zugeordneten Objekte entfernt, da mit der Standard-Navigator-Einstellung "Stichtag aktuell" nur Datensätze ohne "Bis"-Eintrag angezeigt werden.

Sollen die Datensätze wieder angezeigt werden, ist im Stichtagsfilter des Navigators ein Datumseintrag zu setzen, der gleich oder älter als das Datum der Archivierung ist.

#### <span id="page-47-0"></span>**6.6 E-Mails aus Outlook per Drag and Drop importieren**

E-Mails können aus Outlook per Drag and Drop als FIS internes Dokument importiert werden:

- direkt in eine Auswahlmaske bzw. Liste von Dokumenten oder
- über ein Sachdatenobjekt in der Auswahlmaske oder in der Datenmaske in das zugeordnete Dukumenten-OT

Um die E-Mail direkt in eine Auswahlmaske bzw. Liste von Dokumenten einzufügen, muss in der Fachanwendung ein Dokumenten-OT existieren, dass im Navigator zugänglich ist oder als Reiter einer Maske eines Sachdatenobjektes integriert sein.

Das Drag and Drop im Navigator in die Auswahlmaske der Dokumentenliste legt nur ein neues Objekt an. Die Zuordnung zu einem Sachdatenobjekt müssen dann noch manuell erfolgen.

Wenn das Drag and Drop in einem Reiter einer Datenmaske stattfindet, ist somit das eingefügte Mail-Objekt dem Sachdatenobjekt zugeordnet. Es kommt auch vor der Speicherung eine Abfrage.

Die beiden anderen Möglichkeiten, eine E-Mail in die Datenmaske eines Sachdatenobjekts zu ziehen oder auf das Sachdatenobjekt in der Auswahlmaske werden nachfolgend näher beschrieben.

Voraussetzung ist, dass das Sachdatenobjekt eine Zuordnung zu einem Dokumenten-Objekttyp hat. Ansonsten würde das Drag and Drop verweigert werden und ein Verbotszeichen angezeigt.

# **6.6.1 Drag and Drop in die Datenmaske**

Für das Drag and Drop ziehen Sie mit der Maus aus Ihrem Outlook die Mail auf eine Stelle außerhalb eines Feldes in der Datenmaske, z.B. in einem Bereich wie unten stehend markiert.

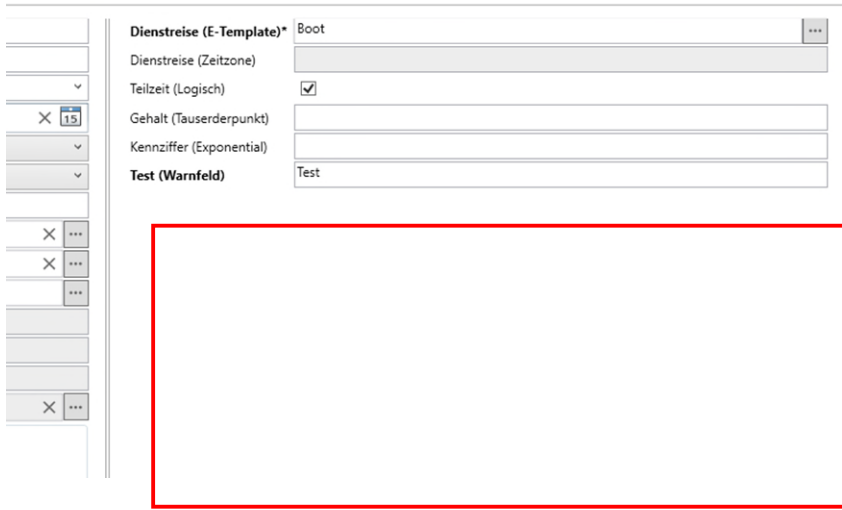

Abbildung 68: E-Mail per drag und drop in Datenmaske ziehen

#### Es öffnet sich ein Fenster:

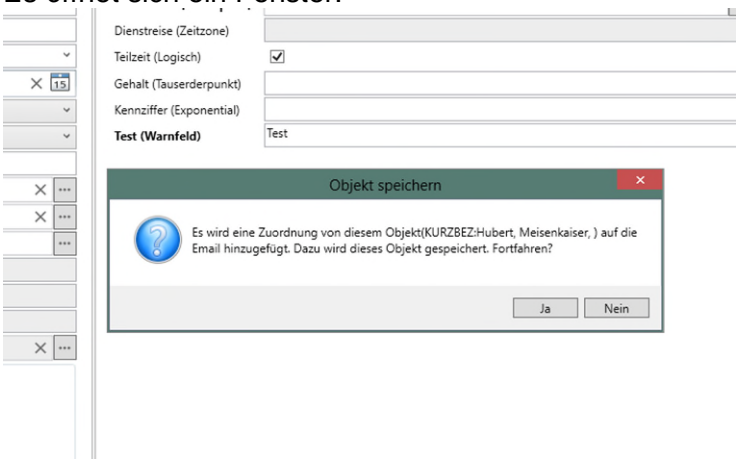

Abbildung 69: E-Mail Bestätigung

Bestätigen Sie mit Ja. Die Mail finden Sie unter Zuordnungen – Originaldokumente.

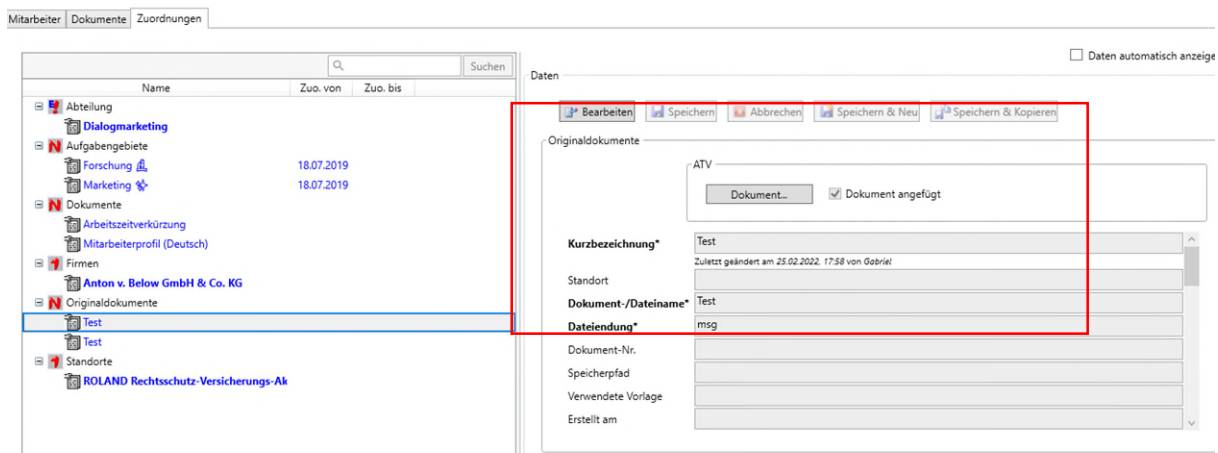

Abbildung 70: E-Mail zugeordnet

#### **6.6.2 Drag and Drop in die Auswahlmaske**

E-Mails können auch direkt aus Outlook per Drag and Drop in die Auswahlmaske eines Objekttypen gezogen werden.

| 26 MA 1 - Koltor K1 Abt. 1, x | 38 12.12.2012 | männlich | ledig       |
|-------------------------------|---------------|----------|-------------|
| 27 MA 2 - Koltor K1 Abt. 1, x | 38 12.12.2012 | männlich | ledig       |
| 30 Sucrow, Rita,              | 40 14.08.1973 | weiblich | ledig       |
| 31 Rebein, Ewald,             | 40 23.05.1974 | männlich | ledig       |
| 32 Merker, Britta.            | 40 26.11.1990 | männlich | ledig       |
| 33 Rosenstock, Mehmet,        | 40 06.12.1960 | männlich | ledig       |
| 34 Pilz, Anette,              | 40 22.02.1988 | weiblich | ledig       |
| 35 Dattelmann, Dietmar,       | 40 17.11.1982 | männlich | ledig       |
| 36 Gunzenberg, Frederike,     | 40 02.08.1983 | weiblich | ledig       |
| 37 Seehaus, Karl,             | 40 09.11.1971 | männlich | ledig       |
| 38 Jahnke, Mechthild,         | 40 25.05.1950 | weiblich | verheiratet |

Abbildung 71: Auswahlmaske für E-Mail

Je nach Konfiguration kann einem Objekttypen auch mehr als ein Dokumentenobjekttyp zugeordnet sein.

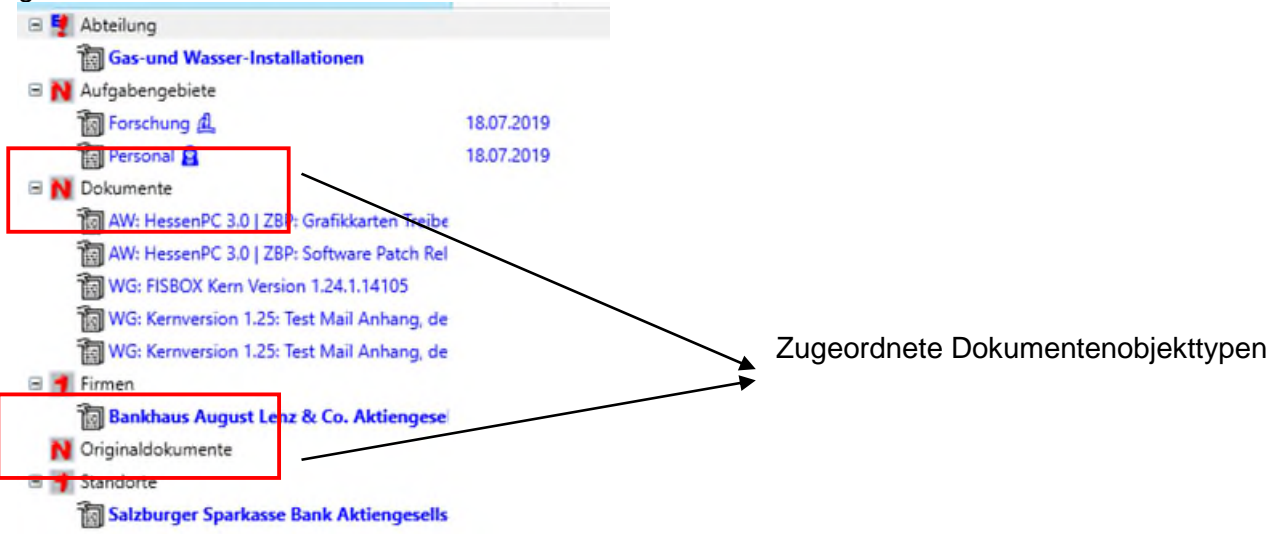

Abbildung 72: E-Mail Objekttyp mit mehreren Dokumentenobjekttypen

In welchen Dokumentenobjekttypen die Mail abgelegt wird, kann durch die Konfiguration eingestellt werden.

Ziehen Sie also eine Mail direkt aus Outlook auf einen Datensatz in der Auswahlmaske. Bestätigen Sie folgende Meldung mit Ja.

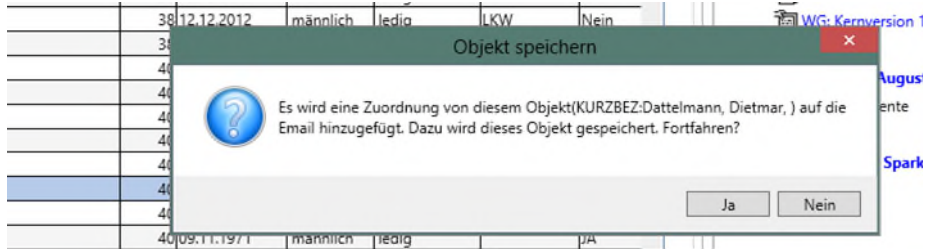

Abbildung 73: E-Mail speichern

Die Mail wurde dem Dokumentenobjekttyp "Originaldokumente" zugeordnet (voreingestellt).

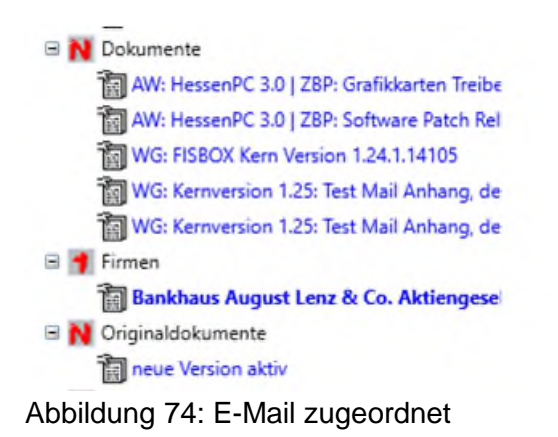

#### <span id="page-51-0"></span>**6.6.3 Neue Attribute im Dokumenten-OT**

Da Objekte aus dem Outlook per Drag and Drop als FIS internes Dokument importiert werden können, ist der Dokumenten-OT um Attribute wie Absender, Empfänger, CC usw. erweitert worden. Aus der E-Mail werden die entsprechende Daten eingelesen und mit dem Objekt abgespeichert. Besitzt die E-Mail Anhänge ist das entsprechende Feld angehakt.

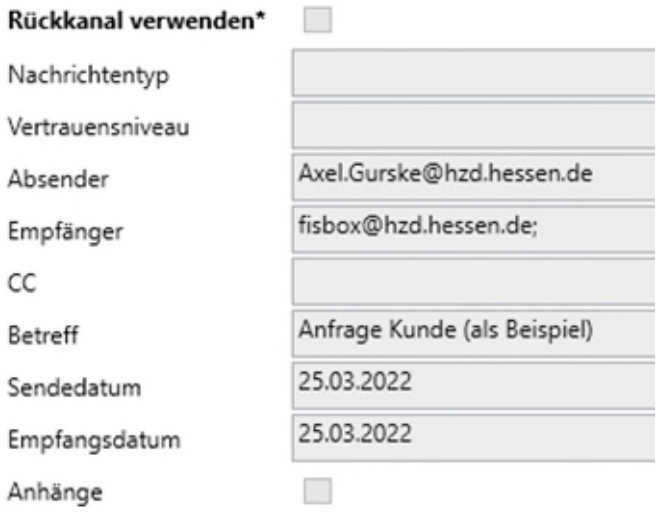

Abbildung 75: Auszug Datenmaske Dokument mit E-Mail-Infos

## **7 Berichte**

Über das Modul AWM (Auswertungsmanager) oder den Berichtsassistenten können Berichte angelegt werden. In der Regel sind die Fachanwendungsbetreuer für die Definition neuer Berichte verantwortlich und aus diesem Grund wird im Anwenderhandbuch hierauf nicht weiter eingegangen.

Für die Sachbearbeitung steht zur Berichtsdefinition der Berichtsassistent zur Verfügung. Er wird über den Menüpunkt "Assistenten", oder über das Kontextmenü beim Objekt bzw. Objekttyp aufgerufen. Die Bedienung ist in einem separaten Handbuch beschrieben.

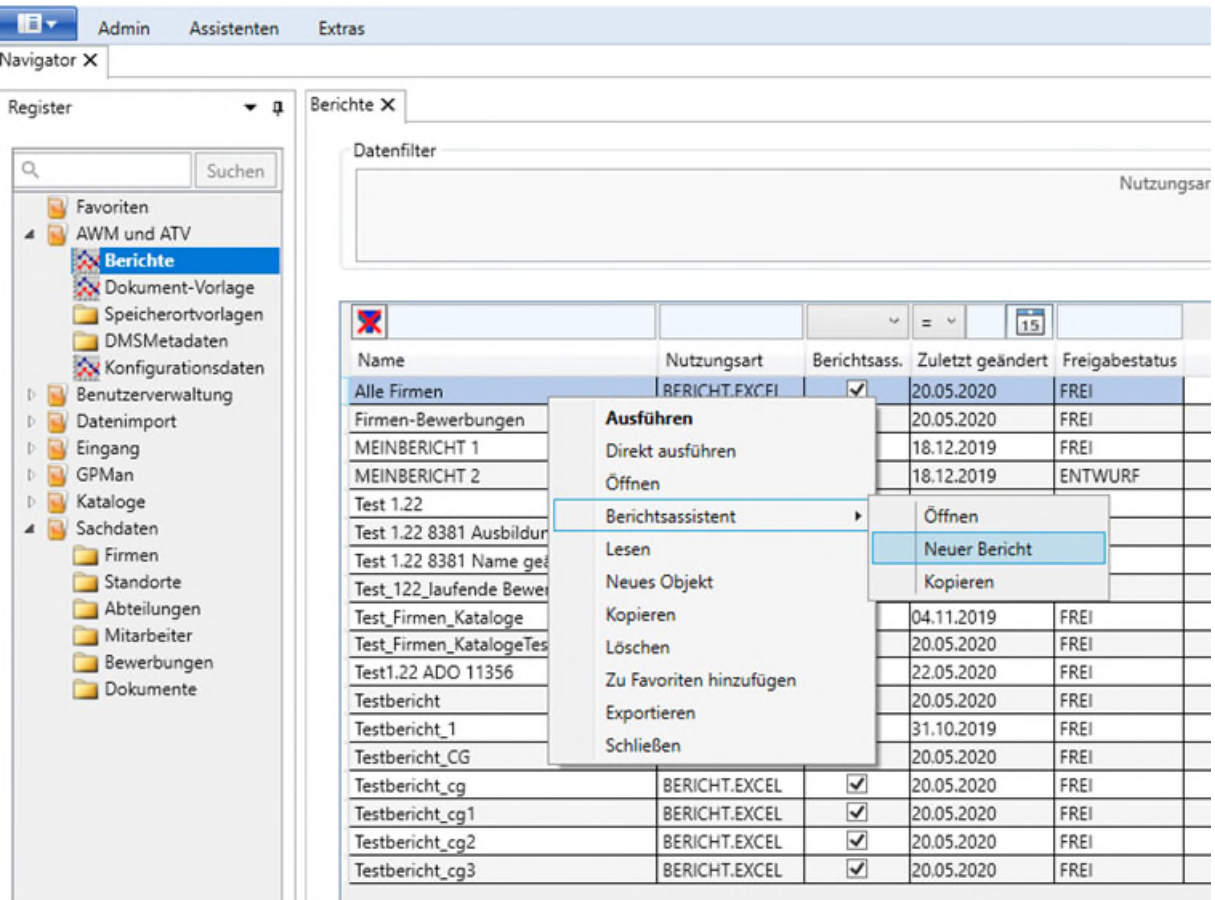

Abbildung 76: Berichte - Kontextmenü

Sachbearbeitern mit entsprechendem Recht steht im Navigator als Objekttyp das Modul "AWM und ATV" zur Verfügung und sie können dort vorhandene Berichte ausführen. Im folgenden Kapitel werden die verschiedenen Varianten zum Ausführen eines Berichtes erläutert.

Nach Klick auf "Berichte" werden alle Berichte des FIS aufgelistet. Sie können den Freigabestatus "FREI" oder "ENTWURF" haben. Vom Sachbearbeiter können nur die Berichte mit Status "FREI" ausgeführt werden und die nachfolgenden Erläuterungen beziehen sich auf diese Berichte.

Das **Kontextmenü** zu einem Bericht hat folgende Auswahl:

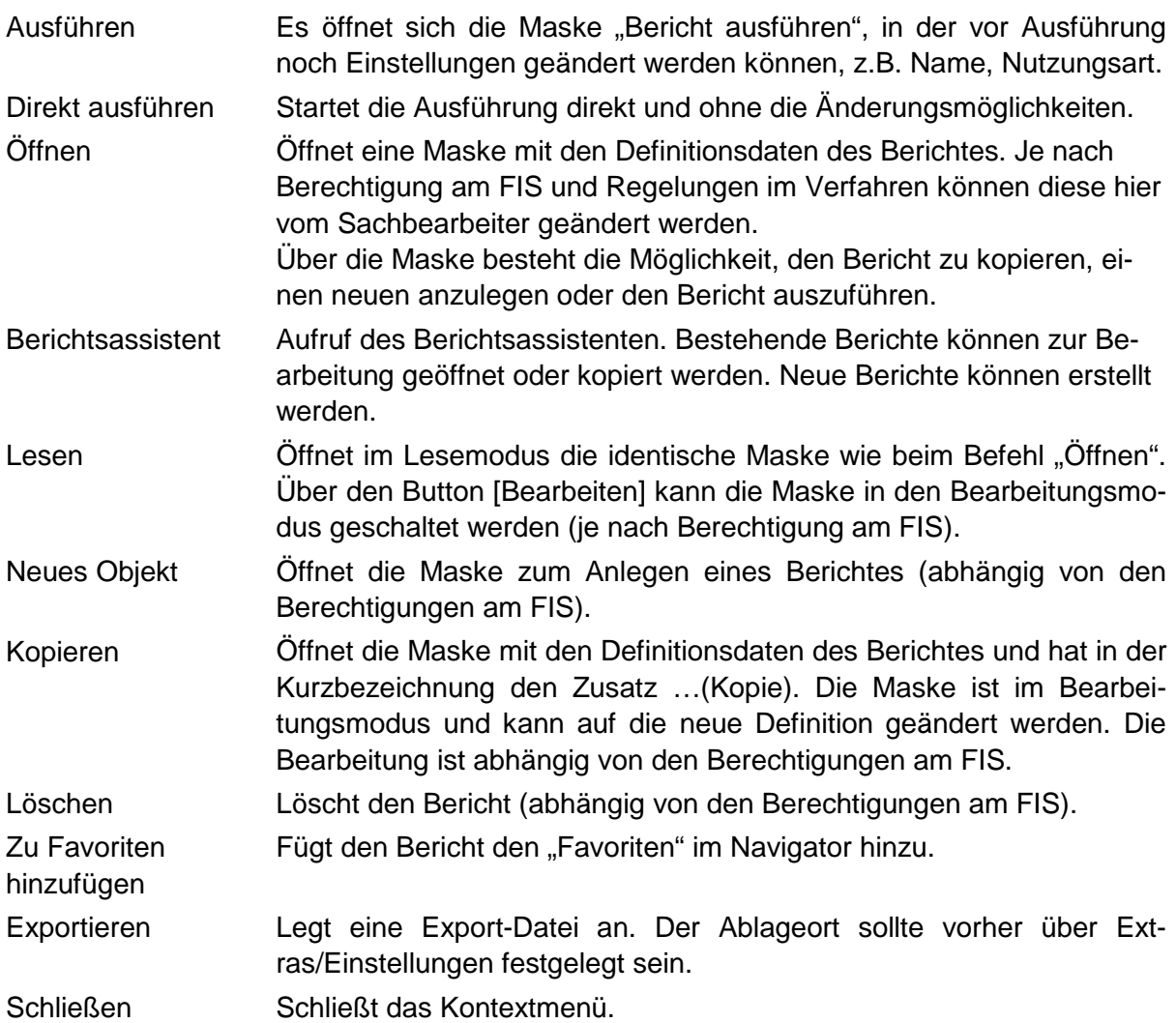

**Hinweis:** Bei der Bearbeitung von Berichten sind die Regelungen innerhalb eines Verfahrens zu berücksichtigen. Es ist möglich, dass die Änderung eines Berichtes technisch zugelassen werden, durch verfahrensinterne Absprachen aber nur ausgewählte Mitarbeiter dafür zuständig sind.

# **7.1 Befehl "Ausführen"**

Bei einem ausgewählten Bericht wird durch Doppelklick oder das Betätigen der ENTER-Taste der Befehl "Ausführen" ausgelöst. Hier gelangt man zunächst in die Maske "Bericht ausführen", in der die Eigenschaften eines Berichtes verändert werden können.

n<br>D 77  $\mathbf{D}$ Hessische Zentrale für Datenverarbeitung

#### & Bericht ausführen

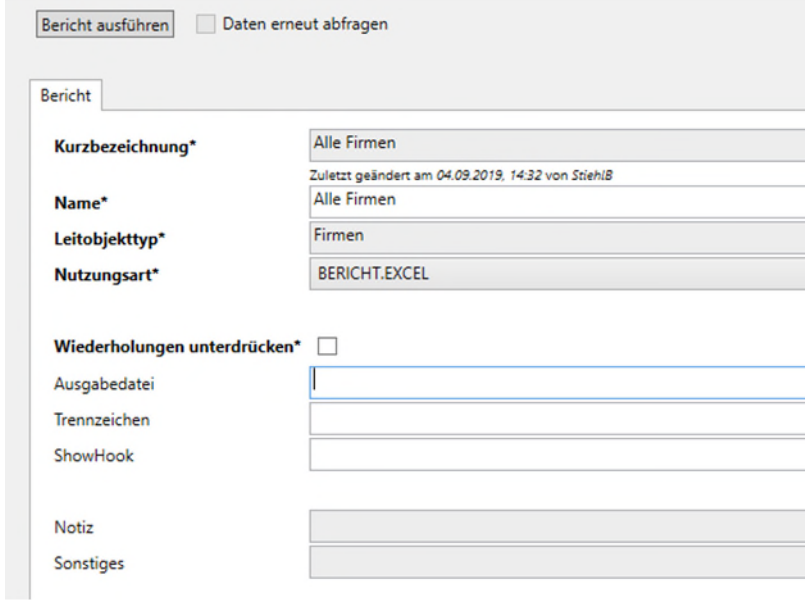

Abbildung 77: Maske zum Bericht ausführen

Die Maske enthält folgende Felder:

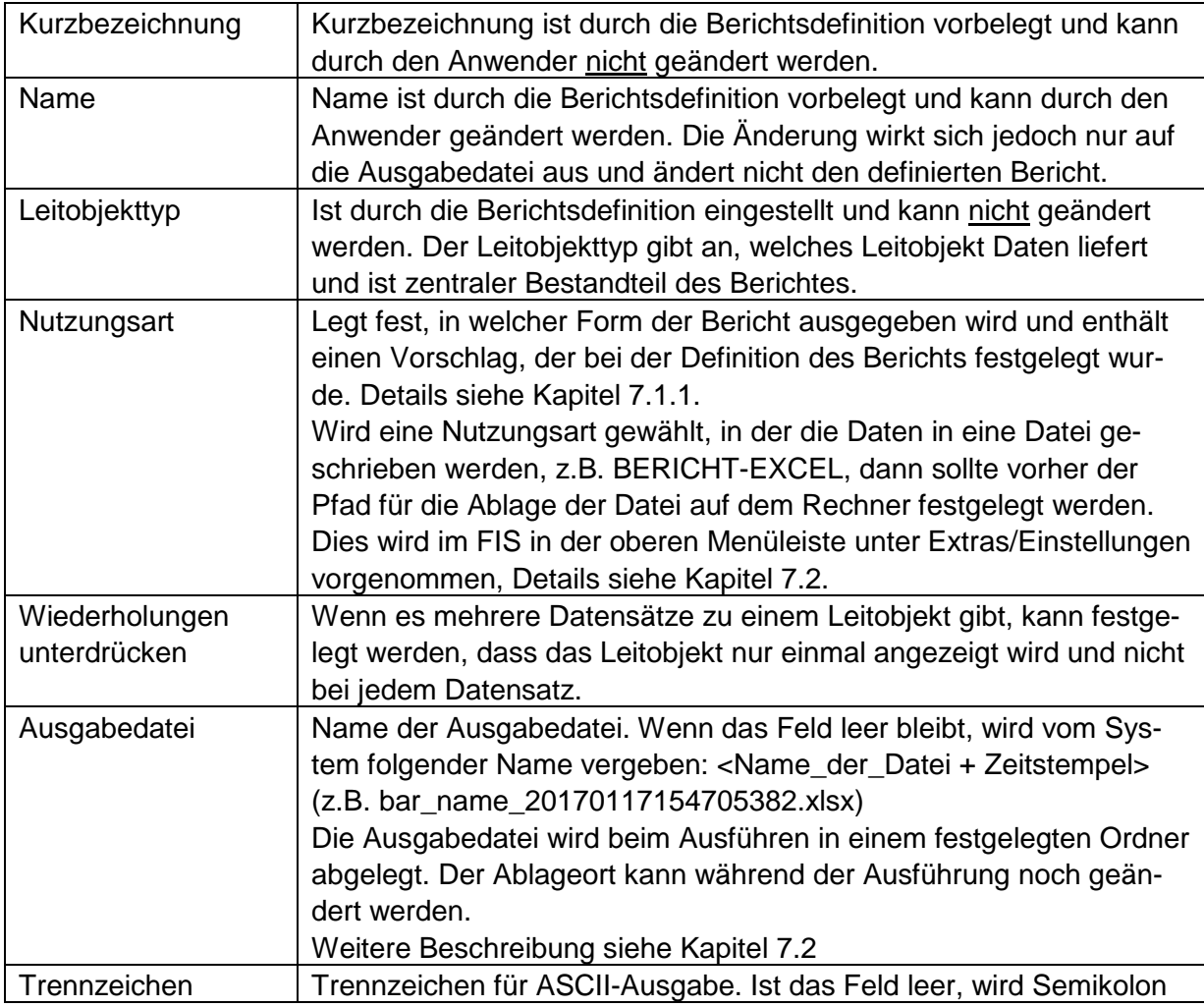

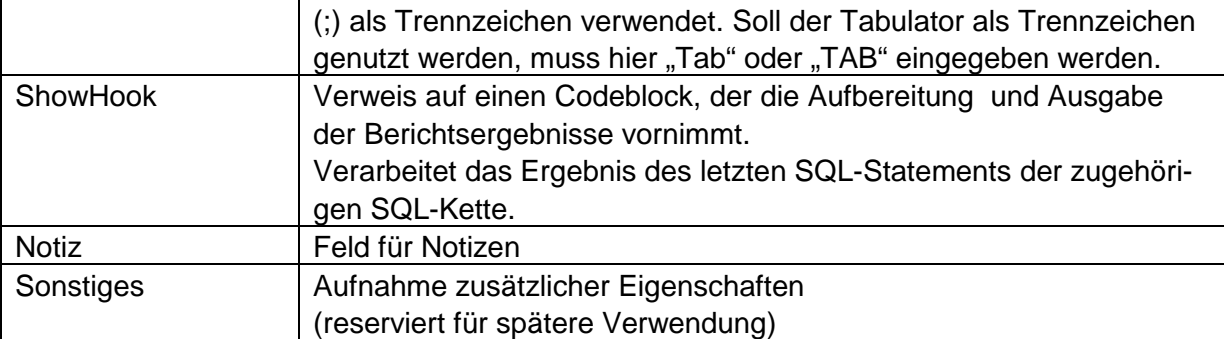

Die Änderung der Nutzungsart und der weiteren Felder wirkt sich nur auf die einmalige Berichtsausführung aus – **die Änderungen werden nicht dauerhaft gespeichert**.

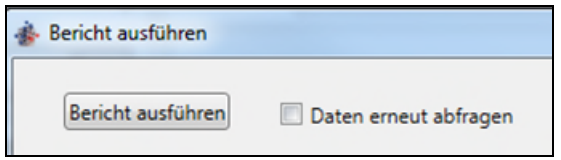

Abbildung 78: Oberer Bereich der Maske "Ausführen"

Über den Button [Bericht ausführen] wird die Ausführung gestartet. Nach erstmaligem Ausführen wird das Auswertungsergebnis gespeichert und der Bericht kann neu ausgeführt werden, z.B. mit einer anderen Nutzungsart.

<span id="page-55-0"></span>Durch das Anklicken von "Daten erneut abfragen" wird die Abfrage neu ausgeführt und enthält die aktuellen Daten.

# **7.1.1 Nutzungsart**

**S.** Bericht ausführen Bericht ausführen | Daten erneut abfragen Bericht Test Kurzbezeichnung\* Zuletzt geändert am 29.03.2022, 08:48 von Gurske Test Name\* Mitarbeiter Leitobjekttyp\* **BERICHT.EXCEL** Nutzungsart\* **BERICHT.ASCII** BERICHT.EXCEL Wiederholungen unterdrücken\* BERICHT.EXCELVORLAGE Ausgabedatei **BERICHT.REPORT** BERICHT.TABELLE Trennzeichen BERICHT.XML-DATEI ShowHook BERICHT.INTERNEAUSWAHL DOKUMENTVORLAGE.BETEILIGTENAUSWAHL Notiz DOKUMENTVORLAGE.EINZELDATUM DOKUMENTVORLAGE.LEITBERICHT Sonstiges DOKUMENTVORLAGE.TABELLE BETEILIGUNG.AUSWAHL BETEILIGUNGSFUNKTION.AUSWAHL TEXTVERARBEITUNG.KONFIGURATION GIS.FLAECHENAUSWAHL **GIS.FLAECHENEXPORT** 

Für die Nutzungsart stehen folgende Optionen zur Auswahl:

Abbildung 79: Bericht ausführen - Nutzungsart ändern

Es werden alle vorhandenen Optionen angezeigt, es sind aber nur die Optionen sinnvoll, die mit Bericht beginnen. Bei anderer Auswahl wird eine Tabelle am Bildschirm ausgegeben.

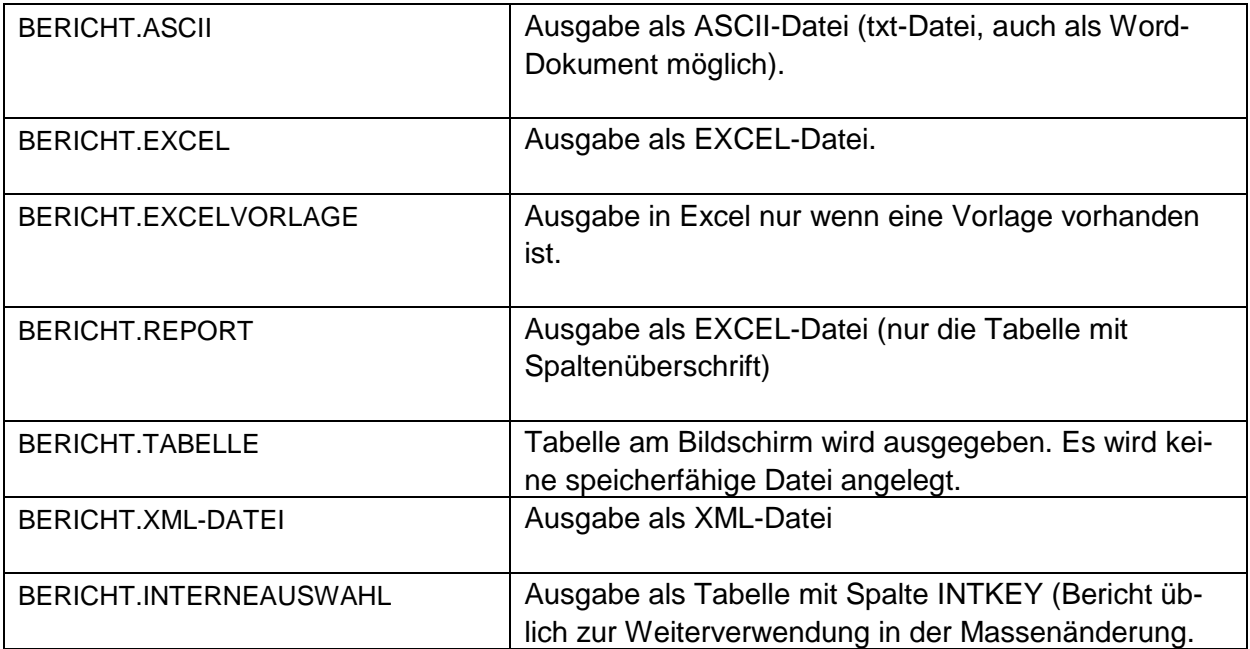

## <span id="page-57-0"></span>**7.2 Ausgabedatei – Ablageort definieren**

Bei einigen Nutzungsarten werden die Daten in eine Datei geschrieben:

- **•** BERICHT.ASCII
- **•** BERICHT.EXCEL
- BERICHT.REPORT
- **BERICHT.XML-DATEL**

Der Anwender kann für diese Ausgabedateien einen lokalen Ablageort festlegen.

Dabei über Extras / Einstellungen das Fenster Einstellungen öffnen.

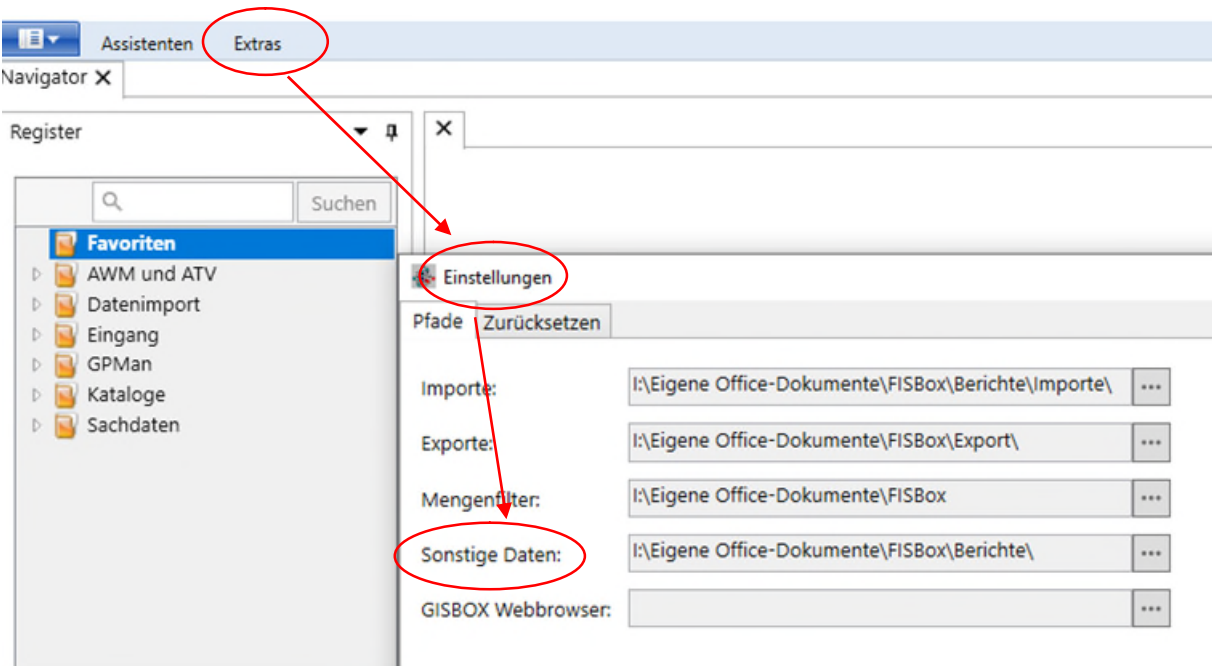

Abbildung 80: Berichte: Ablageort definieren

Im Feld "Sonstige Daten" den gewünschten Zielort für die Berichte eingeben.

> Die Dateien der Berichte werden nun generell dort abgelegt, auch wenn im Feld "Ausgabedatei" des Berichtes keine Pfadbezeichnung vorhanden ist wie in [Abbildung 81.](#page-58-0)

 $\Box$ 

 $\times$ 

# **7.2.1 Feld Ausgabedatei im Bericht**

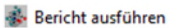

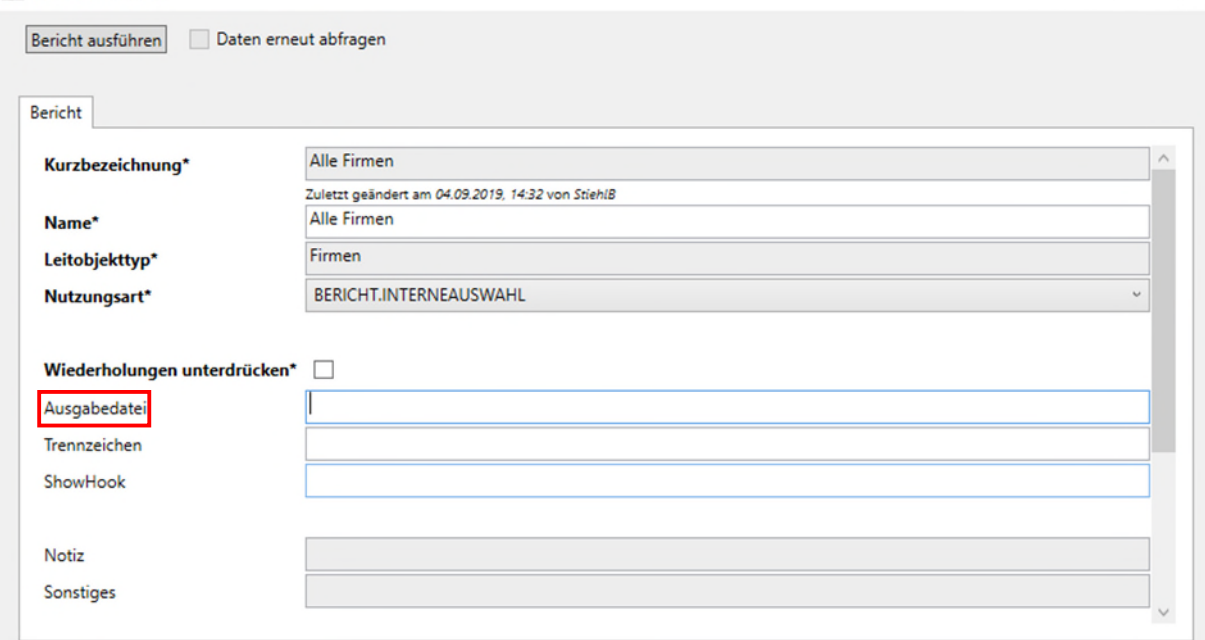

<span id="page-58-0"></span>Abbildung 81: Maske Bericht ausführen - Ausgabedatei

In der Maske "Bericht ausführen" kann im Feld "Ausgabedatei"

- Der ausgeführte Bericht zur Ablage einen anderen Namen bekommen. Der Name gilt nur für die aktuelle Berichtsausführung und ändert nicht den Namen des Berichtes
- Der Speicherort festgelegt werden. Dies ist notwendig, wenn der Bericht in einem anderen Verzeichnis gespeichert werden soll wie unter Extras/Einstellungen im Feld "Sonstige Daten" definiert.

Die Angabe der Dateierweiterung ist nicht notwendig, sie wird durch die Nutzungsart des Berichts bestimmt, z.B. "xls" bei BERICHT.EXCEL.

## <span id="page-59-0"></span>**7.3 Bericht über Kontextmenü ausführen**

Sofern eingerichtet, kann aus dem Kontextmenü zu einem Objekttypen ein Bericht gestartet werden.

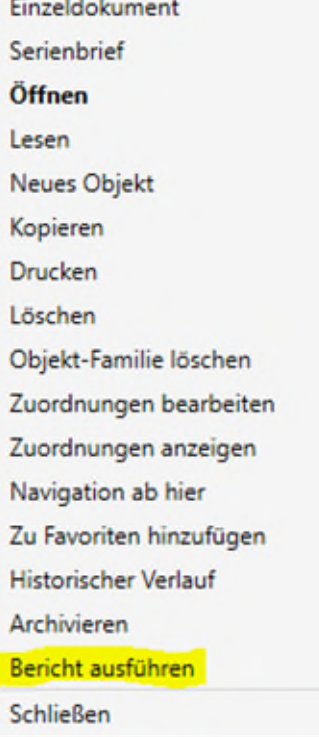

#### **8 Bearbeiten von Geschäftsprozessen**

#### **8.1 Erfassen eines neuen Geschäftsprozesses**

Für das Erfassen eines neuen Geschäftsprozesses können mehrere Navigationsmöglichkeiten eingerichtet werden, die FIS-spezifisch abweichen können:

- a) Über die Registerkarte Geschäftsprozesse in der Datenmaske des Leitobjektes
- b) Über den Objekttyp Geschäftsprozesse

Bei den nachfolgenden Beschreibungen wird davon ausgegangen, dass der Standard-Geschäftsprozess bereits angelegt wurde. Hierbei handelt es sich um spezielle Abläufe von Arbeitsschritten, die zwischen den FIS'en sehr unterschiedlich sind und in den individuellen fachlichen Anleitungen beschrieben sein sollten.

In diesem Handbuch wird beschrieben, wie zu einem Fachobjekt ein Geschäftsprozess angelegt wird, hier am Beispiel "Bewerbung".

#### **8.1.1 Erfassen eines neuen Geschäftsprozesses beim zugehörigen Leitobjekt**

Das Erfassen eines neuen Geschäftsprozesses beim zugehörigen Leitobjekt erfolgt über die Registerkarte "Geschäftsprozesse" in der Datenmaske des jeweiligen Leitobjektes (z.B. Bewerbung).

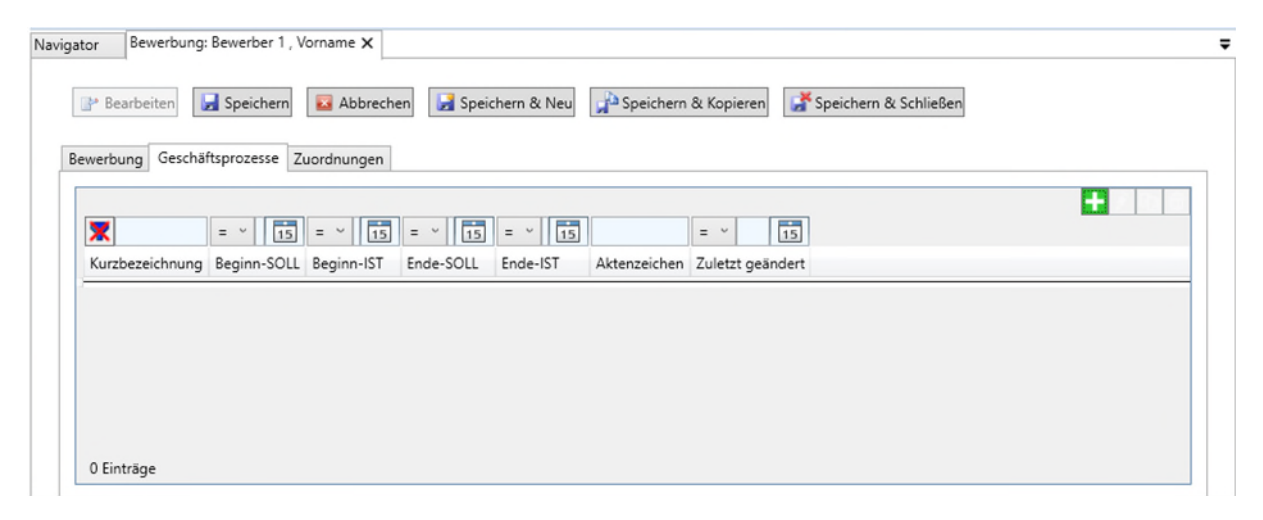

Abbildung 82: Geschäftsprozess zum Leitobjekt erfassen -1

Der Button **ü** öffnet direkt die Datenmaske "Eigenschaften des GP".

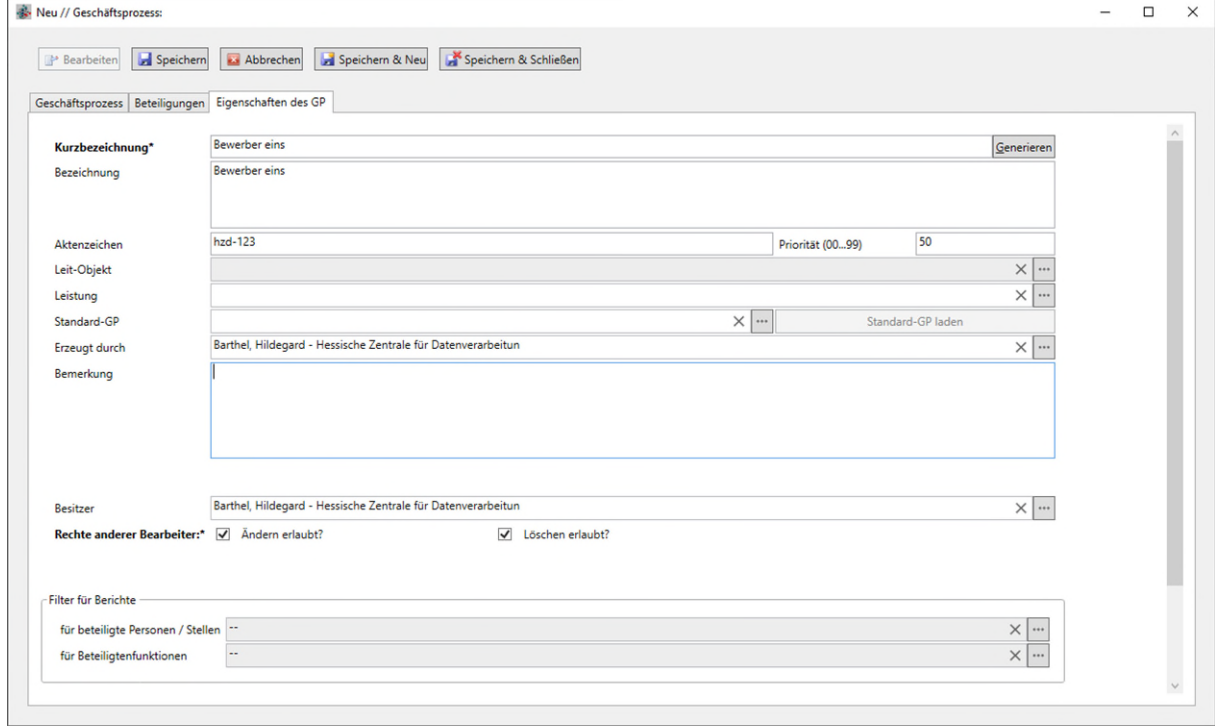

<span id="page-61-0"></span>Abbildung 83: Geschäftsprozess neu anlegen

Neben der Bezeichnung, dem Aktenzeichen und weiterer Beschreibungen muss der Standard-Geschäftsprozess ausgewählt werden.

Über die Schaltfläche "Standard-GP [...]"

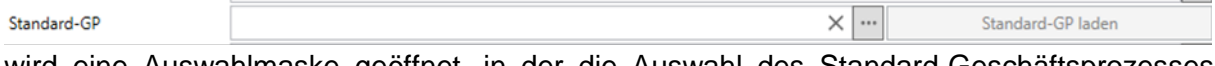

wird eine Auswahlmaske geöffnet, in der die Auswahl des Standard-Geschäftsprozesses vorgenommen werden kann.

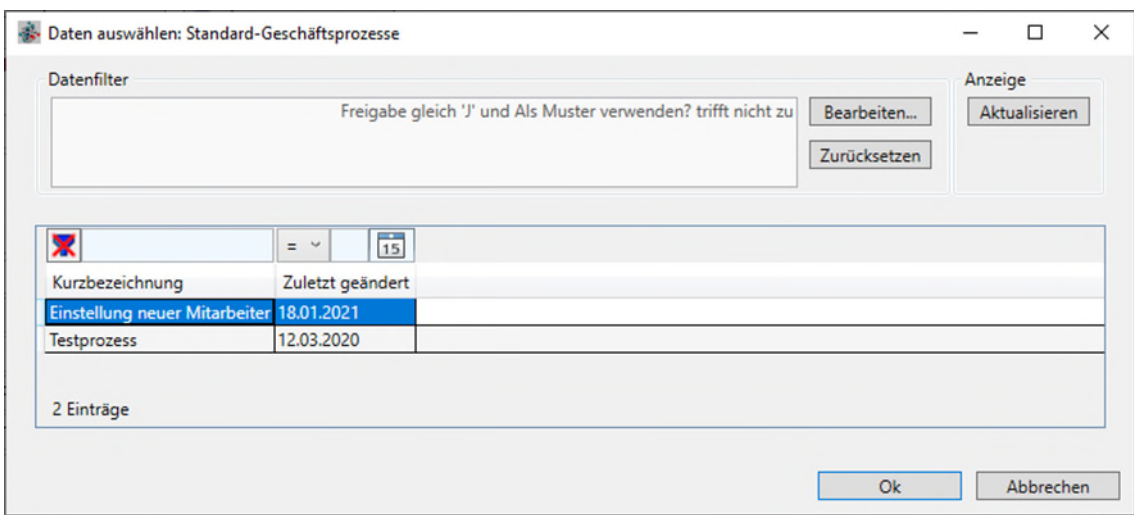

Abbildung 84: Auswahl Standard-Geschäftsprozess

Danach wird die Schaltfläche "Standard-GP laden" aktiv und es können die Arbeitsschritte des Standard Geschäftsprozesses in die Registerkarte Geschäftsprozess geladen werden.

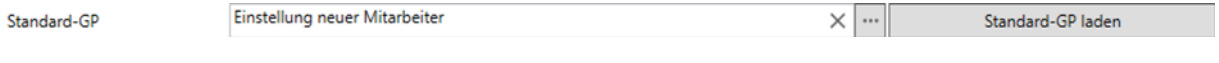

## **8.1.2 Erfassen eines neuen Geschäftsprozesses über den Objekttyp Geschäftsprozesse**

Über das Kontextmenü wird ein neuer Geschäftsprozess als neues Objekt angelegt.

| <b>Admin</b><br>Navigator X                    |                            |                                                                         |                                  |  |
|------------------------------------------------|----------------------------|-------------------------------------------------------------------------|----------------------------------|--|
| Navigator                                      | $-1 \times$                | Geschäftsprozesse                                                       |                                  |  |
| Favoriten<br>AWM und ATV<br>Benutzerverwaltung | Suchen                     | ×                                                                       | $=$ $\bullet$ Datum auswählen 15 |  |
| GPMan<br>A                                     |                            | Kurzbezeichnung                                                         | Zuletzt geändert                 |  |
| Leistungskatalog                               | Standard-Geschäftsprozesse | < Bitte Bezeichnung eingeben >                                          | 10.11.2006                       |  |
| <b>Ceschäft</b>                                |                            | < Bitte Bezeichnung eingeben >                                          | 28.12.2006                       |  |
| Statistik-                                     | Neues Objekt               | < Bitte Bezeichnung eingeben >                                          | 18.07.2007                       |  |
| Werkzeur                                       | <b>Drucken</b>             | < Bitte Bezeichnung eingeben >                                          | 15.08.2007                       |  |
| Referenzdate                                   |                            | 01UKF10-ABS Zuständigkeiten im ABS, betroffen sind alle Anla            | 24.11.2006                       |  |
| <b>Sachdaten</b>                               | <b>Schließen</b>           | 1_TEST-Anlagen                                                          | 19.03.2015                       |  |
|                                                |                            | 30.01PEI10BBS01 BBS Verantwortlichkeiten für alle Anlagen               | 02.10.2008                       |  |
|                                                |                            | 53o-06.05.06-M(14); § 25 GenTG; Überwachung gentechnischer A 28,12.2011 |                                  |  |
|                                                |                            | ARE02.20.01:52 Überwachung gem 6.25 GenTG                               | 26.10.2006                       |  |

Abbildung 85: Kontextmenü Geschäftsprozess

Es öffnet sich die Datenmaske "Neu // Geschäftsprozess", in der u.a. die Bezeichnung und das Aktenzeichen vergeben werden, siehe [Abbildung 83](#page-61-0) .

Nach der Auswahl eines Standard-Geschäftsprozesses wird die Schaltfläche "Standard-GP laden" aktiv und es können die Arbeitsschritte des Standard Geschäftsprozesses in die Registerkarte Geschäftsprozess geladen werden.

Je nach Definition im FIS muss in der Maske "Zuordnung" die Zuordnung zum Leitobjekt (z.B. Bewerbungen) erfolgen. In dem Fall hat die Maske des Geschäftsprozesses einen Reiter für Zuordnungen.

In den anderen Fällen kann im Navigationsbaum beim Leitobjekt die Zuordnung zum Geschäftsprozess vorgenommen werden.

#### **8.2 Weitere Angaben zum Geschäftsprozess erfassen**

Zu einem Geschäftsprozess gehören noch zwei weitere Reiter mit Angaben zu den Beteiligungen sowie den konkreten Arbeitsschritten eines Prozesses.

#### **8.2.1 Beteiligungen**

In einem Standard-Geschäftsprozess kann es spezielle Arbeitsschritte mit der Eigenschaft "Beteiligung" geben. Diese sind z.B. gedacht, um bei der Bearbeitung des Geschäftsprozesses im FIS vorhandene Objekte (Mitarbeiter oder Behörden) als Beteiligte-Stelle einzutragen. Im Beispiel von Bewerbungen kann dies z.B. der Personalrat sein. Bei Genehmigungsverfahren werden häufig andere Behörden beteiligt und um Stellungnahme gebeten. Im Reiter "Beteiligungen" werden diese ausgewählt.

## **8.2.2 Geschäftsprozess**

Die einzelnen Arbeitsschritte sind im Reiter "Geschäftsprozesse" aufgelistet und werden dort abgearbeitet. Die [Abbildung 86](#page-63-1) zeigt als Beispiel die Arbeitsschritte einer Bewerbung. Durch Doppelklick auf einen konkreten Arbeitsschritt geht eine weitere Maske auf, um die Soll- oder Ist-Termine einzutragen.

|                                                  | <b>Arbeitsschritte</b> |            |            |            |
|--------------------------------------------------|------------------------|------------|------------|------------|
| Arbeitsschritt                                   | Beginn-SOLL            | Beginn-IST | Ende-SOLL  | Ende-IST   |
| <b>BB</b> Beginn und Ende des Geschäftsprozesses | 01.02.2021             | 02.02.2021 |            |            |
| ▲ 12 Prüfung in der Abteilung                    |                        |            |            | 08.03.2021 |
| <sup>12</sup> Weiterleitung an Abteilung         |                        |            |            | 05.02.2021 |
| Rückmeldung aus Abteilung                        |                        |            |            | 08.03.2021 |
| 4 32 Vorstellungsgespräch                        |                        |            |            | 24.02.2021 |
| Vorstellungstermin eintragen                     |                        |            |            | 10.02.2021 |
| 固<br>Einladung zum Vorstellungsgespräch          |                        |            |            | 17.02.2021 |
| Entscheidung                                     |                        |            |            | 24.02.2021 |
| ▲ <sup>12</sup> Zusage                           |                        |            |            | 01.03.2021 |
| 圖] Einstellungszusage                            |                        |            |            | 17.02.2021 |
| <sup>12</sup> Vertrag ist unterschrieben         |                        |            | 03.03.2021 |            |
| Erfassung des neuen Mitarbeiters                 |                        |            | 01.03.2021 | 02.03.2021 |
|                                                  | Ebene 0                |            |            |            |

<span id="page-63-1"></span>Abbildung 86: Geschäftsprozess - Arbeitsschritte

<span id="page-63-0"></span>Über den Button [Menü] können weitere Funktionen ausgewählt werden, wie z.B. weitere Arbeitsschritte hinzufügen, verschieben oder löschen.

#### **9 Regeln beim Löschvorgang**

Beim Löschen von Objekten ist zu beachten, dass häufig Zuordnungen zu anderen Objekten bestehen.

In FISBOX® gibt es bei der Definition der Fachanwendungen verschiedene Möglichkeiten die Beziehungen einzurichten.

- als Eltern-Kind-Beziehung
- als neutrale Beziehung

In der Fachanwendung sind diese Unterschiede beim Löschen der Beziehungen von Bedeutung, da das Verhalten unterschiedlich ist.

#### **9.1 Löschen von Eltern-Kind-Beziehungen**

Voraussetzung ist die entsprechende Definition im Datenmodell.

Die Rangfolge der Beziehung muss den Wert "Kind" enthalten. Durch diese Zuordnung können in der Fachanwendung die nachgeordneten Objekte (Kinder) mit dem übergeordneten Objekt zusammen gelöscht werden.

Dadurch ist sichergestellt, dass in der Fachanwendung keine einzelnen Objekte ohne Zuordnung übrig bleiben.

Im FIS erfolgt das Löschen der Eltern-Kind-Beziehung nach folgenden Regeln (am Beispiel: Firmen).

*(Anm.: die Regeln beschreiben nicht den Löschassistent, der in einzelnen FIS'en zusätzlich zur Verfügung steht).* 

- 1. Firma auswählen
- 2. Über Kontextmenü den Befehl "löschen" auswählen (*Anm.: Nicht in allen FIS Varianten möglich, bzw. setzt ADMIN Rechte voraus*)
- 3. Es erscheint folgende Hinweismeldung, siehe [Abbildung 87.](#page-64-0)
- 4. Die Meldung mit "Ja" bestätigen.

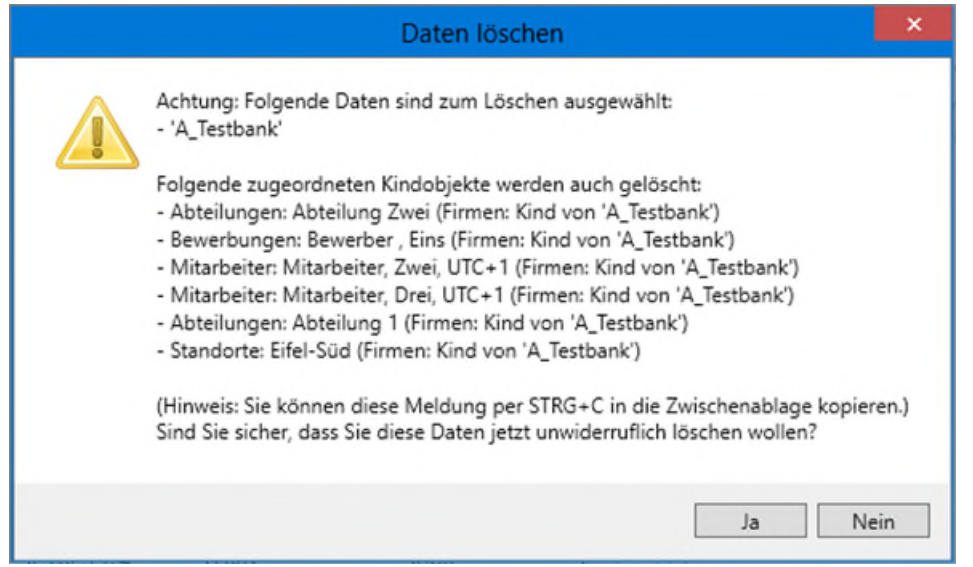

<span id="page-64-0"></span>Abbildung 87: Hinweismeldung beim Löschen Eltern-Kind-Beziehung

#### Ergebnis des Löschvorgangs:

- Es werden nur die im Lösch-Info-Fenster genannten Kind-Objekte mit gelöscht. Wenn diese Kind-Objekte noch Zuordnungen zu anderen Eltern-Objekten haben, dann werden sie nicht gelöscht.
- Dokumente werden grundsätzlich nicht gelöscht.

#### **9.2 Löschen von neutralen Beziehungen**

Im Datenmodell kann die Beziehung auch als neutrale Beziehung definiert sein.

Beim Löschen von Objekten erhält der Anwender keine Hinweismeldung über weitere zugeordnete Objekte und es wird nur das Objekt selbst gelöscht, z.B. die Bewerbung. Folgende Hinweismeldung erscheint nach Klick auf den Kontextmenü-Befehl "löschen".

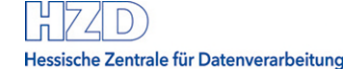

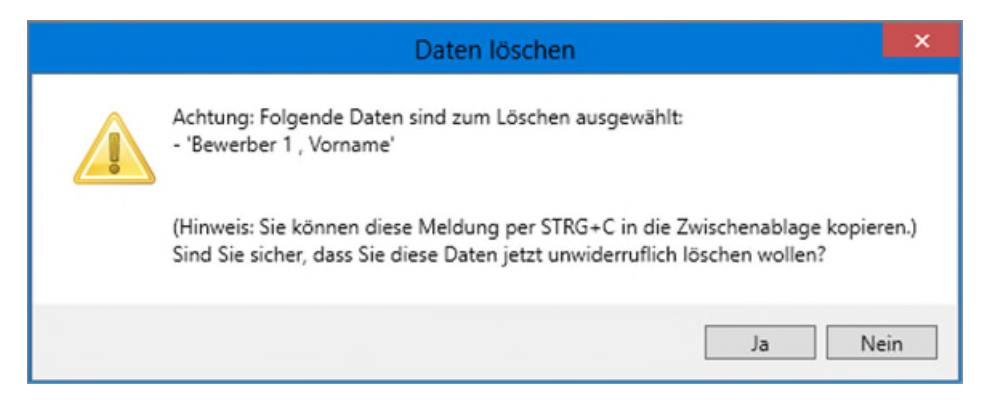

Abbildung 88: Hinweismeldung vor Löschen

Im Beispiel hat das zu löschende Objekt "Bewerber 1" noch Zuordnungen zu einer Firma und einer Abteilung. Da es sich hier um neutrale Zuordnungen handelt, werden sie nicht in der Hinweismeldung angezeigt. Sie bleiben erhalten und müssen vom Anwender bei Bedarf manuell gelöscht werden.

# **Abbildungsverzeichnis**

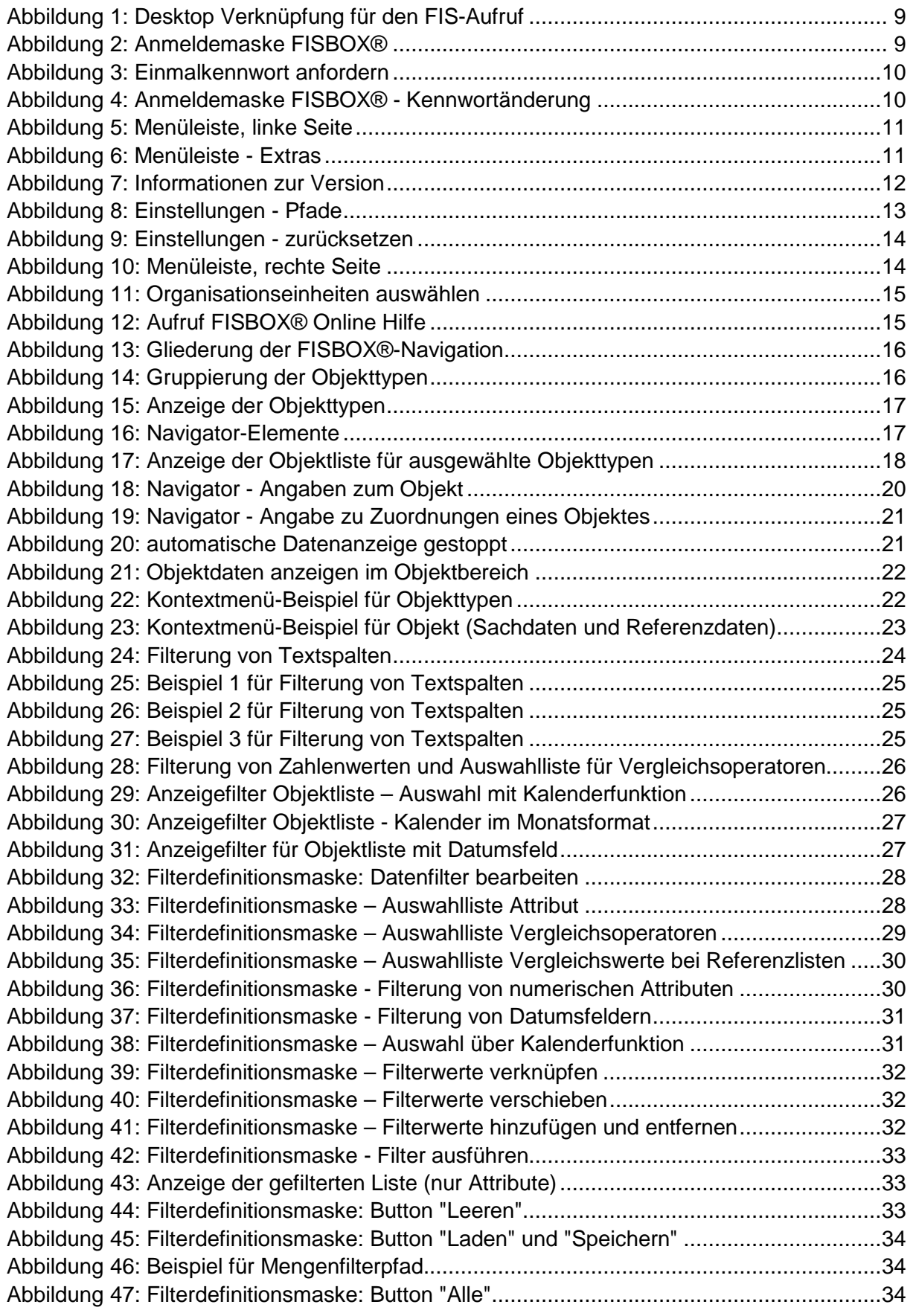

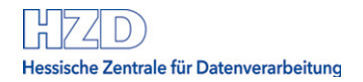

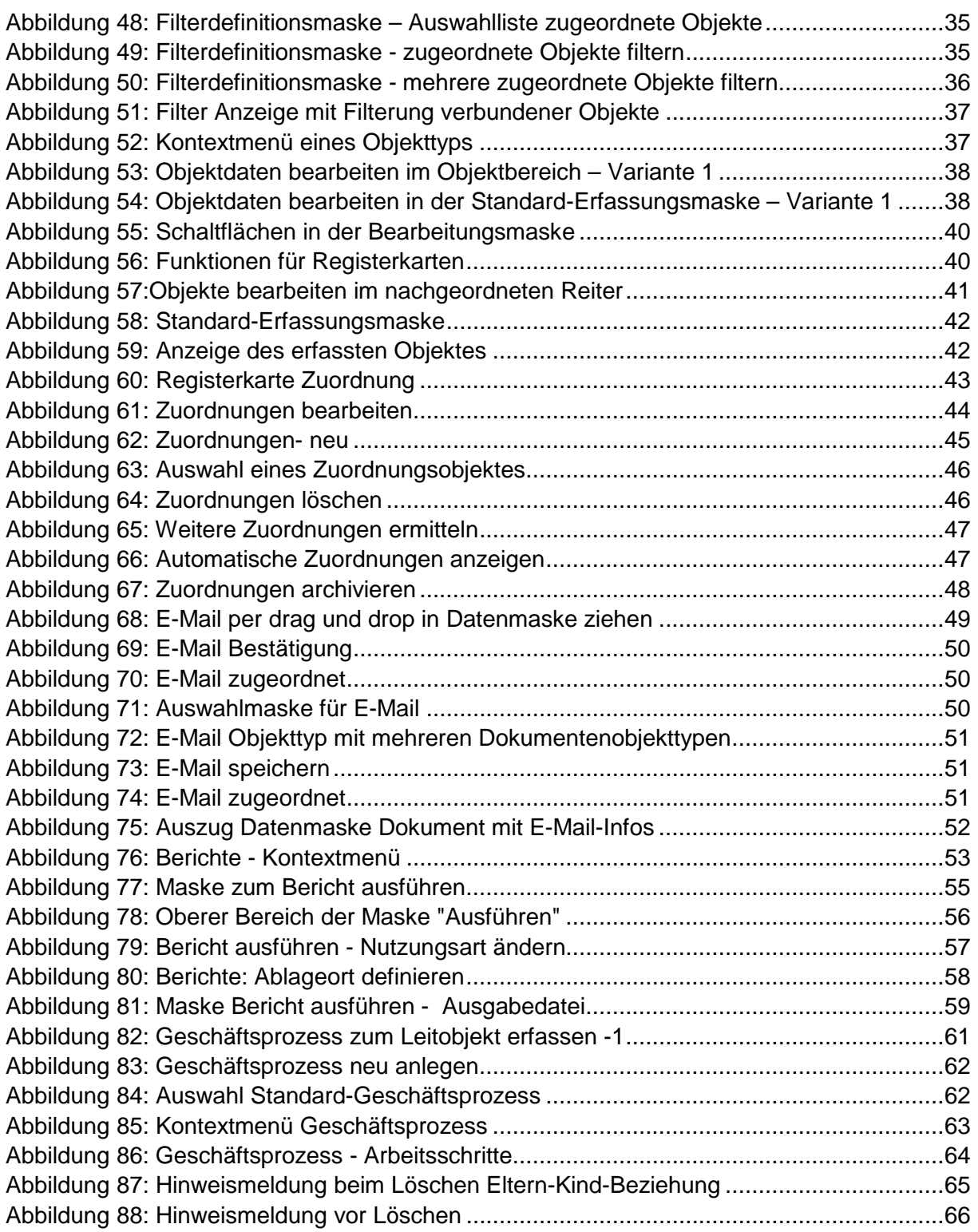